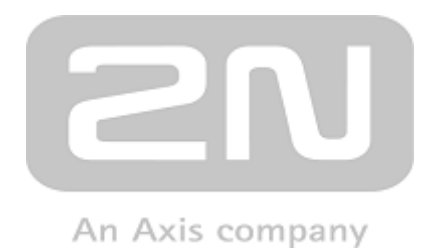

# Access Commander

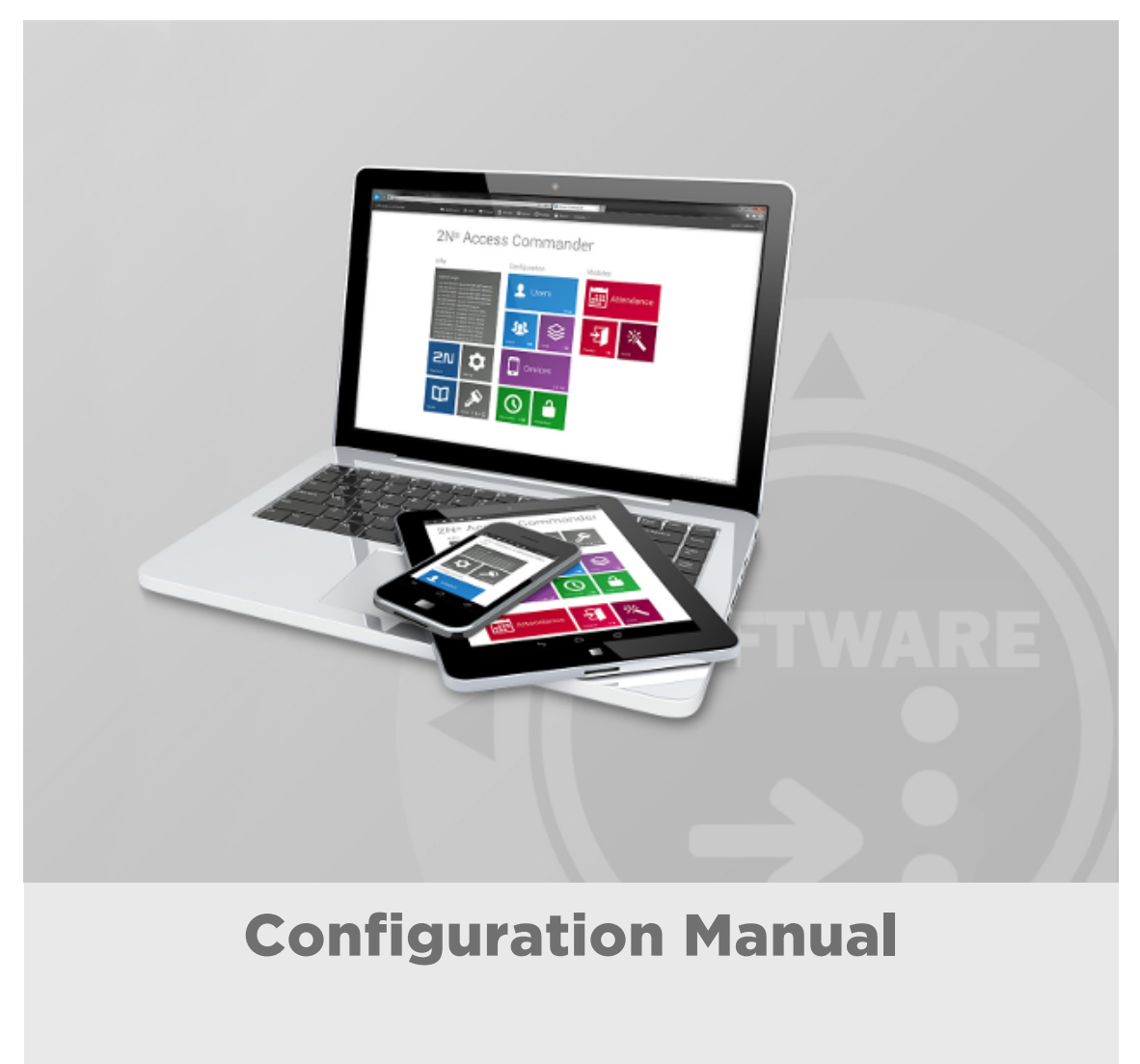

Version: 1.11

www.2n.cz

The 2N TELEKOMUNIKACE a.s. is a Czech manufacturer and supplier of telecommunications equipment.

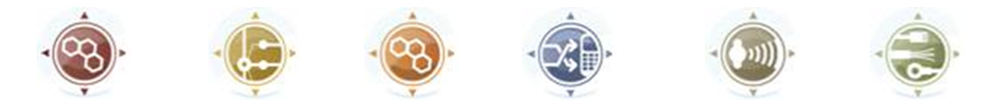

The product family developed by 2N TELEKOMUNIKACE a.s. includes GSM gateways, private branch exchanges (PBX), and door and lift communicators. 2N TELEKOMUNIKACE a.s. has been ranked among the Czech top companies for years and represented a symbol of stability and prosperity on the telecommunications market for almost two decades. At present, we export our products into over 120 countries worldwide and have exclusive distributors on all continents.

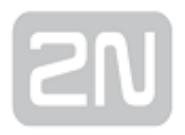

2N<sup>®</sup> is a registered trademark of 2N TELEKOMUNIKACE a.s. Any product and/or other names mentioned herein are registered trademarks and/or trademarks or brands protected by law.

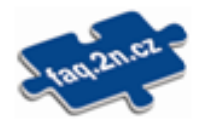

2N TELEKOMUNIKACE a.s. administers the FAQ database to help you quickly find information and to answer your questions about 2N products and services. On www. faq.2n.cz you can find information regarding products adjustment and instructions for optimum use and procedures "What to do if...".

# CE

2N TELEKOMUNIKACE a.s. hereby declares that the  $2N^{\circledast}$  product complies with all basic requirements and other relevant provisions of the 1999/5/EC directive. For the full wording of the Declaration of Conformity see the CD-ROM (if enclosed) or our website at www.2n.cz.

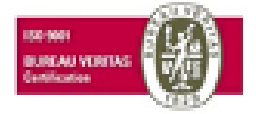

The 2N TELEKOMUNIKACE a.s. is the holder of the ISO 9001:2009 certificate. All development, production and distribution processes of the company are managed by this standard and guarantee a high quality, technical level and professional aspect of all our products.

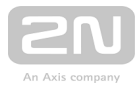

# **20**  $\oplus$  en  $\vee$  $2N^{\circledR}$  Access Commander<br>Access to all 2N devices  $\Box$  Keep me logged in **RGOT THE PASSWORD?** 业

- [1. Product Overview](#page-3-0)
- [2. Linux Settings](#page-14-0)
- [3. System Setup](#page-20-0)
- [4. System Administration](#page-47-0)
- [5. Extensions](#page-89-0)
- [6. HTTP API](#page-114-0)

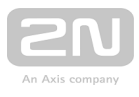

# <span id="page-3-0"></span>1. Product Overview

Prevent unauthorised persons from entering your facility by using the 2N IP access system. The easily and intuitively controllable  $2N^{\circledR}$  Access Commander software is the brain of the entire system. It provides you not only facility access control but also realtime access unit status monitoring.

- [1.1 Virtual Machine Distribution](#page-4-0)
- [1.2 BOX Distribution](#page-10-0)
- [1.3 Supported Browsers](#page-13-0)

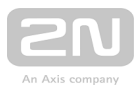

### <span id="page-4-0"></span>1.1 Virtual Machine Distribution

 $2N^{\circledast}$  Access Commander is distributed as a virtual machine to be imported into your virtualisation software. The following options are available:

- [1.1.1 Virtual Box](#page-4-1)
- [1.1.2 WMware](#page-6-0)
- $\bullet$  [1.1.3 Hyper-V](#page-8-0)
- [1.1.4 Recommended HW](#page-9-0)

#### <span id="page-4-1"></span>1.1.1 Virtual Box

#### Note

It is recommended to enable the VT-X virtualisation technology in the BIOS.

#### VirtualBox:

#### Note

Open Source Software under the terms of the GNU General Public License (GPL) version 2.

(<https://www.virtualbox.org/>)

- 1. Download the latest VirtualBox version from [https://www.virtualbox.org/wiki](https://www.virtualbox.org/wiki/Downloads) [/Downloads:](https://www.virtualbox.org/wiki/Downloads)
	- a. preferably including the VirtualBox Extension Pack.
- 2. Download the image from the [official 2N site.](http://www.2n.cz/cz/produkty/pristupove-systemy/access-commander/ke-stazeni/#product-content)

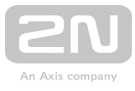

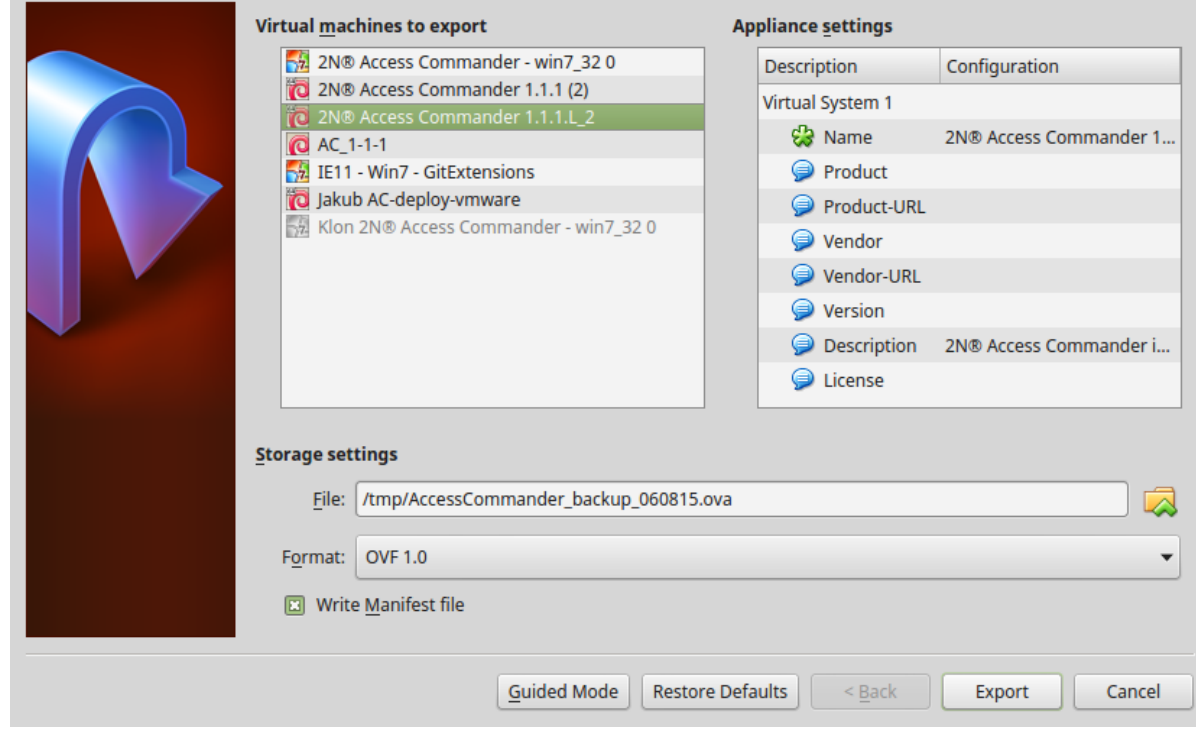

3. In VirtualBox select File – Import appliance...

- a. edit the name,
- b. check the CPU settings (2 at least),
- c. check the RAM settings (2048 MB at least),
- d. check the network card selection.
- 4. Confirm the License terms.

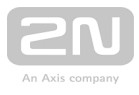

#### <span id="page-6-0"></span>1.1.2 WMware

#### VMware Player

- 1. Download the image from the **official 2N web site**.
- 2. In WMware Player File Open... select the path to the OVA file.
- 3. Rename if necessary and click Import.
- 4. After the import, check the Settings.

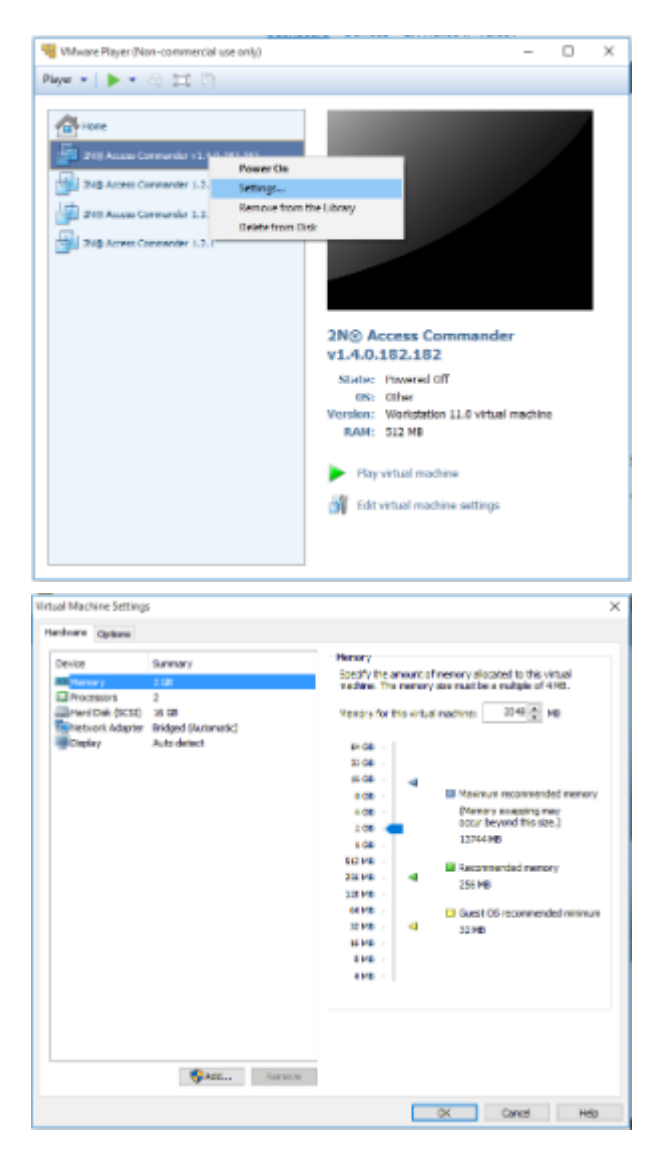

- 5. Check the settings:
	- a. check the RAM settings (2048 MB at least),
	- b. check the CPU settings (2 at least),
	- c. check the network card selection.

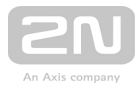

#### VMware vShere

#### Warning

- Created in VMware vShere VMware ESXi 5.1.0. Not tested for other versions.
- 1. Download the image from the [official 2N web site](http://www.2n.cz/cz/produkty/pristupove-systemy/access-commander/ke-stazeni/#product-content).
- 2. In VMware vShere select File Deploy OVF Template... and follow the wizard instructions.
- 3. After the import, check the Edit Settings...:

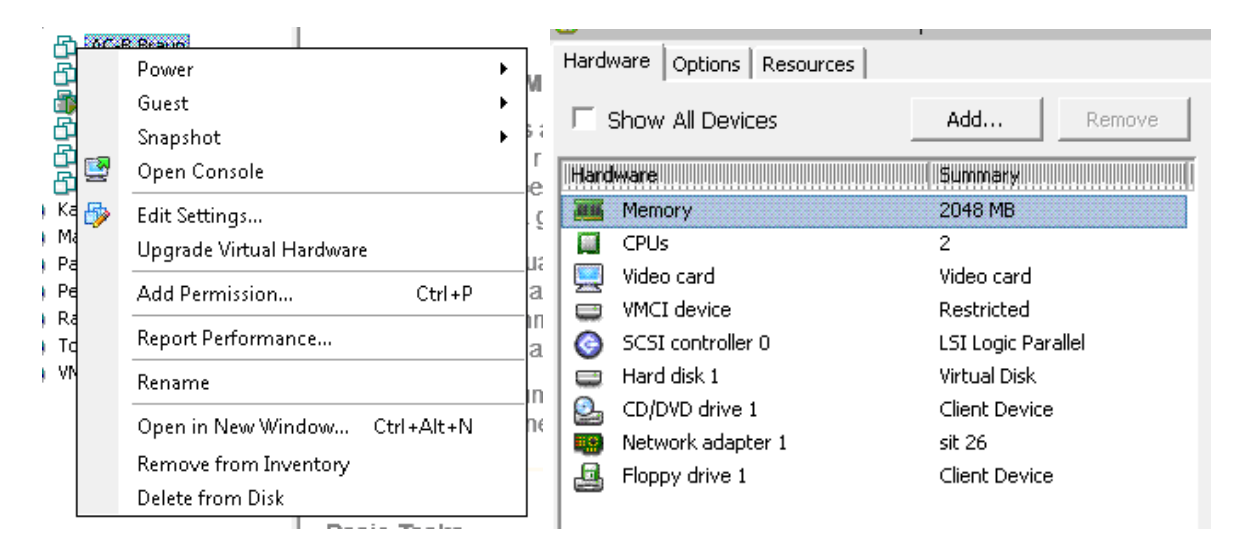

- **a.** edit the name (Options)
- b. check the CPU settings (2 at least),
- c. check the RAM settings (2048 MB at least),
- d. check the network card selection.

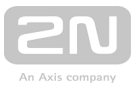

#### <span id="page-8-0"></span>1.1.3 Hyper-V

Virtual machine creation in Hyper-V.

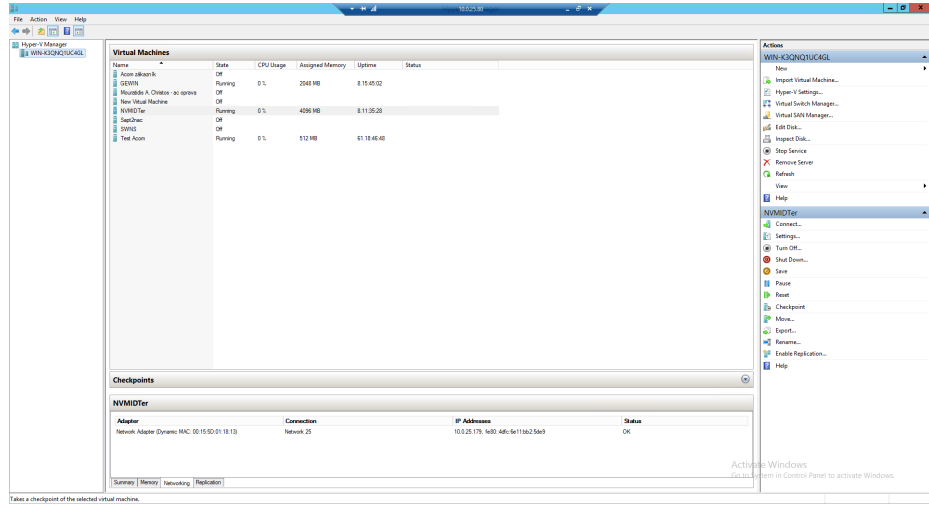

Take the steps below to create a new machine in the Hyper-V environment:

- Right-click the server for the virtual machine.
- Select New Virtual Machine...
- Follow the wizard instructions.
- Select Use an existing virtual hard disk in Connect Virtual Hard Disk.
- **•** Set the path to the file downloaded from here [https://www.2n.cz/en\\_GB](https://www.2n.cz/en_GB/products/access-control/2n-access-commander) [/products/access-control/2n-access-commander](https://www.2n.cz/en_GB/products/access-control/2n-access-commander)

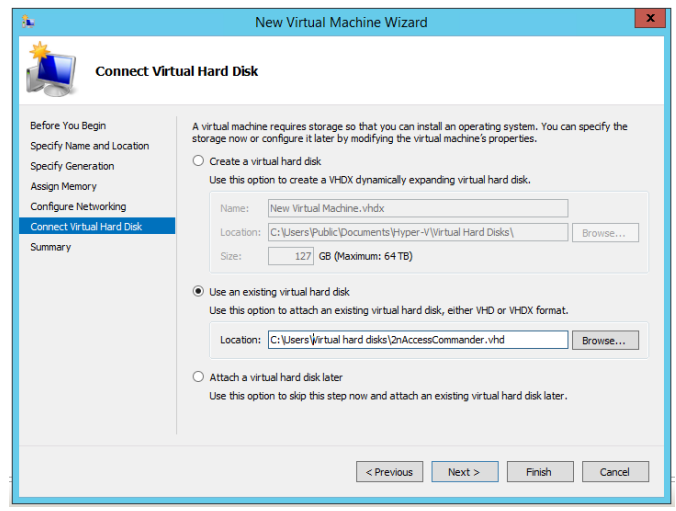

After the creation, check the virtual machine hardware tools as specified in [1.1.4](#page-9-0)  [Recommended HW](#page-9-0)

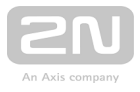

Make sure that the 2nAccessCommander.vhd.7z file is downloaded to make 2N

® Access Commander work in Hyper-V; the 2nAccessCommander.ova file cannot be used.

#### <span id="page-9-0"></span>1.1.4 Recommended HW

The count of connected devices affects  $2N^{\circledR}$  Access Commander in variable ways. Therefore, set the size of hardware elements for the server accordingly. The table below includes the recommended CPU kernel counts and RAM sizes for different

counts of devices connected to  $2N^{\circledR}$  Access Commander.

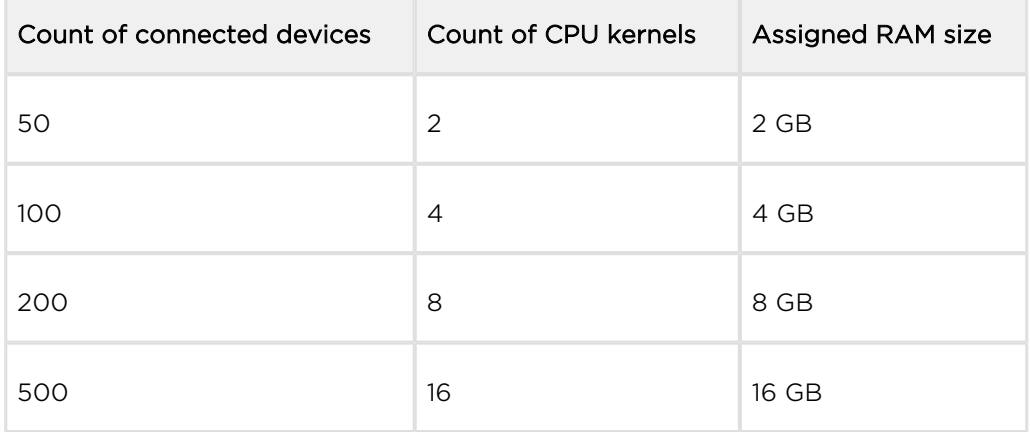

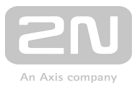

# <span id="page-10-0"></span>1.2 BOX Distribution

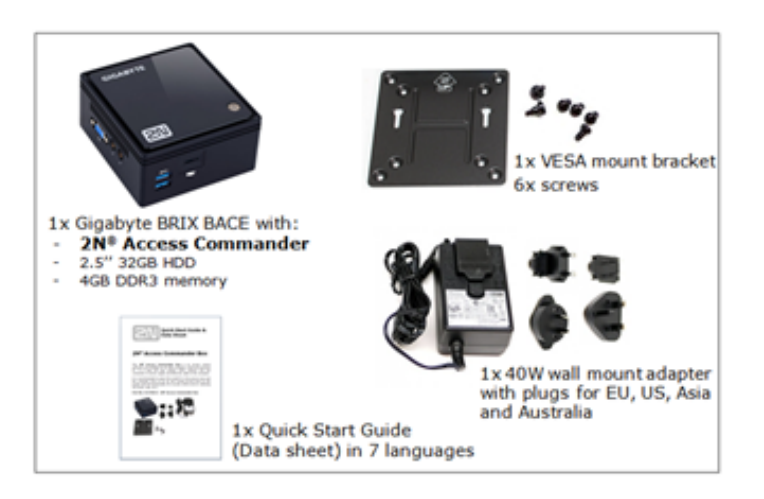

 $2N^{\circledR}$  Access Commander Box is access control software pre-installed on a powerful, ultra compact and small PC. It is a plug and play solution, which requires only a power supply and an Ethernet cable to be connected to the computer.

It is recommended to place this PC to a secure area and keep it up and running all the time for the proper and full functionality (it works as the system data, event and log acquiring server).

#### Part No. 91379030 - 2N<sup>®</sup> Access Commander Box

#### Package Contents

- 1 Gigabyte BRIX BACE with:
	- 2N® Access Commander
	- 2.5'' 32 GB HDD
	- 4 GB DDR3 memory
- 1 VESA mount bracket
- 6 screws
- 1 Quick Start Guide (datasheet) in 7 languages
- 1 40W wall mount adapter with plugs for EU, US, Asia and Australia

#### Technical Parameters of PC

- $\bullet$  Ultra compact PC design 0.69L (56.1 x 107.6 x 114.4mm)
- Intel<sup>®</sup> Celeron<sup>®</sup> Processor J3160 (2M cache; up to 2.24 GHz)

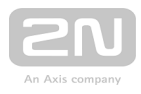

- 2.5" SSD SATA III hard disk (32 GB)
- DDR3 SO-DIMM memory (4 GB) 1.35 V, 1600 MHz
- Supports dual displays via a VGA and HDMI port
- Gigabit LAN port for Ethernet connection
- VESA mounting bracket (75 x 75mm + 100 x 100mm)
- System environment operating temperature: 0°C to +35°C
- System storage temperature: -20°C to +60°C

The computer includes the following elements and connectors accessible to the user:

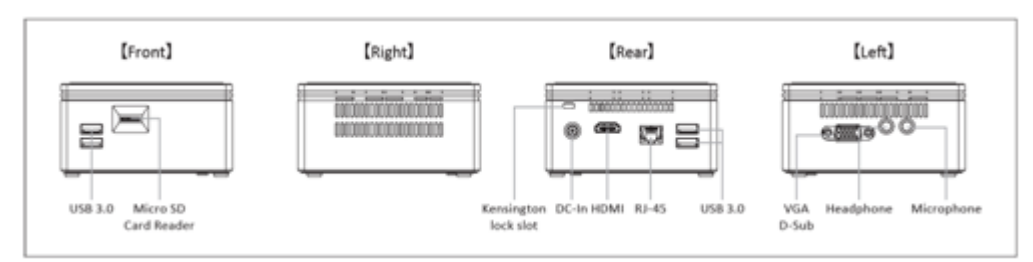

#### IP address

- The default setting is DHCP ON.
- Use the  $2N^{\circledR}$  IP Network Scanner to locate the computer with  $2N^{\circledR}$  Access Commander in the network.
- To set the static IP address (DHCP OFF), connect a keyboard and a monitor to the computer. Once the black screen appears, follow the steps below:

1) Log in to the system as root - the default login is root :  $2n$ 

2) Once the blue screen appears, change the default "root" password to a more secure one.

- 3) Go to the Advanced Menu.
- 4) Select Networking and then Static IP.
- 5) Set up the static IP address, gateway and DNS.
- 6) Apply the settings and quit the console menu (logout).

7) Connect to the set IP address via the web browser and log in to  $2N^{\mathfrak{B}}$  Access Commander – the default login is:

- User name: admin
- password: 2n

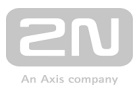

#### VESA Mounting Bracket

1) Attach the screws provided to the BRIX underside.

2) Attach the VESA mounting plate to the rear of a compatible display using the screws provided.

3) Now slide the BRIX BACE into the mounting bracket.

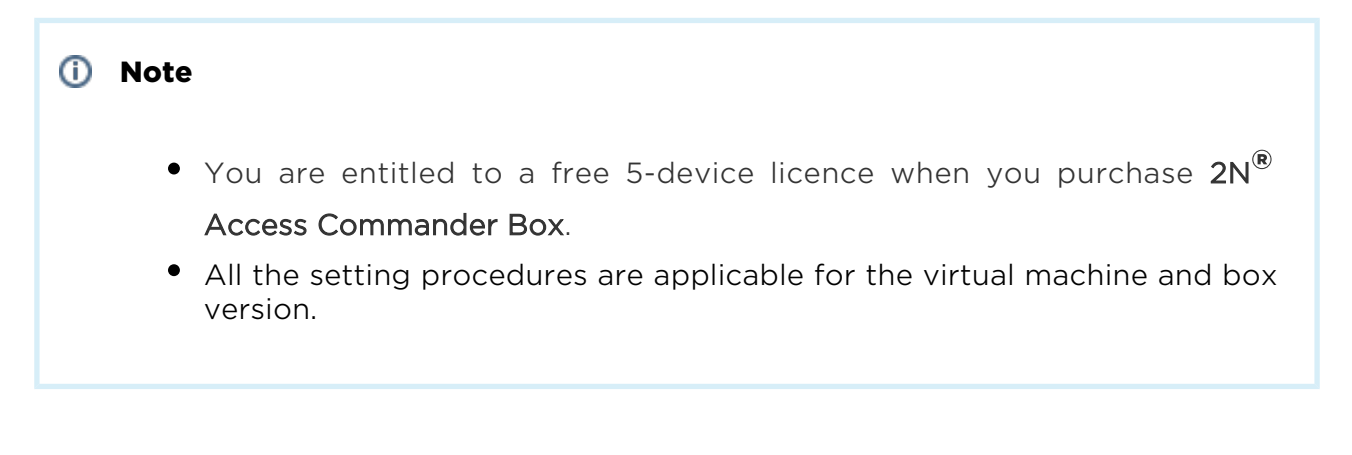

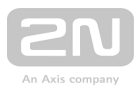

## <span id="page-13-0"></span>1.3 Supported Browsers

Optimised for the following browser:

 $\bullet$ Google Chrome (version 40 and higher)

#### Other supported browsers:

- Mozilla Firefox (version 35 and higher)
- $\cdot \in$ Internet Explorer (version 11 and higher)
- Microsoft Edge (version 38.14393 and higher)

The other browsers have not been tested and thus their full functionality cannot be guaranteed.

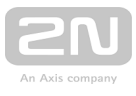

# <span id="page-14-0"></span>2. Linux Settings

A setting console is available for easier configuration of  $2N^{\circledast}$  Access Commander.

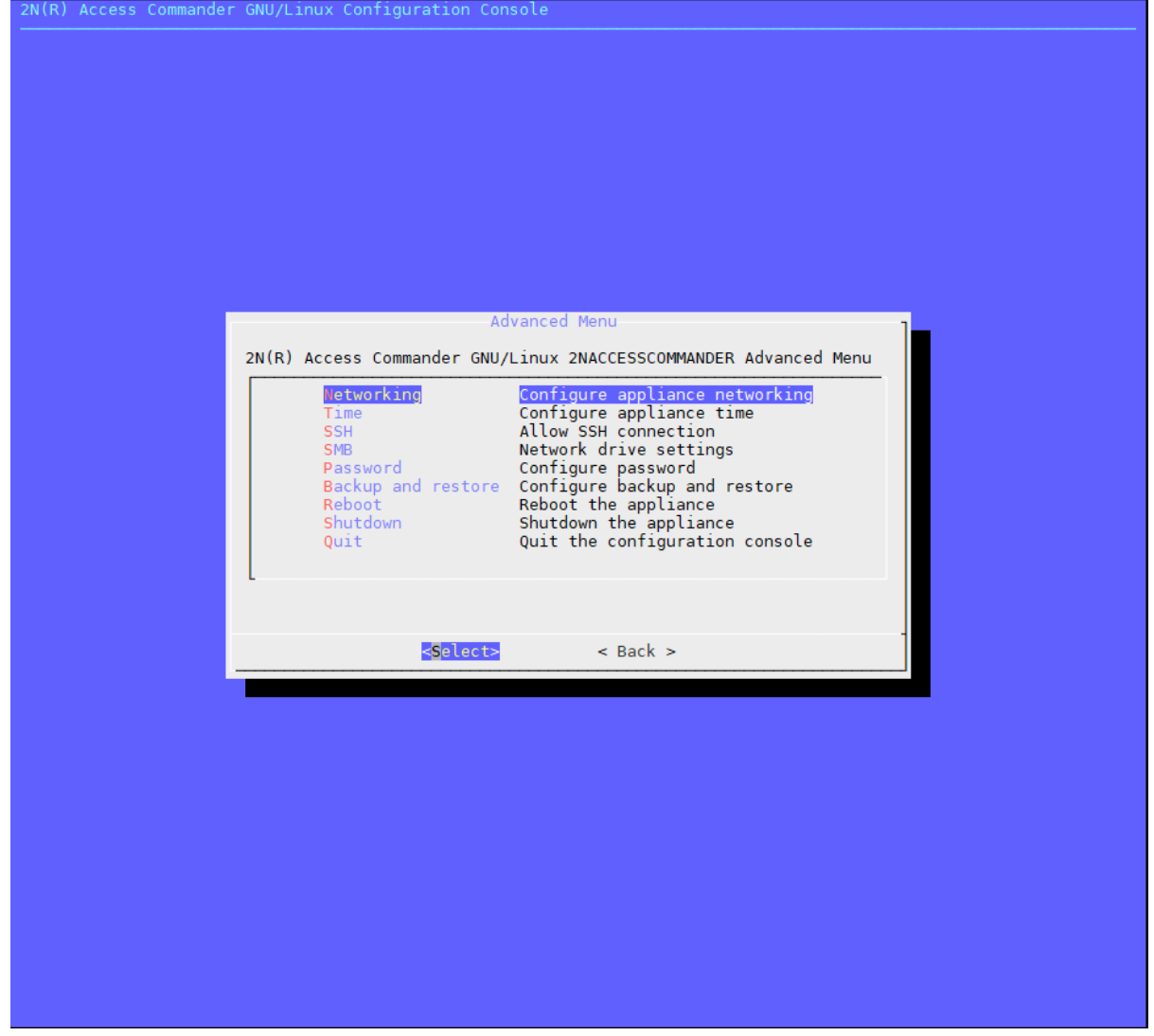

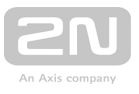

Set the basic Linux parameters:

Networking – set the Proxy server and network parameters. Set the network parameters manually or via the 2N® Access Commander DHCP server.

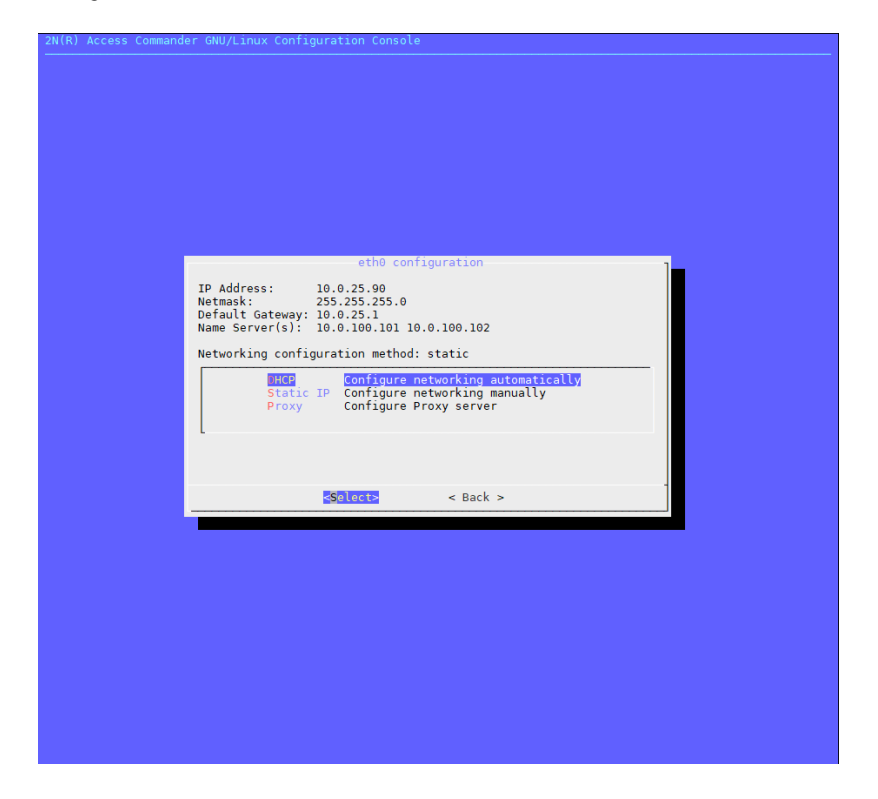

**Time** - set the time, NTP server and time zone for 2N® Access Commander. Ideally, the time zone should match the value set for the  $2N^{\circledR}$  IP intercoms.

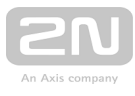

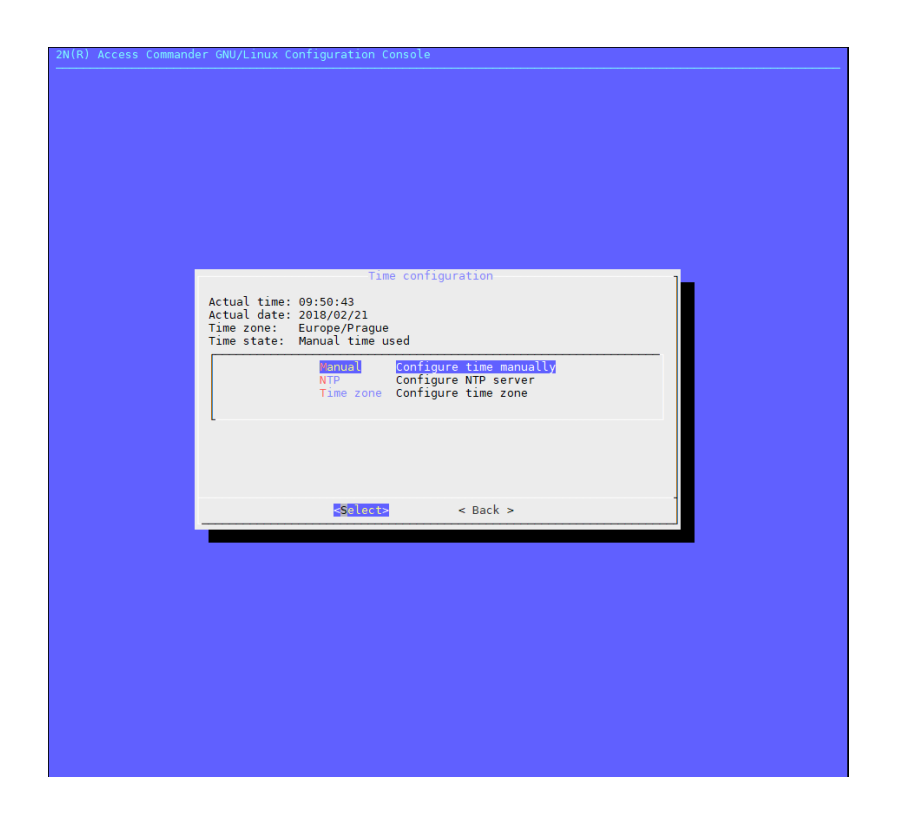

**SSH** - set the SSH connection to the 2N® Access Commander server. Make sure that a password is set for SSH that is different from the default one and meets the SSH requirements.

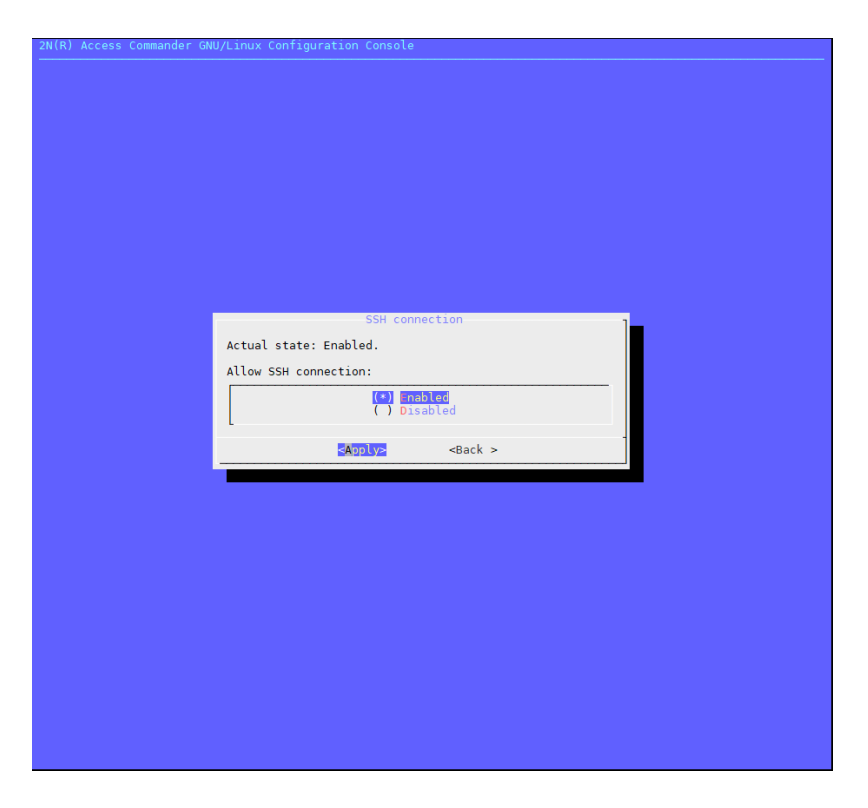

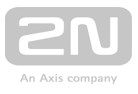

SMB – enable the shared folder connection wizard. Set the IP address/domain name and folder path. E.g.: 192.168.1.1/share. Set the user name for folder access and right to write. Type the user password. Once all the mandatory parameters are set, the server connection is verified and the successful/wrong information is displayed.

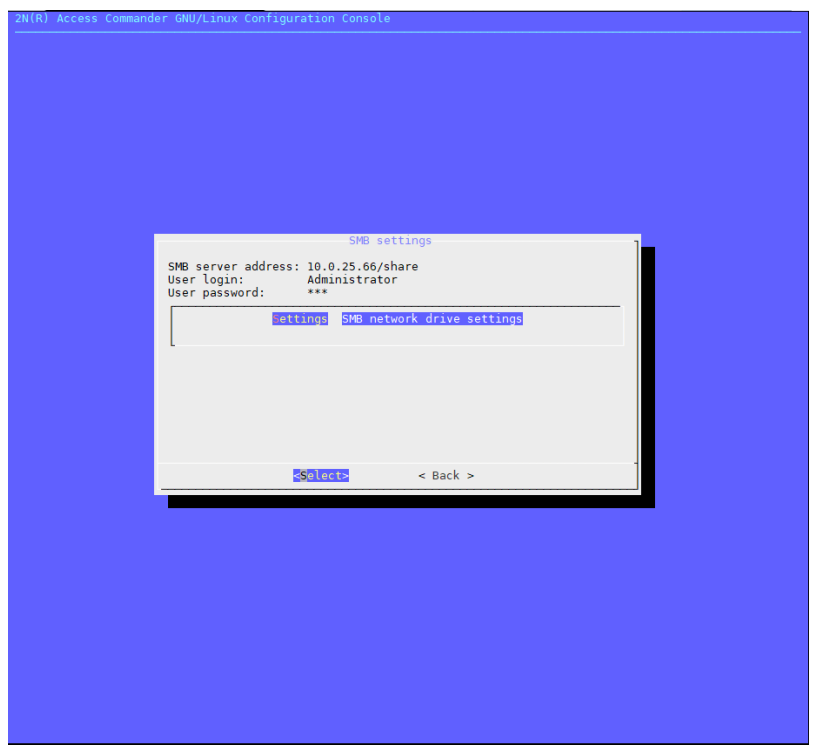

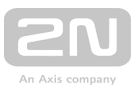

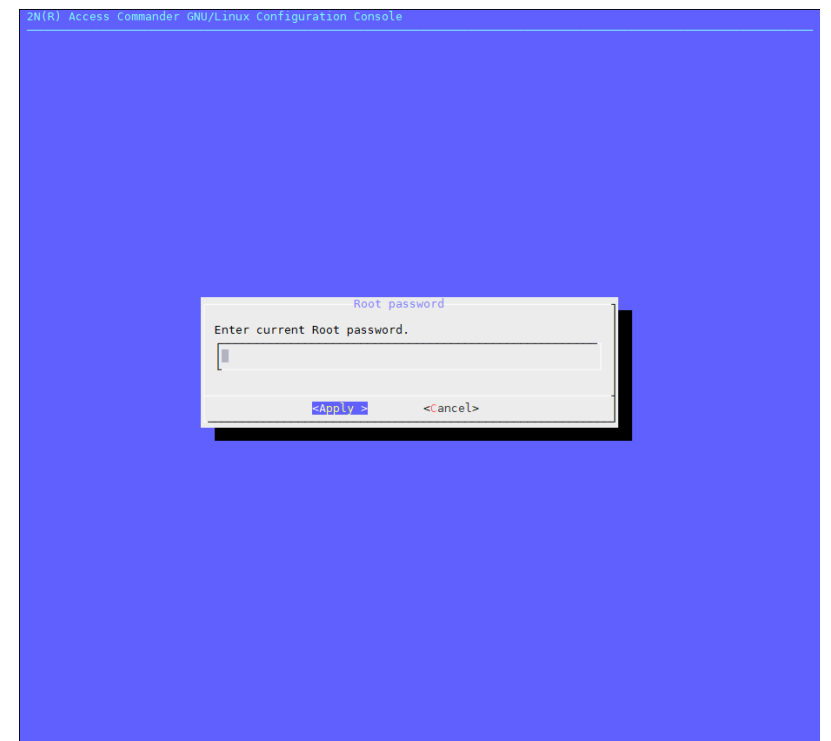

• Password - set the root user account password. Use the password for Linus login or SSH access.

- **Backup and restore** back up and restore the  $2N^{\circledR}$  Access Commander data:
	- Import import settings from another 2N® Access Commander
	- Backup back up the current configuration and user list to a samba server
	- Restore restore configuration from backup

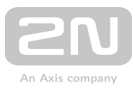

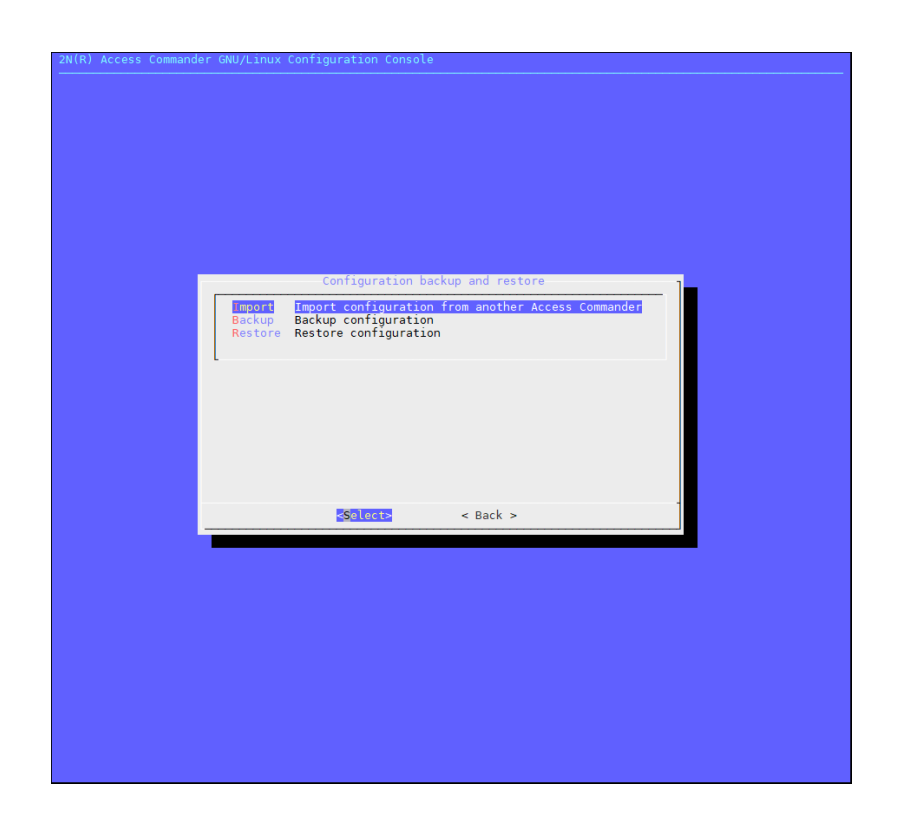

Refer to [3.9 System Backup](#page-38-0) for backup details.

- Reboot restart the machine.
- Shutdown shut the machine down.
- Quit quit the configuration console and display the Linux terminal input.

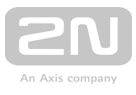

# <span id="page-20-0"></span>3. System Setup

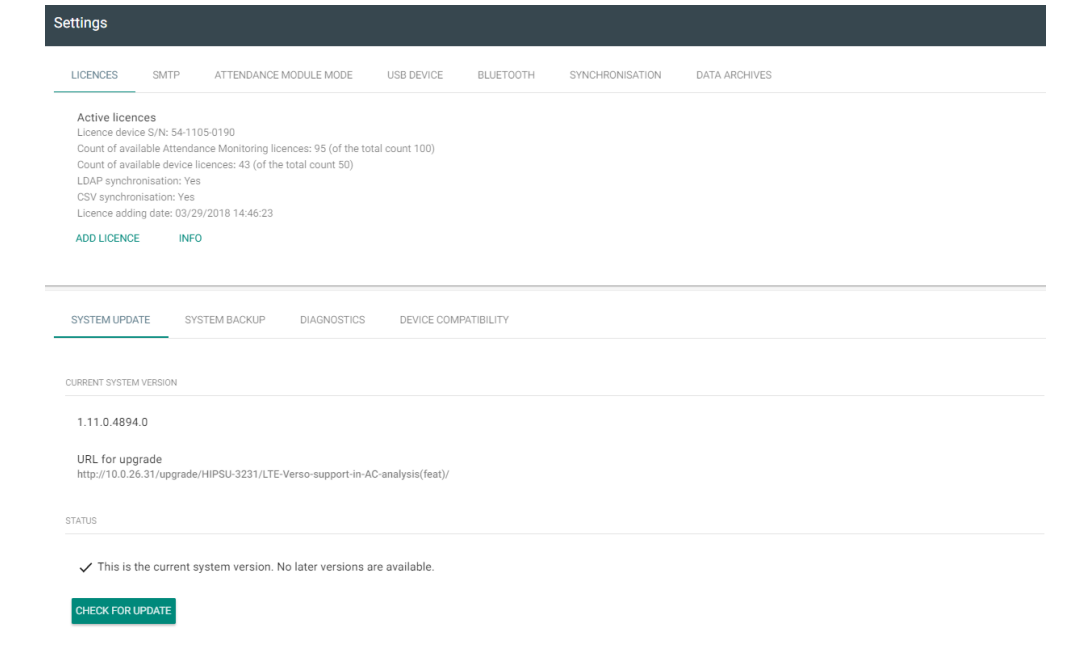

- [3.1 Licenses](#page-21-0)
- [3.2 SMTP](#page-25-0)
- [3.3 Attendance Module Mode](#page-27-0)
- [3.4 USB Devices](#page-28-0)
- [3.5 Bluetooth](#page-29-0)
- [3.6 CSV Synchronisation](#page-31-0)
- [3.7 Data Archives](#page-35-0)
- [3.8 System Update](#page-36-0)
- [3.9 System Backup](#page-38-0)
- [3.10 Diagnostics](#page-44-0)
- [3.11 Device Compatibility](#page-45-0)

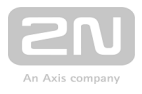

# <span id="page-21-0"></span>3.1 Licenses

Refer to the License tile on the administrator's Dashboard for the current count of

licensed devices and Attendance users. Upon the initial installation of the  $2N^{\circledast}$  Access

Commander, a Trial license (see below for details) will be available for you to configure one device and monitor Attendance of one user free of charge. Order extending licenses to manage a higher count of devices or monitor more users than one. The following license types can be ordered:

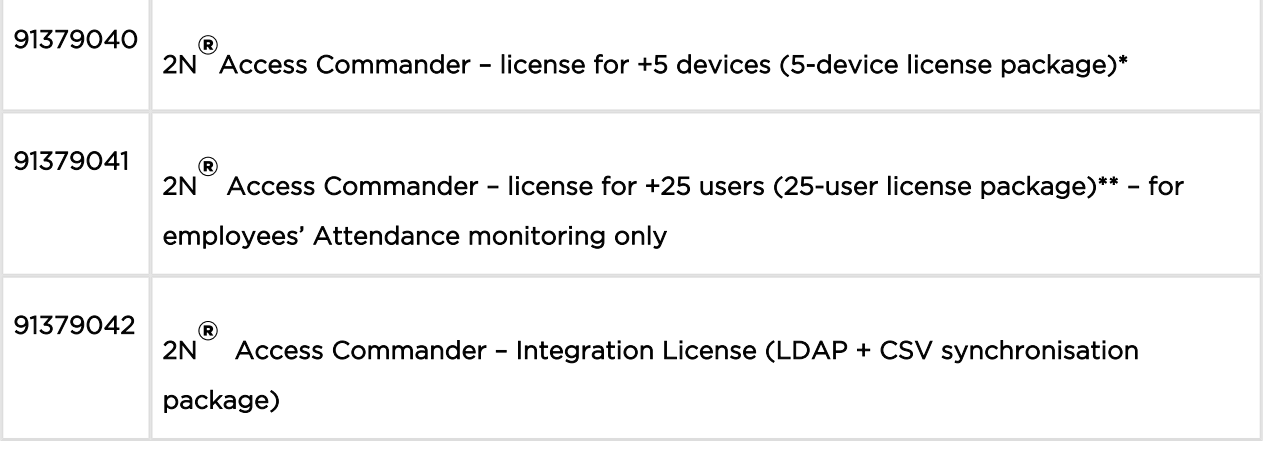

#### Info

\* If you need a license for 17 devices, e.g., then order 4 licenses No. 91379040 (to connect up to 20 devices in total to the system).

\*\* If you need a license for 69 users, e.g., then order 3 licenses No. 91379041 (to monitor arrivals/departures of up to 75 users in total).

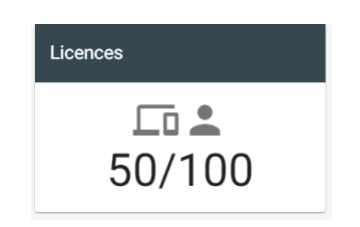

Click on the icon to pass to the Setting – License menu, where you can find the following sections:

#### Active licenses

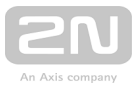

The section displays the count of required and owned device and user Attendance management licenses (in the required / owned format). Including the last license adding date. Every license addition rewrites the original one. Licenses are not added up.

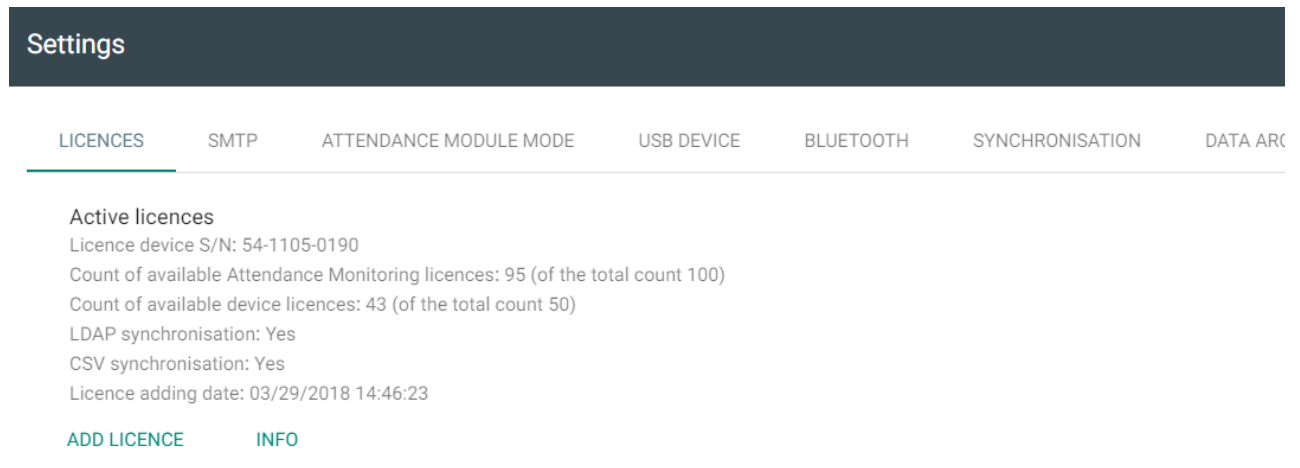

#### License Device S/N for License Generation

One of the connected devices (2N IP intercom, Access Unit, etc.) is used for license generation. Send the serial number to your distributor. A license will be generated and remain valid as long as the license device is connected (the device is used as a hardware key). When the license device is disconnected, a protective period will start running to keep the  $2N^*$  Access Commander active. When the protective period

expires, all the devices will become inactive and a new license will have to be generated.

#### License Adding

The section helps you add a new license by reading the license file from your PC disk.

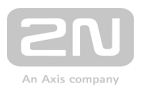

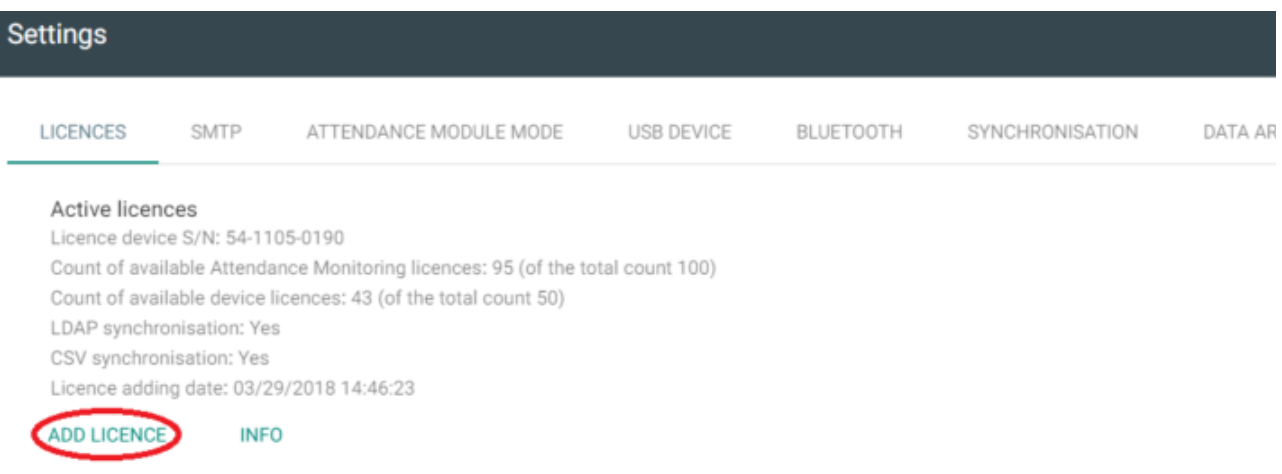

#### Trial License

For testing purposes, a trial license will become active on the server upon installation with the following parameters:

- $1$  device
- 1 Attendance user
- unlimited count of system users

#### License Expiration

A license expires when the license device is disconnected from  $2N^@$  Access

Commander for a long time. The time during which  $2N^{\circledast}$  Access Commander is functional depends on the time during which the license device was connected. The longer the connection time the longer the reconnection timeout. See the license detail for the license expiration date and time.

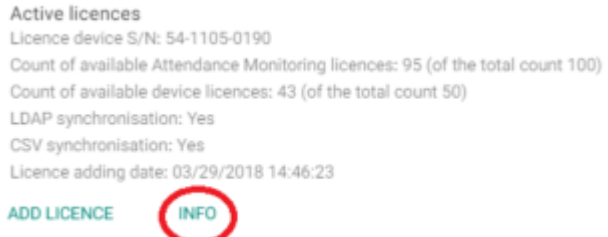

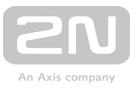

When the license expires, all the devices are switched into the inactive mode. Once a new license is added, first activate the device for which the license has been generated. The other devices cannot be activated until this license device is activated.

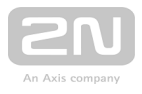

### <span id="page-25-0"></span>3.2 SMTP

The SMTP helps 2N® Access Commander send e-mail messages. The module also provides [notifications](#page-100-0) and sends the login password to the user. The SMTP server is set by default via which e-mail messages can be sent. You are recommended to reset the default server to your own one.

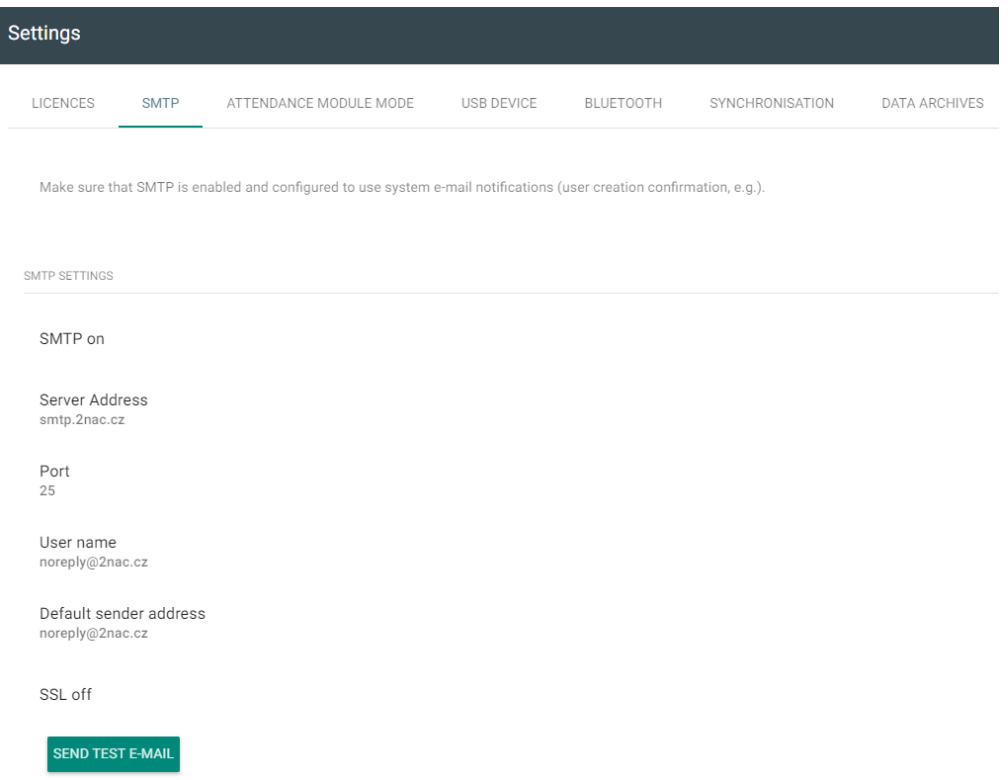

Click any parameter to change an SMTP setting. You can also send a test e-mail to verify the SMTP server configuration.

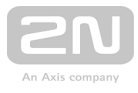

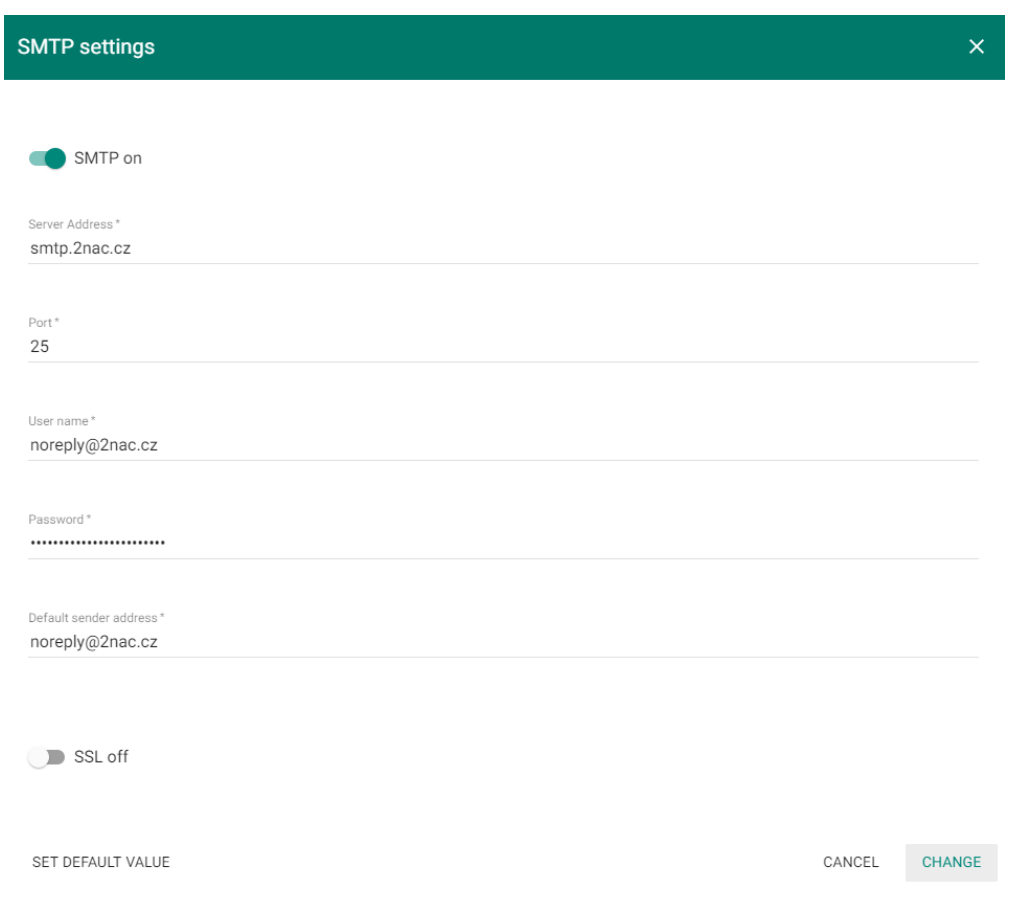

- SMTP enable/disable enable/disable the e-mail sending service.
- **Server address** set the SMTP server address to which e-mails shall be sent.
- Port specify the SMTP server port. Modify the value only if the SMTP server setting is substandard. The typical SMTP port value is 25.
- Username enter a valid user name for login if the SMTP server requires authentication, or leave the field empty if not.
- Password enter the password for the  $2N^{\circledR}$  Access Commander login to the SMTP server.
- Default sender set the sender address for all outgoing e-mails from  $2N^{\circledR}$ Access Commander.
- SSL enable/disable enable/disable e-mail encryption.
- Reset default value reset the default value.

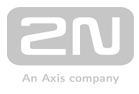

### <span id="page-27-0"></span>3.3 Attendance Module Mode

- 2N® Access Commander treats Attendance in two modes:
	- **1. Režim FREE** arrivals and departures in the FREE mode are recorded according to the first and the last card swipes through any 2N reader within the company. The Presence module is disabled in this mode.

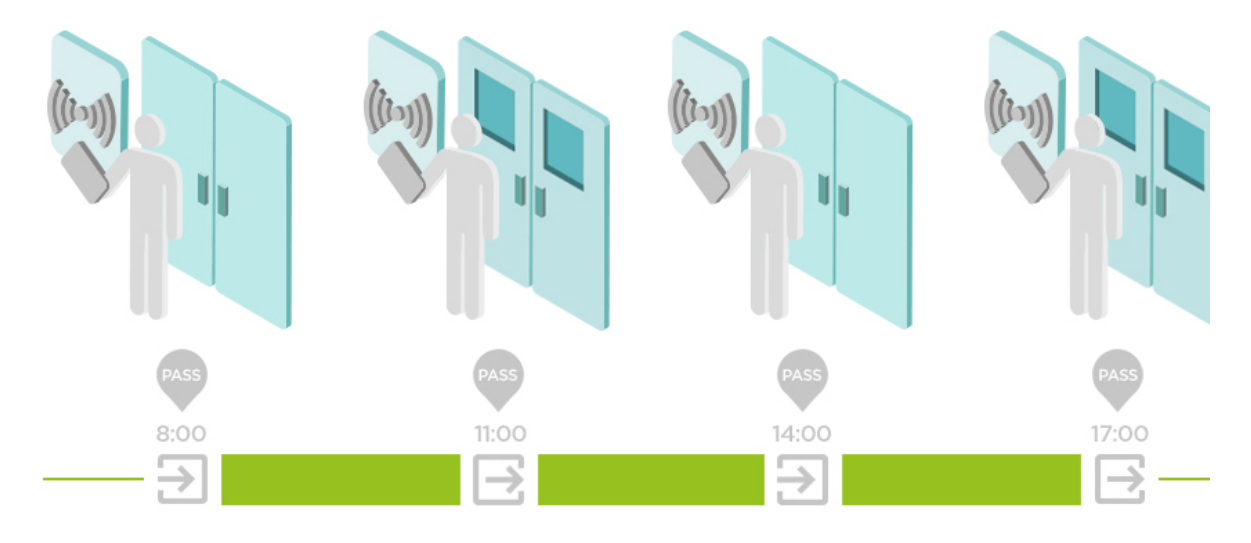

2. Režim IN-OUT – arrivals and departures are recorded in the IN-OUT mode whenever an arrival or departure reader is used (set directly on the device). This mode is essential for correct functioning of the Presence module.

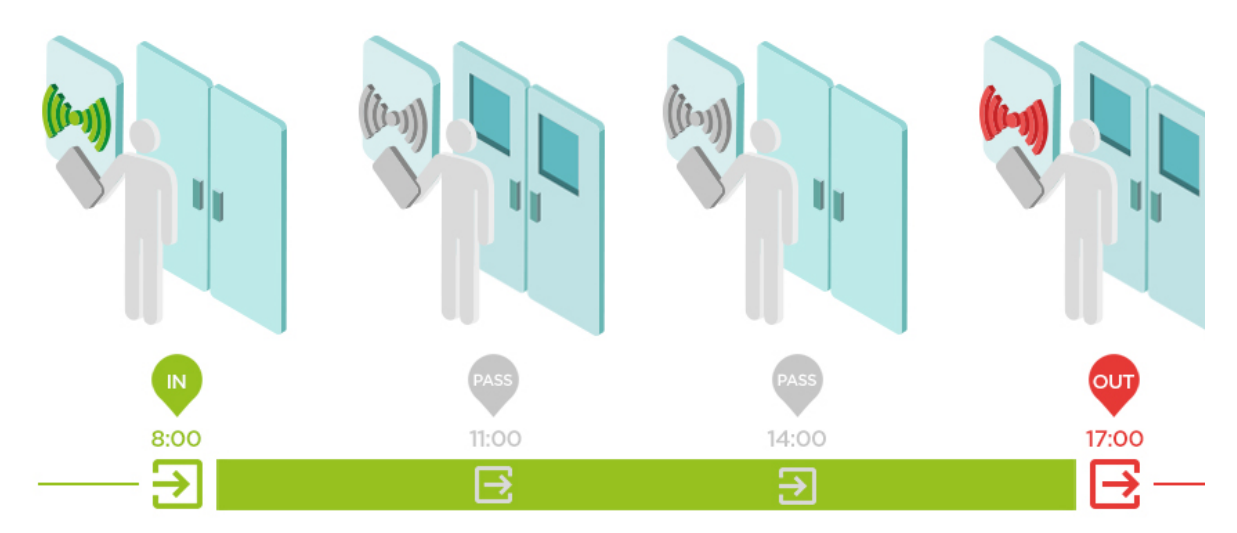

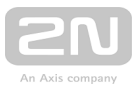

# <span id="page-28-0"></span>3.4 USB Devices

External USB devices are enabled/disabled in this mode. Once disabled, a device cannot be used for loading user access data.

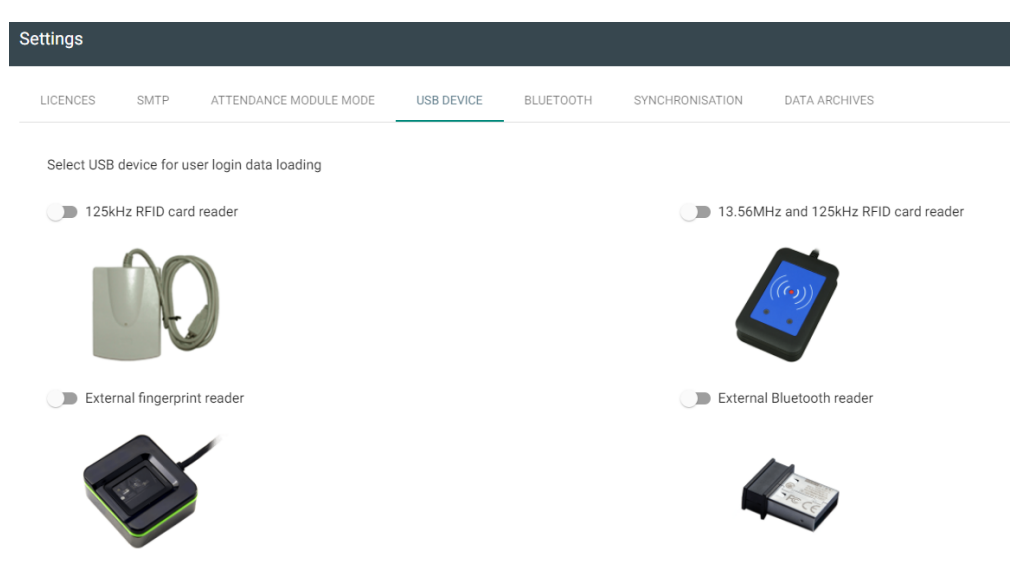

- 125 kHz RFID card reader
	- Part No. 9137420E
- 13.56 MHz and 125 kHz RFID card reader
	- Part No. 9137421E
- External fingerprint reader
	- Part No. 9137423E
- External Bluetooth reader
	- Part No. 9137422E

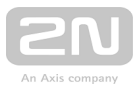

## <span id="page-29-0"></span>3.5 Bluetooth

Bluetooth settings help you specify the pairing devices, set the pairing timeout and enable/disable an external card reader.

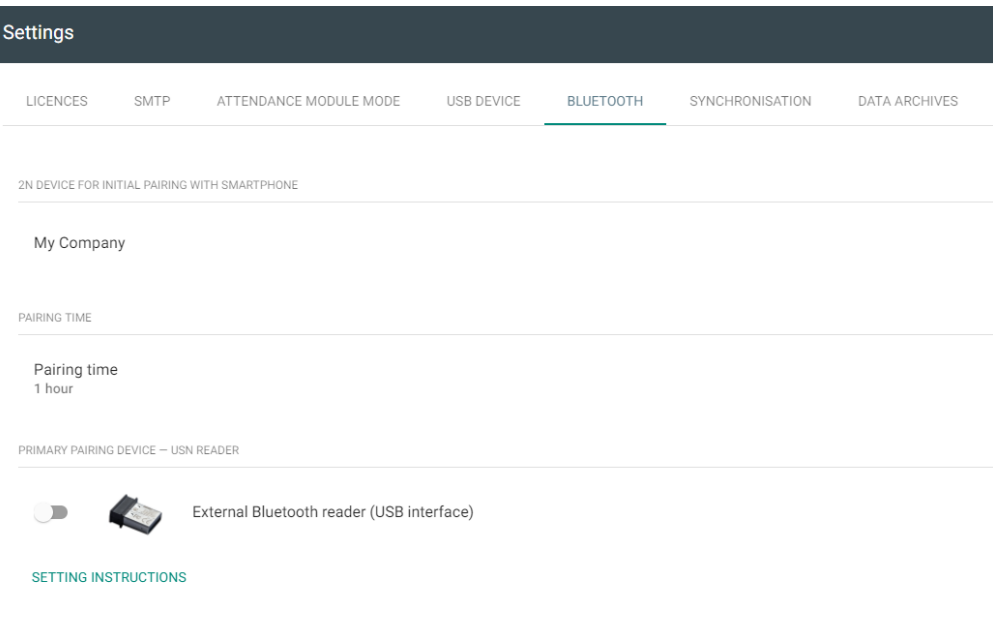

Make sure that at least one device equipped with a Bluetooth module is added to  $2N^{\mathfrak{B}}$ 

Access Commander. And that the device is added to the zone assigned to the user company. Click Set Bluetooth to display an administrator window to set the pairing device and pairing timeout.

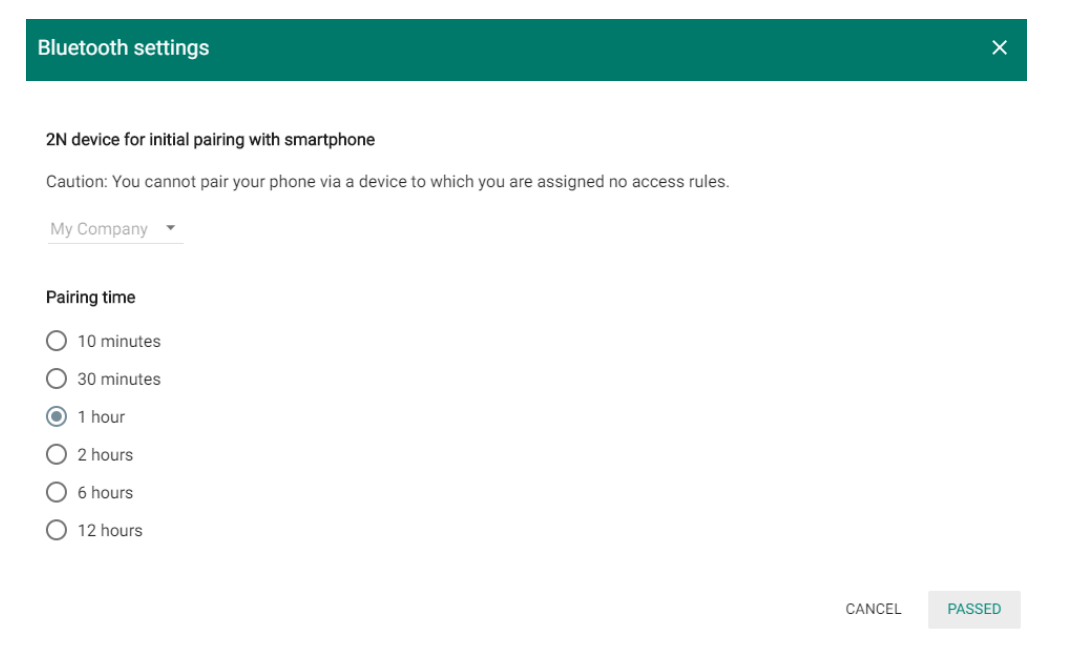

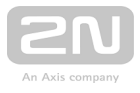

Make sure that the device is set for every company. If a device is assigned to a zone that is assigned to multiple companies, you can set one device for multiple companies. The pairing timeout is valid until you click Generate on the user and the PIN is displayed. You can enable USB dongle for pairing in this window. Click OK to set all the parameters. You will be redirected to the user list to choose a user. Refer to [4.2.1](#page-62-0)  [Bluetooth](#page-62-0).

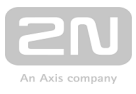

# <span id="page-31-0"></span>3.6 CSV Synchronisation

#### Synchronisation via a CSV file.

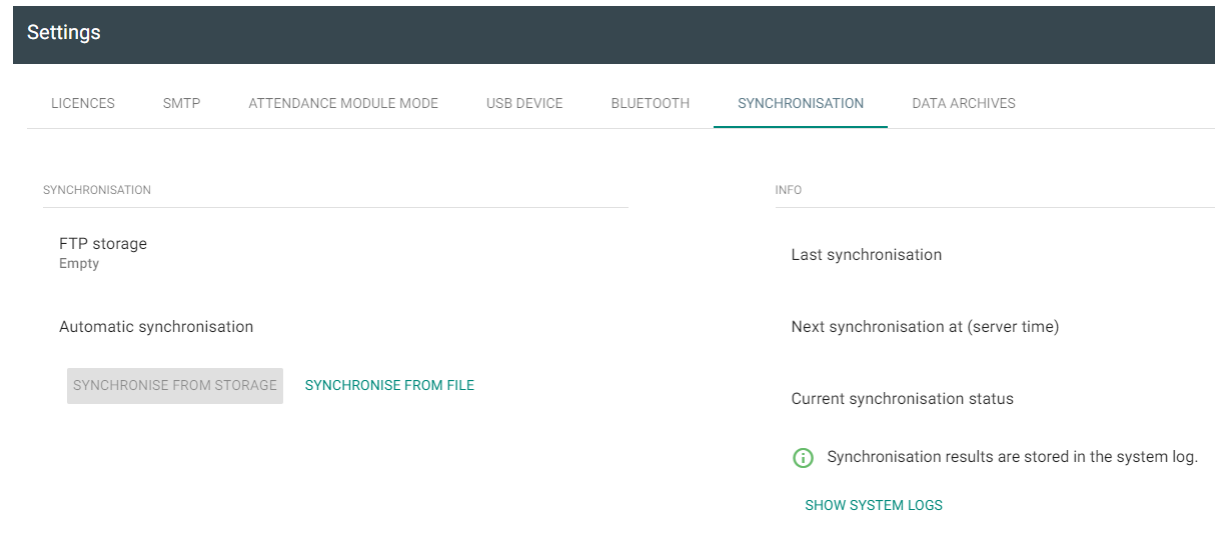

There are two ways of CSV synchronisation.

1. Synchronise from file:

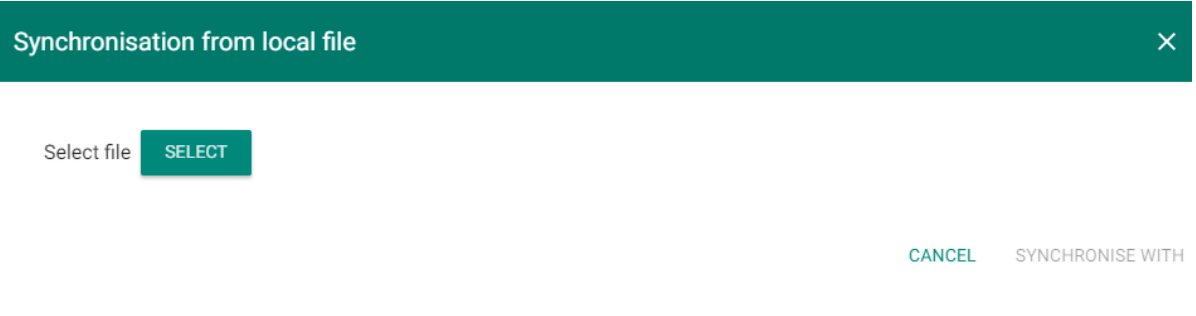

- **a.** Create a CSV file as follows:
- b. Select a synchronisation file and click Synchronise.

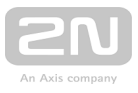

CHANGE

CANCEL

- 2. Synchronisation via a storage:
	- **a.** Set connection to the FTP storage

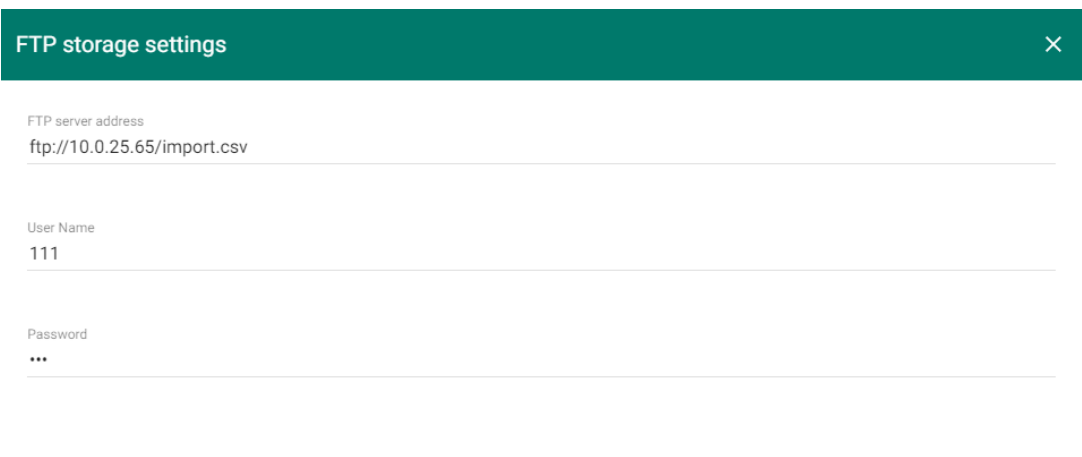

- i. FTP server address set an IP address/domain name as the FTP server address. The address must include the ftp:// prefix and filename for synchronisation.
- ii. Username specify the FTP server user with access to the required file.
- iii. Password set the user password.
- **b.** Automatic synchronisation setting

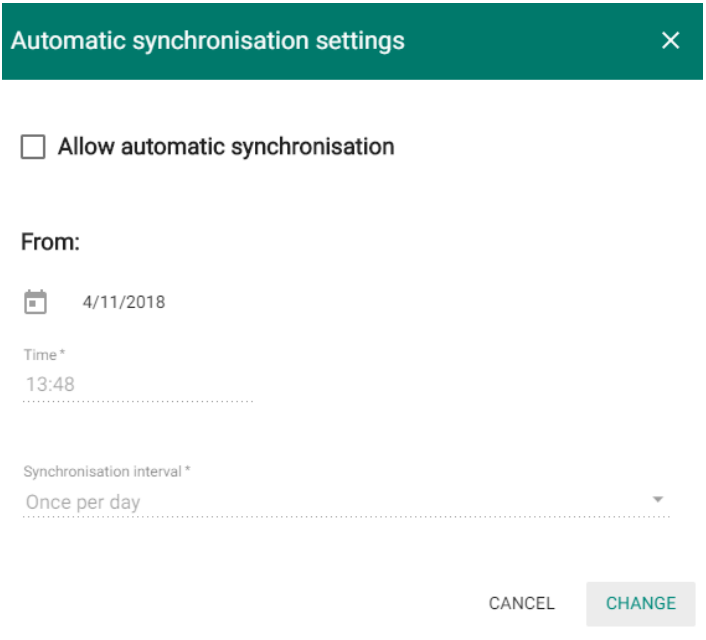

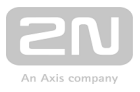

- i. Automatic synchronisation enable
- **ii. From** set the synchronisation date and time.
- iii. Synchronisation interval set the interval for  $\texttt{2N}^\circledR$  Access Commander synchronisation with the FTP storage. The following options are available: Once an hour, Once a day and Once a week.
- 3. Information:
	- a. Last synchronisation display the last synchronisation date and time.
	- b. Next synchronisation at (server time) display the next synchronisation date and time.
	- c. Current synchronisation state display the last synchronisation result.

CSV template:

Always keep the CSV file structure. All the values are separated with a comma, the group list is separated with a semicolon. The CSV file structure is as follows:

EmployeeID,User Name,Company,User Mail,Card Number,Switch Code,Phone Number 1,Group Call,Phone Number 2,Group Call,Phone Number 3,Virtual Number,Groups,Is Deleted

- **EmployeeID** enter the primary key to be fulfilled every time. It is a unique user identifier.
- User Name enter the user created in  $2N^{\circledR}$  Access Commander.
- Company enter the company to which the user is assigned. Make sure that the company is created in 2N® Access Commander.
- User Mail set the user mail.
- **Card Number** enter the user card ID.
- Switch Code set the switch code; the code is always set for switch 1.
- Phone Number 1 enter the phone number for position 1.
- Group Call set the phone number for group calls. The values are True/False. If True is selected, the group call is enabled. If False is selected, the group call is disabled.
- Phone Number 2 enter the phone number for position 2.
- Group Call set the phone number for group calls. The values are True/False. If True is selected, the group call is enabled. If False is selected, the group call is disabled.
- Phone Number 3 enter the phone number for position 3.
- Virtual Number enter the user virtual number.

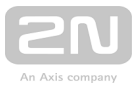

- Groups fill in the list of groups to which the user is to be assigned. Make sure all the companies are created in  $2N^{\circledR}$  Access Commander. The group list is separated with a semicolon.
- Is Deleted the user has been deleted. If FALSE is selected, the user is created and its data only updated at the next synchronisation. If TRUE is selected, the user is deleted at the next synchronisation. If FALSE is selected, the user is recreated.

#### Synchronisation logs:

Refer to the system log for detailed information on each synchronisation result. The log just informs whether or not the synchronisation was successful. Click the icon at the end of the row to display detailed information.

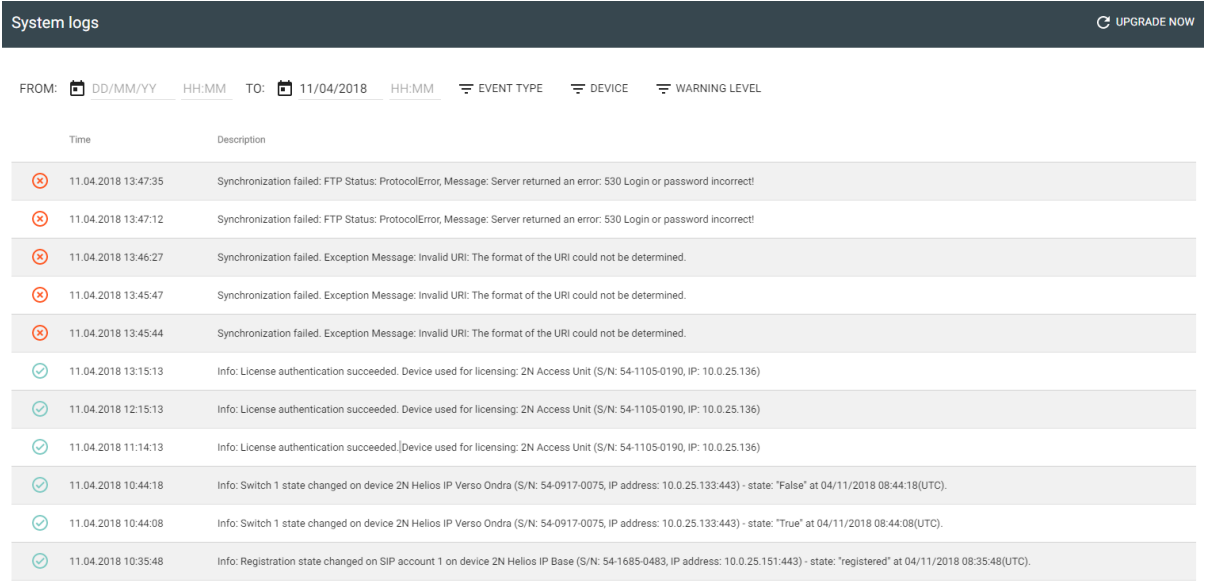

#### Note

CSV synchronisation a licensed function. The tab is hidden unless the 91379042  $2N^{\circledR}$  Access Commander – Integration License is added.

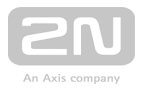

## <span id="page-35-0"></span>3.7 Data Archives

Data archives are used for setting the size of the storage to be used for camera logs. When the storage is filled to capacity, 20% of the oldest logs are deleted. Set the storage capacity to 1, 3 or 5 GB.

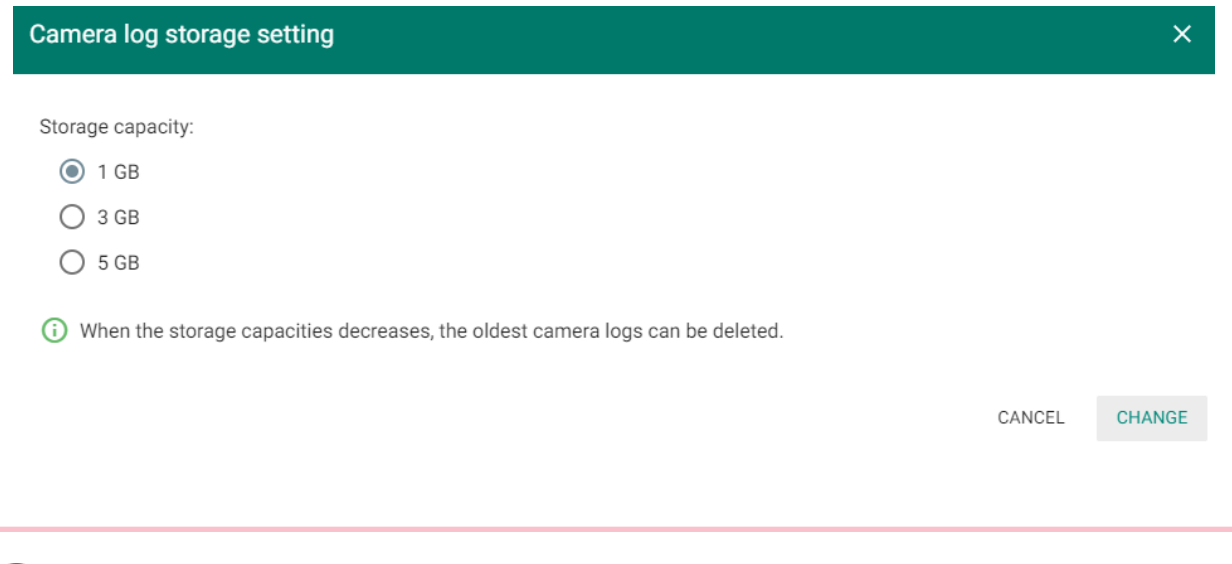

When you set a lower capacity, mind that the oldest logs may be deleted if the capacity is exceeded.
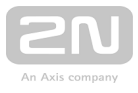

# 3.8 System Update

You are notified that a system update is available in the Settings.

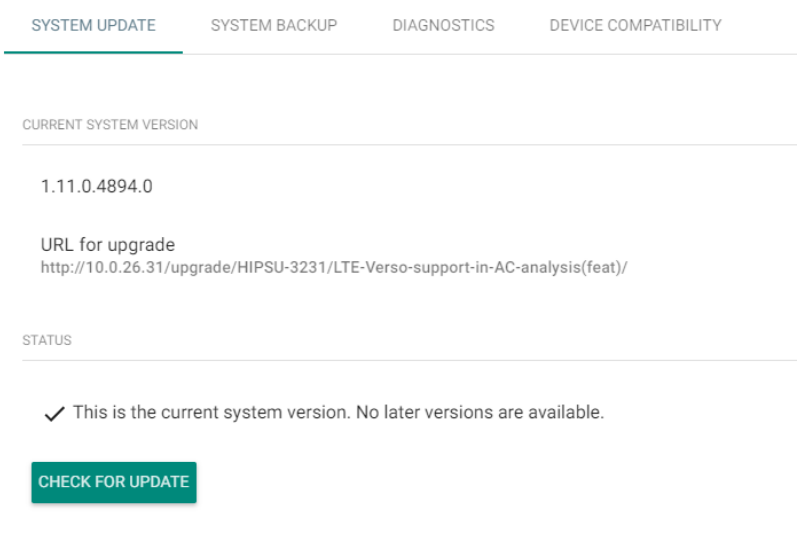

Click Download file to download the update file to  $2N^{\circledast}$  Access Commander for installation. Click Install to start installation.

When the installation starts, you will be redirected to the maintenance page. Here the update initiating administrator will be informed of the update progress. The other

users will be notified of the update and will be unable to log in to  $2N^{\circledast}$  Access Commander.

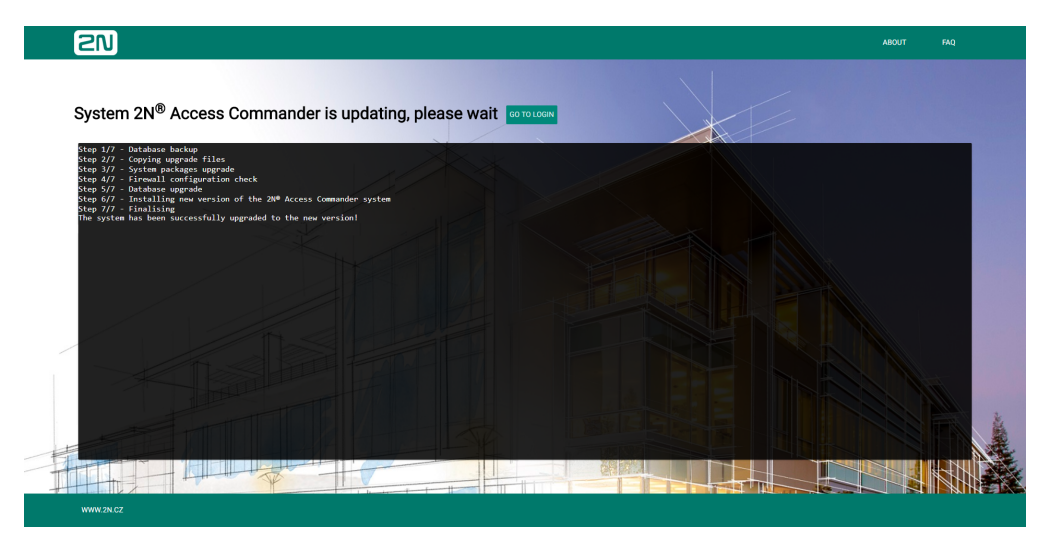

Page displayed to administrator during update

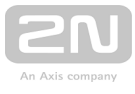

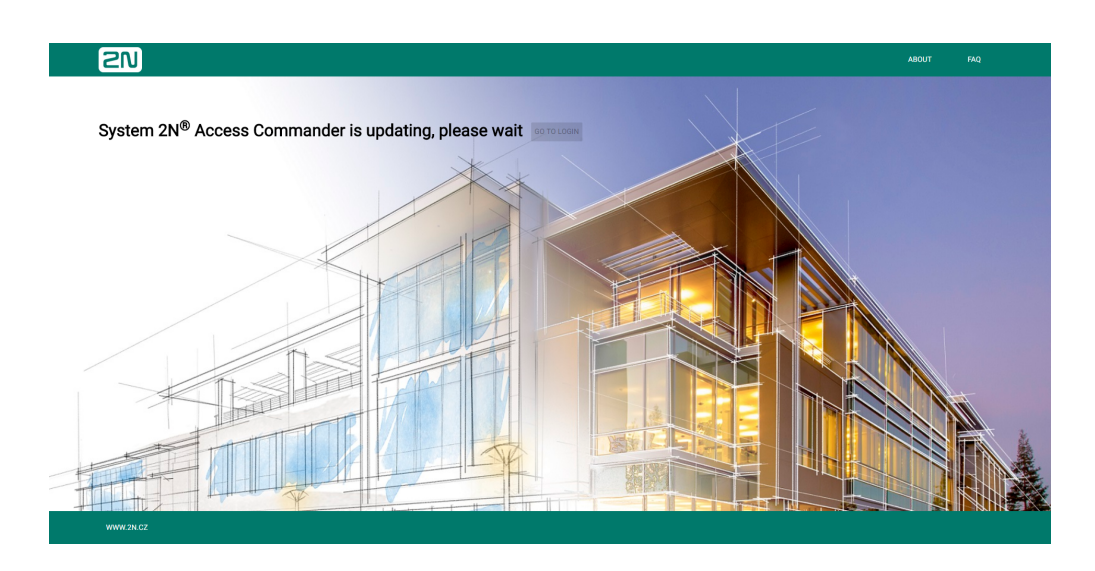

Page displayed to user during update

When the update is completed, the Go to login button becomes active again and the users can click to go to the login screen.

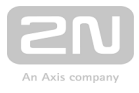

# 3.9 System Backup

 $2N^{\circledR}$  Access Commander offers the following ways of system backup.

- 1. Virtual machine backup
- 2. Import from another 2 $N^{\textcircled{\tiny{\textregistered}}}$  Access Co<mark>mmander</mark>
- 3. Backup and restore

## Virtual Machine Backup

## **VirtualBox**

- Make sure that the virtual machine is off.
- Select Export appliance... in the File menu.

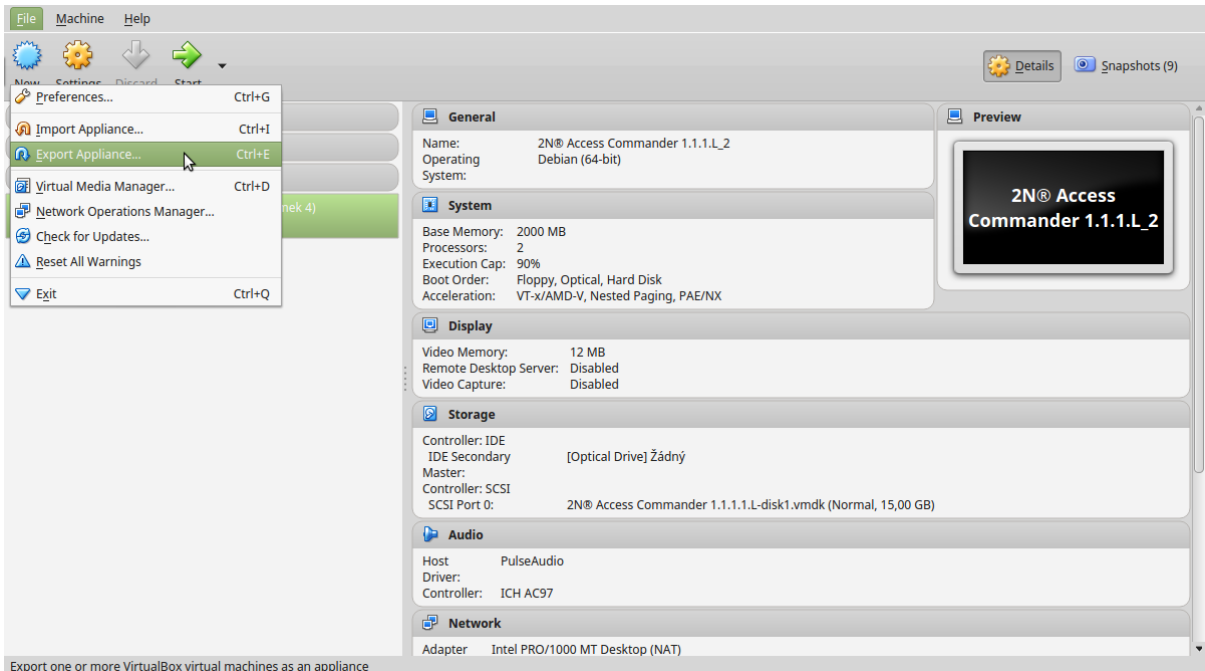

• Select the virtual machine and set the export path. Click Export.

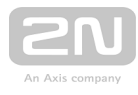

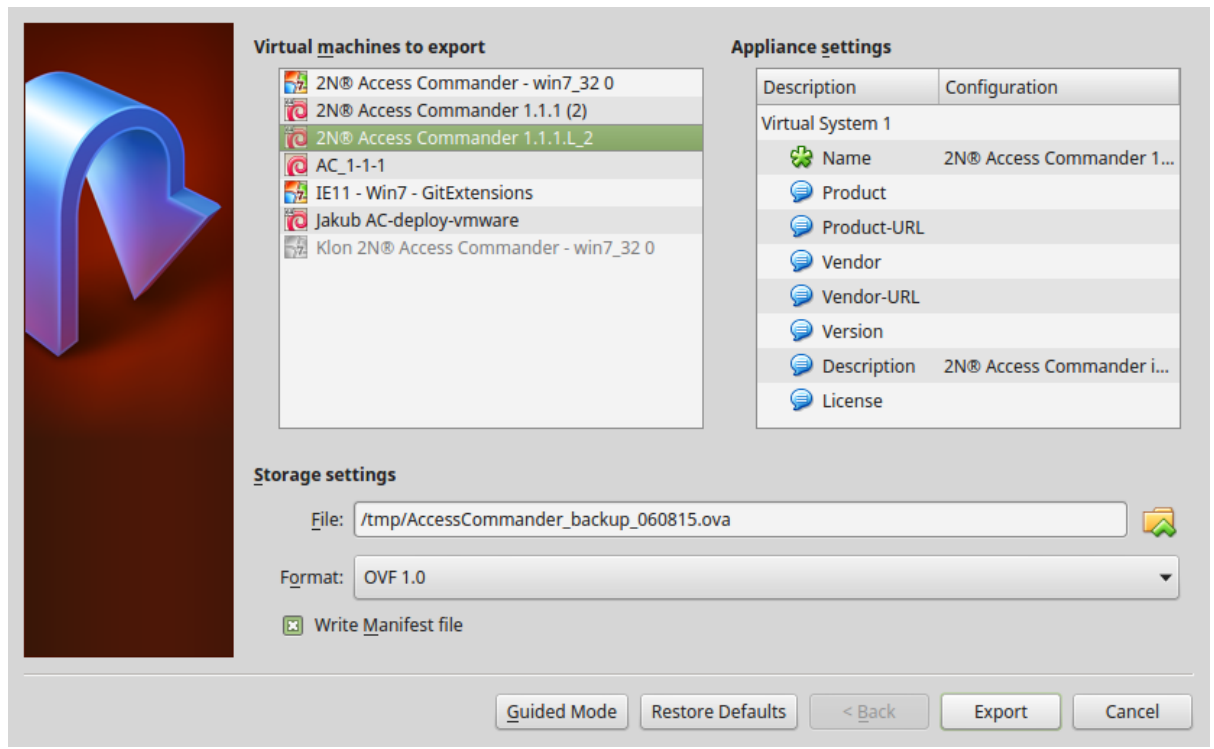

You can transfer and import the exported file arbitrarily (refer to [Virtual Box](https://wiki.2n.cz/display/ACCML/.1.1.1+Virtual+Box+v1.10) installation) using any machine (see Minimum requirements in [1.1.4 Recommended HW](#page-9-0) ) to the VirtualBox application. Or, you can import the exported file to other virtualisation tools after reconverting the file for the selected application.

## VMware Workstation

- Make sure that the virtual machine is off.
- Select Export to OVF in the File menu.

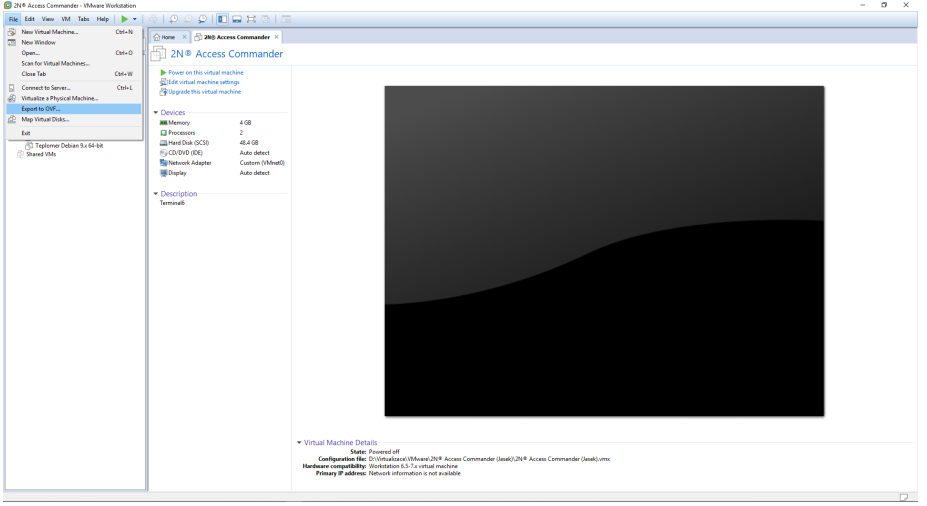

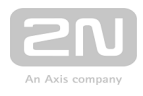

A window is displayed for you to choose where to save the exported machine. Also, you can save the virtual machine to two files (OVF + VMDK) or one OVA file. All you have to do to save the machine into an OVA file is overwrite the filename extension. By overwriting ovf to ova you save the virtual machine into one file.

## VMware eSxi 6.5

- Make sure that the virtual machine is off.
- Click Actions and select Export in the detail of the machine to be exported.

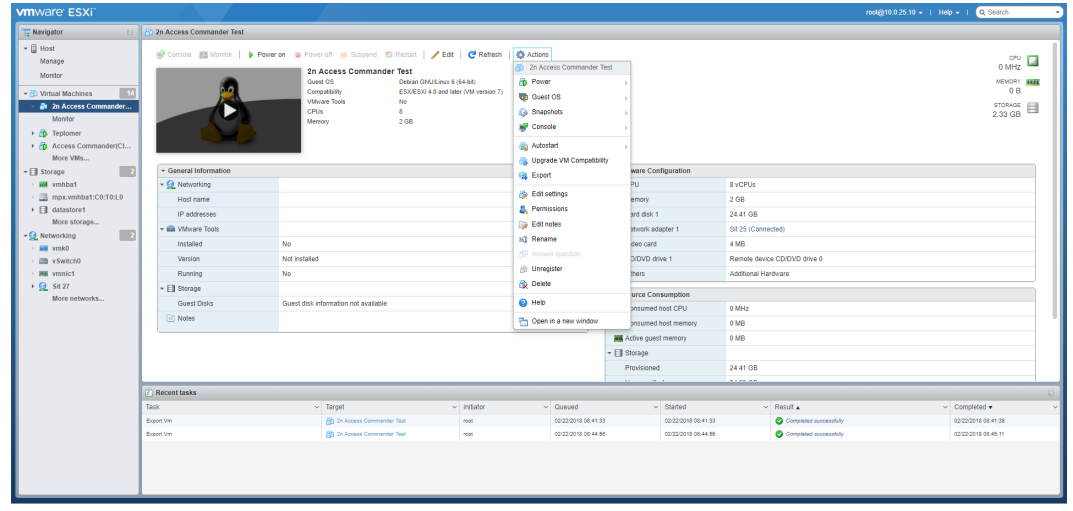

Having clicked Export, you are informed that two files (OVF and VMDK) are being downloaded.

## Import from Another 2N ® Access Commander Installation

Used for data transfer between two  $2N^{\circledR}$  Access Commander servers. Open the Linux configuration console to transfer data from another server.

- 1. Select Backup and restore.
- 2. Select Import in the new menu.

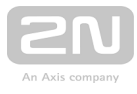

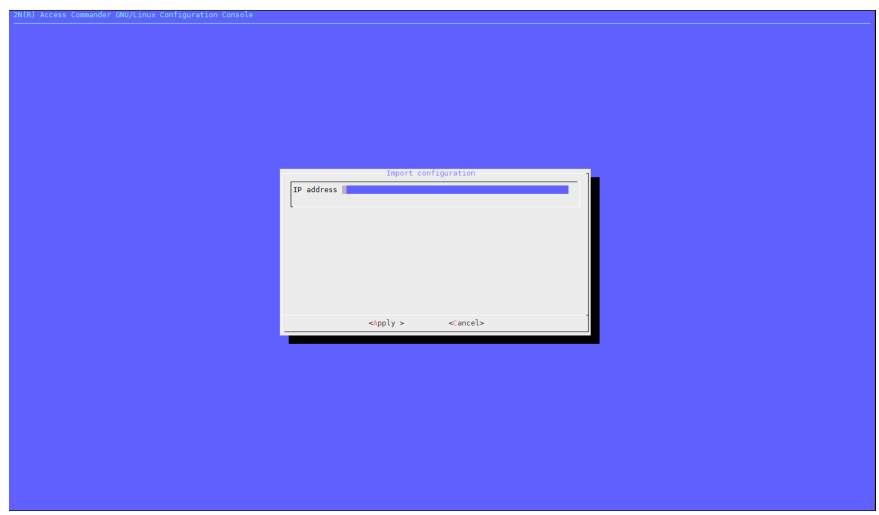

- **3.** Now you are invited to enter the  $2N^@$   $\operatorname{\mathsf{AccessComment}}$  and  $\operatorname{\mathsf{C}}$  ip address from which configuration is to be downloaded.
- 4. Enter the IP address and the SSH access password. I.e. the source machine root password.

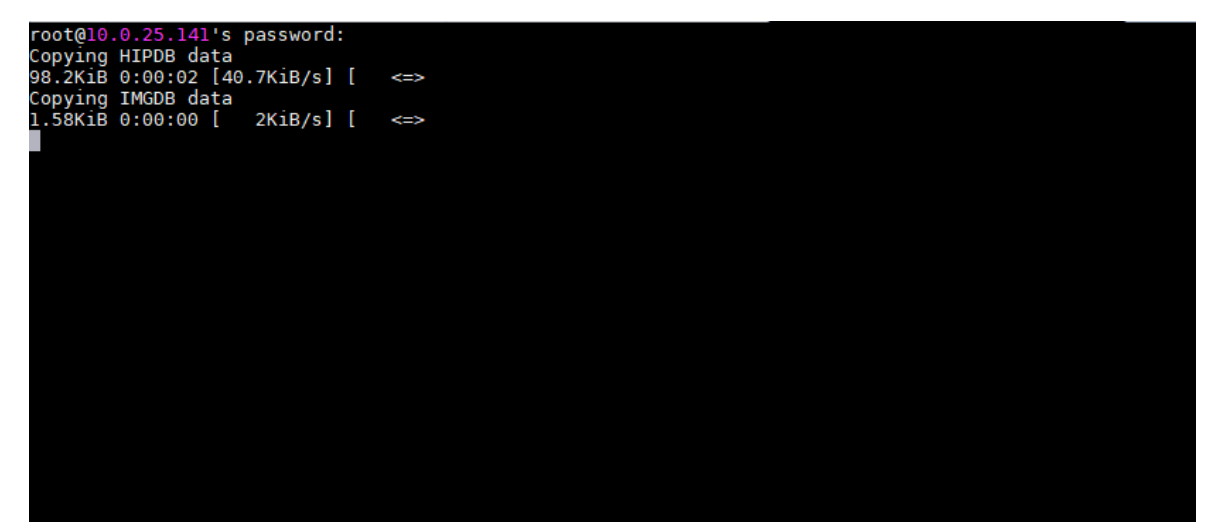

5. If the import has been successful, Apache2 will be disabled on the source machine and the source machine will be turned off.

• To import data from another 2N® Access Commander installation, make sure that SSH is enabled on the data transferring server.

 $\odot$ 

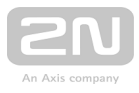

## Δ

• Data can only be imported from an older or identical  $2N^@$  Access Commander version. Data cannot be imported from a new version to an earlier one.

## Backup and Restore

Used for backing up and restoring data in  $2N^{\circledR}$  Access Commander. Data is stored on a samba server. For setting details refer to [2. Linux Settings](https://wiki.2n.cz/pages/viewpage.action?pageId=25338650).

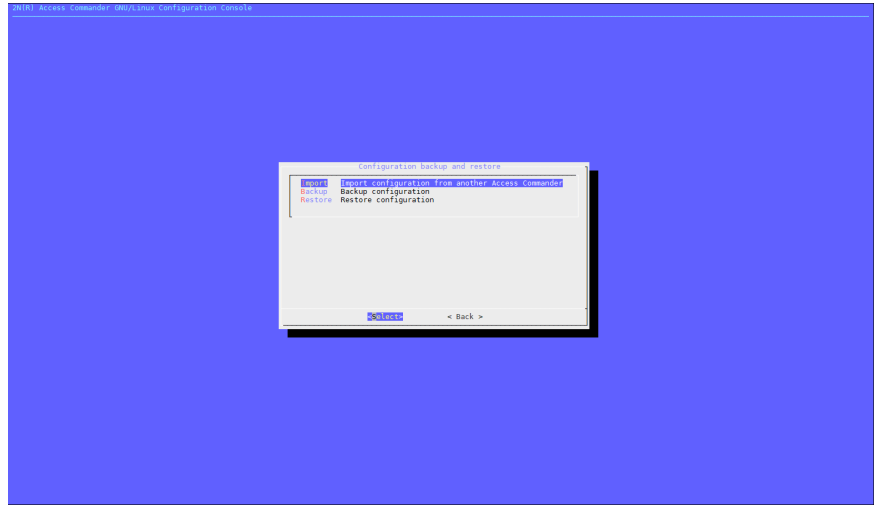

Click Backup to enter the password for encryption. The backup process may take a few seconds or a few minutes depending on the installation to be backed up.

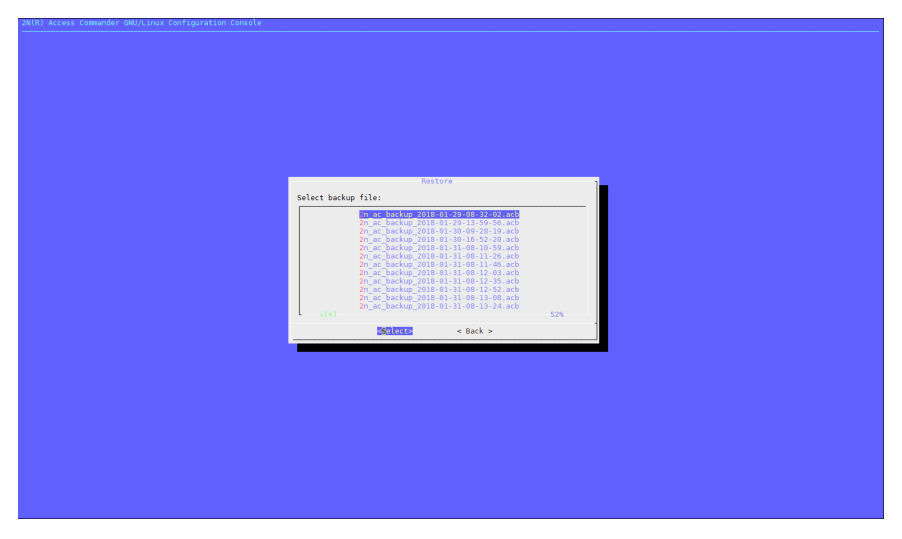

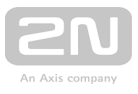

Click Restore and select the backup to be used. System restore name includes the backup date and time. To select a backup enter the password used for its encryption. After restoring you will be redirected back to the Configuration backup and restore menu.

Data encryption helps prevent data misuse by unauthorised persons.

Δ

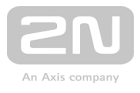

# 3.10 Diagnostics

Diagnostics is used for 2N<sup>®</sup> Access Commander troubleshooting.

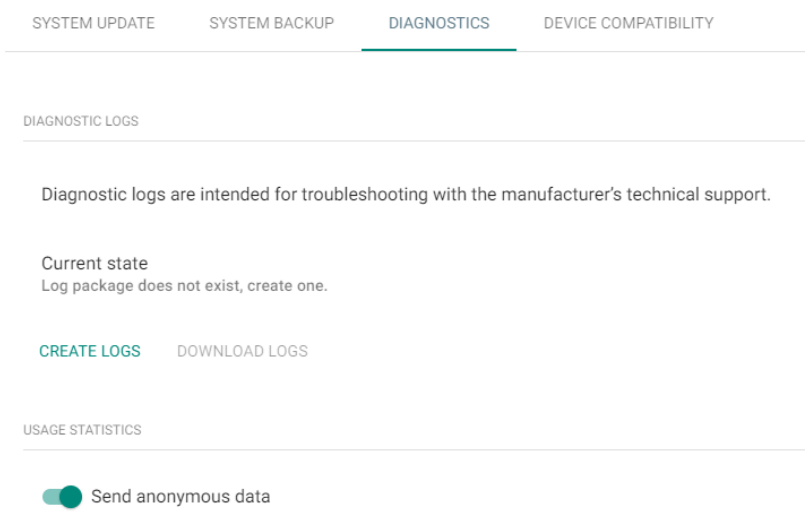

- Diagnostic logs click Create logs to collect system logs, which may take a few minutes. Having completed acquisition, the system offers download of diagnostic logs. The logs are intended for communication with the manufacturer' s technical support staff.
- Use statistics enable sending of anonymous statistic data on the device use to the manufacturer. The data does not contain any sensitive information such as passwords, access codes or phone numbers. 2N TELEKOMUNIKACE a.s. uses this information to improve its software quality, reliability and performance. Your participation is voluntary and you can disable sending of statistic data any time.

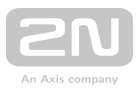

# 3.11 Device Compatibility

These settings inform the administrator that a device with unsupported firmware is connected. Once detected, any incompatible device is deactivated and the administrator is informed by means of an e-mail message and notification. Enable this firmware version in the system configuration to activate the device.

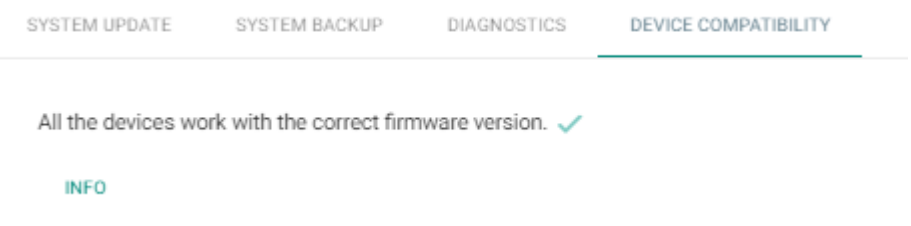

When an incompatible device is added or upgraded, the device becomes inactive. A new record is created in the table and the administrator can enable the use of incompatible firmware in the  $2N^*$  Access Commander environment. Once enabled, the

device can be activated and used as a standard device. Or, the administrator can disable the firmware and all the devices become inactive.

• Incompatible firmware means that correct functioning of all the features cannot be guaranteed and thus the product cannot be recommended by the manufacturer.

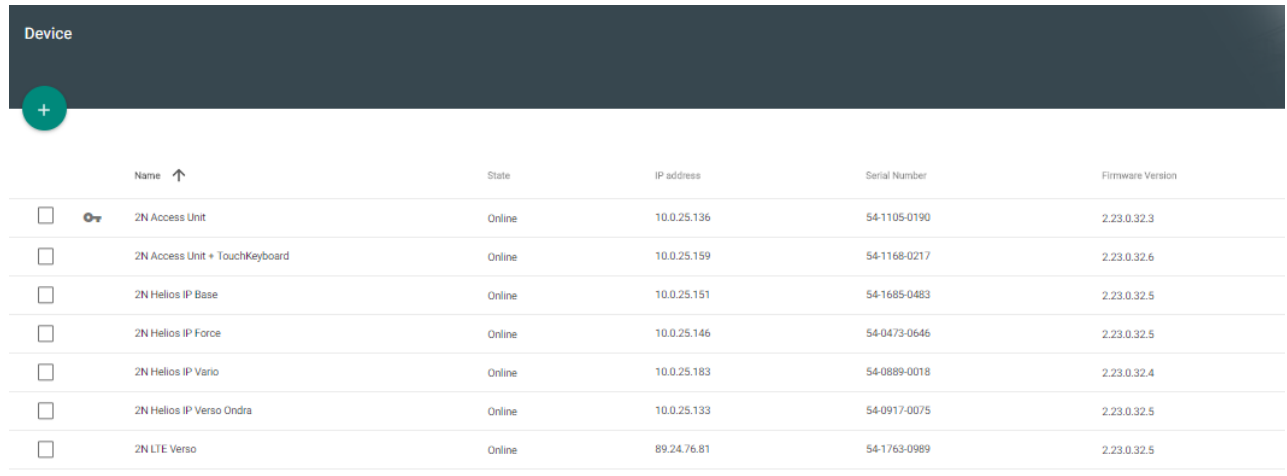

The user is notified of incompatible firmware in the device list too.

∧

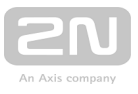

- The devices marked with this symbol are approved as incompatible for system use.
- $\odot$  $\bullet$ The devices marked with this symbol are disapproved for system use.

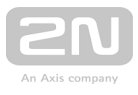

# 4. System Administration

- [4.1 Companies](#page-48-0)
- $\bullet$  [4.2 Users](#page-55-0)
- [4.3 Groups](#page-68-0)
- [4.4 Devices](#page-69-0)
- [4.5 Zones](#page-82-0)
- [4.6 Time Profiles](#page-85-0)
- [4.7 Access Rules](#page-87-0)

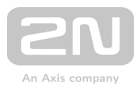

# <span id="page-48-0"></span>4.1 Companies

### What Is a Company Used For?

Within one installation, divide the  $2N^{\circledast}$  Access Commander settings into companies to prevent the managers of one company from seeing the users of the other company. This method also enables common building facilities to be shared by multiple companies (entrances, lifts, restaurants, meeting/conference rooms, etc.).

#### Company list

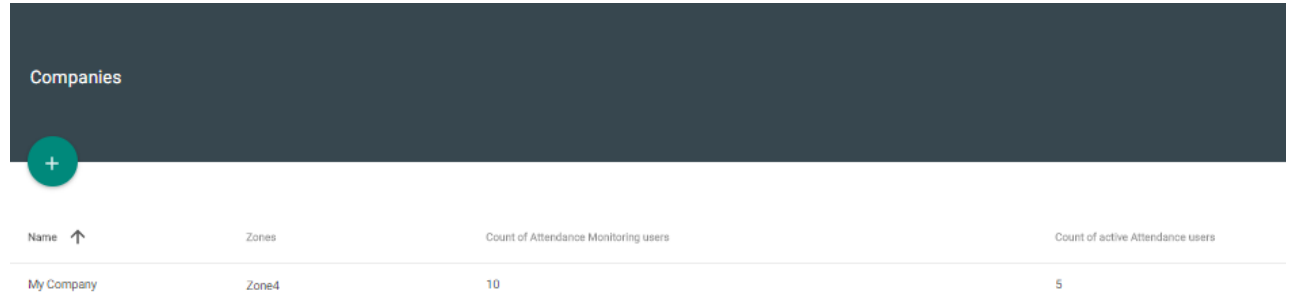

#### Company creation

- 1. Select the **Company** card.
- 2. Select Companies Create(Add button).
- 3. Enter Company name and click Create.

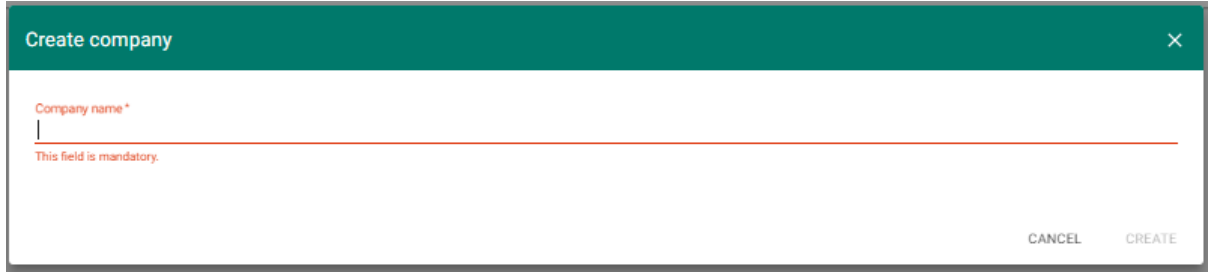

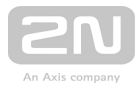

### Company details

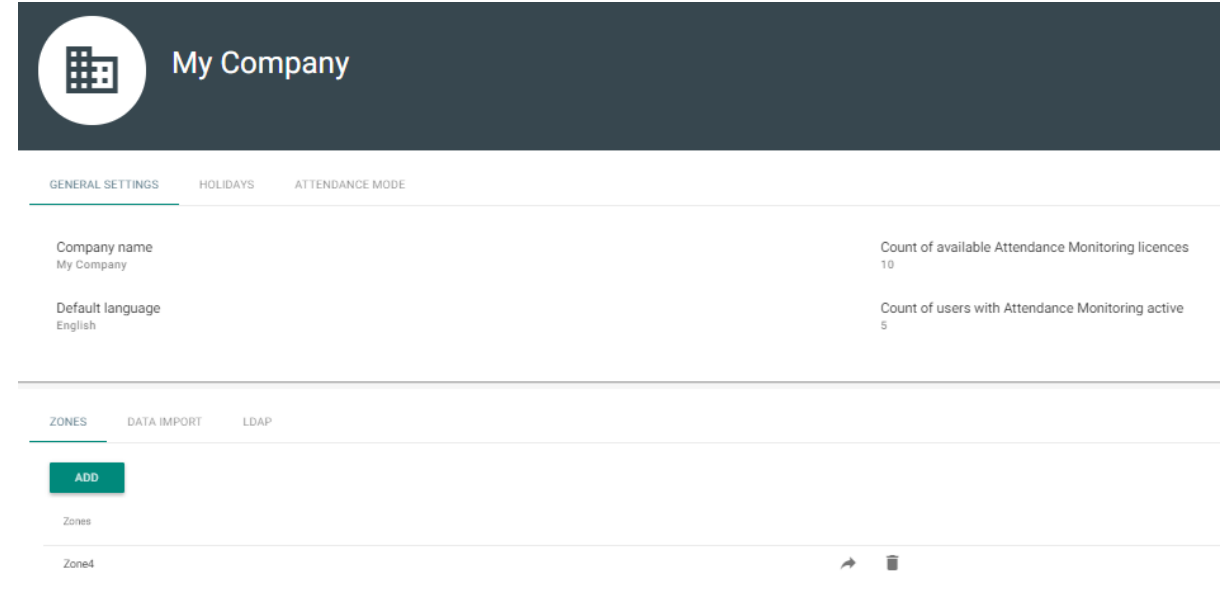

#### General settings

- Company name edit the company name.
- User Attendance license count display and modify the count of licenses assigned to a company. Thus, you can assign all the Attendance licenses to the companies. The assignment is necessary for user Attendance monitoring in the selected company.
- Count of active Attendance Monitoring users display how many users are assigned active Attendance Monitoring
- Default application language set the default application language for all of the company users. A new user can change the default language in its profile (if login is created).

#### **Holidavs**

- Holidays set the company holidays for monthly balance computation. The hours worked on holidays are counted as hours worked on weekends (i.e. above the common working hours).
- Copy holidays copy holidays from another company. Go to the company to which holidays are to be copied and select the company from which holidays are to be copied. Just click Save. Holidays are copied including dates and names. You can copy holidays repeatedly, but if the holiday to be copied is already listed, only the holiday name is rewritten. If unlisted, the holiday is added.

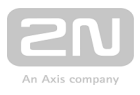

#### Attendance Mode

- Working days workday selection.
- Common working hours set the common working hours (from to) for company user Attendance balance computation. If you set from 8 a.m. to 4,30 p. m., the working hours include 8 hours plus a 30-minute lunch break. If a user works less than 8 hours and 30 minutes per day, its account will show a negative balance for that day.

#### Zones

Company zones – assign zones to a company to define the set of facilities to be used by the company users (e.g.the Common space and 4th floor zones, which include the reception entrance door and all 4th floor entrances). One zone can be assigned to multiple companies and one company can be assigned more zones.

#### Data Import

- Import of HPROJ file settings import the basic user/device configuration from the earlier 2N<sup>®</sup> IP Manager application.
- User import from device import users from a selected device.
- User import from CSV file import users and groups from a CSV file.
- Download CSV template file download a CSV template file for user import.

### LDAP

LDAP is used for downloading users from the external Active Directory. For more

information on how to set LDAP in  $2N^{\circledR}$  Access Commander.

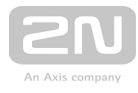

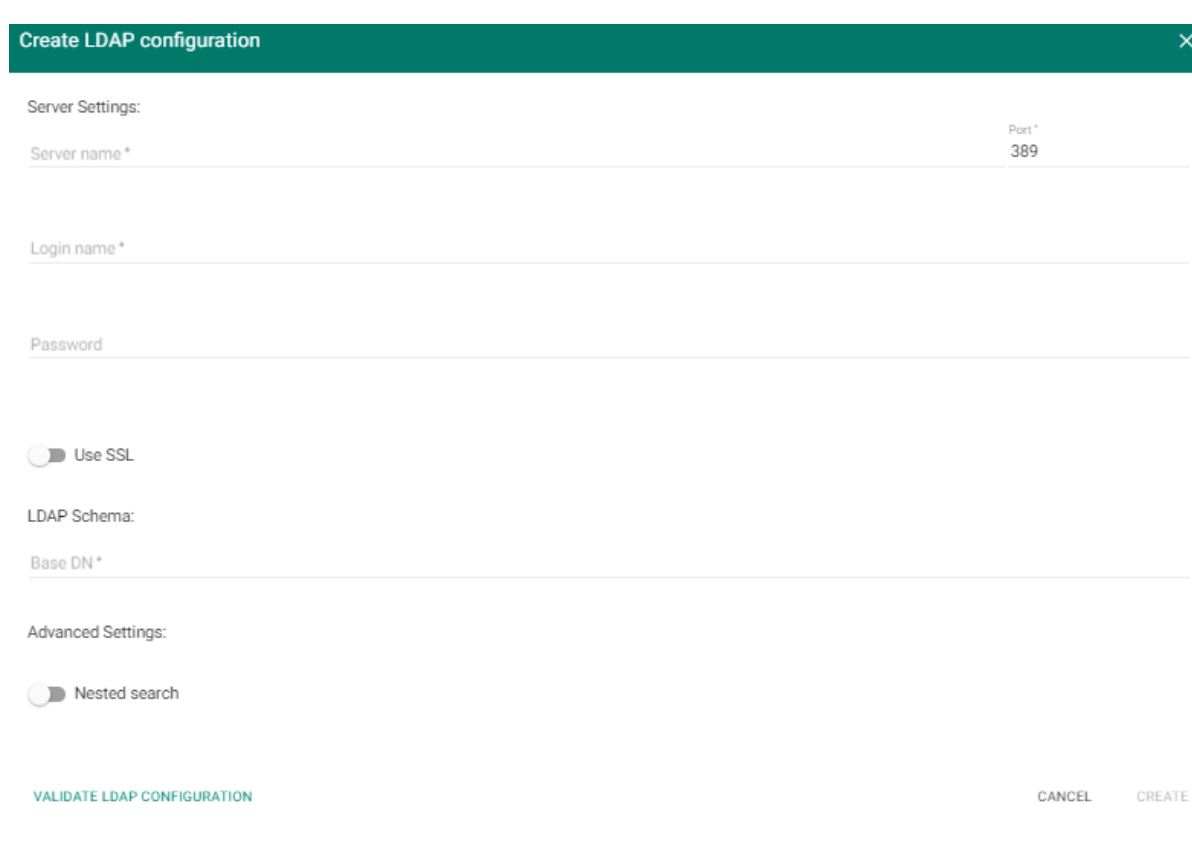

See below for more LDAP setting details:

[4.1.1 LDAP](#page-52-0)

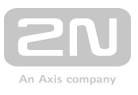

# <span id="page-52-0"></span>4.1.1 LDAP

LDAP synchronisation is used for downloading users from the external Active Directory.

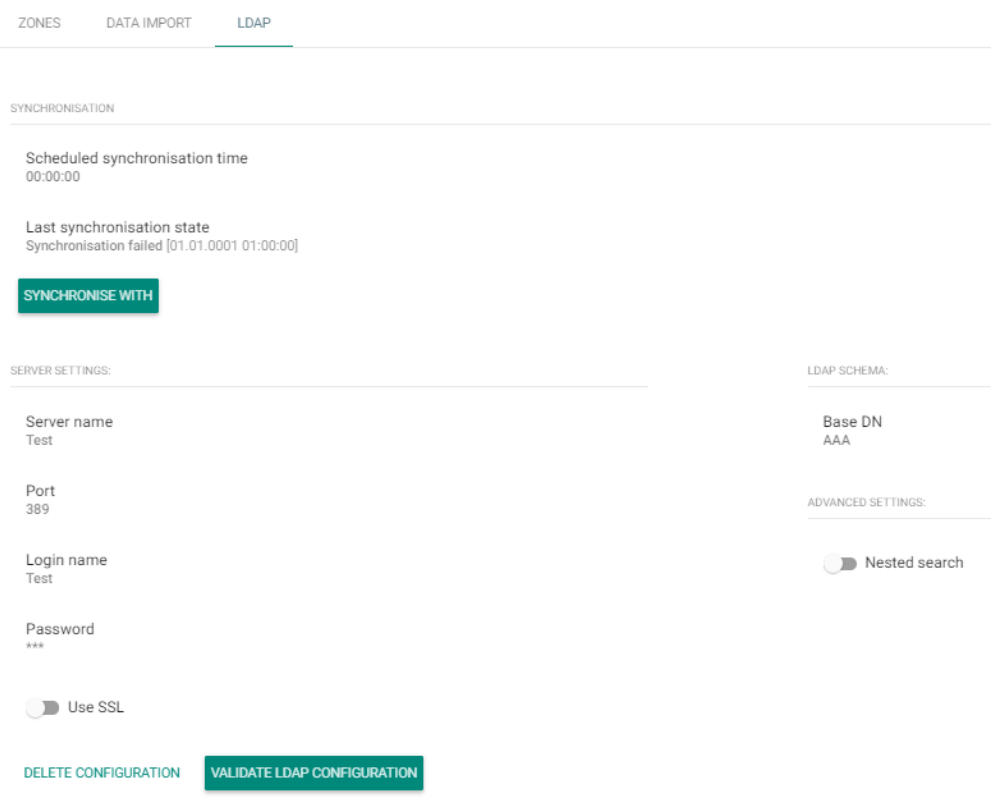

- Synchronisation
	- 1. Scheduled synchronisation time
		- Define when 2N® Access Commander shall send a query to the LDAP server regarding user changes.
	- 2. Last synchronisation state
		- Display information on the last synchronisation state. Whether it ended with an error or went successfully in accordance with the time of the action.
	- 3. Synchronise button
		- Click the button to start synchronisation immediately. The administrator thus need not wait for scheduled synchronisation.
- Server settings
	- 1. Server name
		- **If DNS is set properly, enter the server name (WIN-9ABEB4AUOHD).**
		- If DNS is unset, fill in the IP address of the server on which LDAP is running.

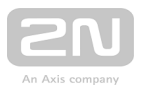

- 2. Port
	- The LDAP port is 389 (without SSL) by default. If you want to use encrypted connection in your company, enter port number 636. The SSL support must be on the LDAP server side too.
	- If set differently by the administrator, the port number must be

changed in 2N<sup>®</sup> Access Commander too.

- 3. Login name
	- Login name of the user with appropriate rights to the root or the whole tree. Enter the login name as follows: administrator@domain. com
- 4. Password
	- LDAP server user password.
- 5. Use SSL
	- If SSL is disabled, it is unnecessary to rewrite the port number.
	- If SSL is enabled, it is necessary to rewrite the port number to 636.
- 6. Delete configuration button
	- Click the button to delete all the settings. The earlier loaded users are not deleted.
- LDAP schema
	- 1. Base DN
		- This is the root point from where the directory search starts. It can be an extension or a root, for example: CN=administrator,CN=users, DC=domain,DC=com
- Advanced Settings
	- 1. Nested search
		- With nested search, not only the root, but the whole tree is searched.

#### Note

Make sure that the 91379042  $2N^*$  Access Commander – Integration License has been purchased and added so that the LDAP company tab can be accessible.

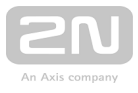

### Warning

Users are only imported via LDAP. User deletion on the LDAP side does not affect deletion in  $v 2N^{\circledR}$  Access Commander.

## $\odot$  Tip

Refer to [www.ldap.com](http://www.ldap.com/) for more LDAP details.

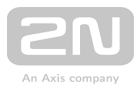

# <span id="page-55-0"></span>4.2 Users

- [4.2.1 Bluetooth](#page-62-0)
- [4.2.2 User Types and Rights](#page-66-0)

## User List

The user list shows all users added to  $2N^{\circledR}$  Access Commander. You can filter users by companies or just find a user by its name, e-mail or phone number.

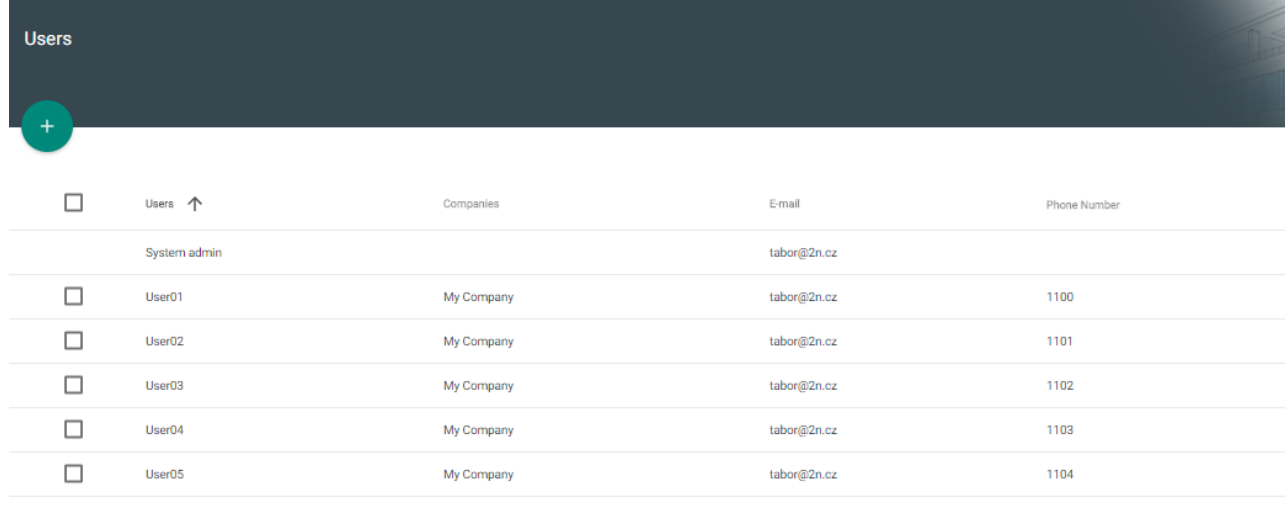

Done

The following bulk actions can be used:

- Add user to group
- Bulk delete user
- Set access time restrictions

## Add user to 2N<sup>®</sup> Access Commander

- 1. Select the Users card.
- 2. Select Users Create (Add button).
- **3.** Complete mandatory data: the new user's **Name** and **Company** and press Create.
- **4.** Create login data (optional). Create **Login / Password**.

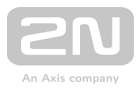

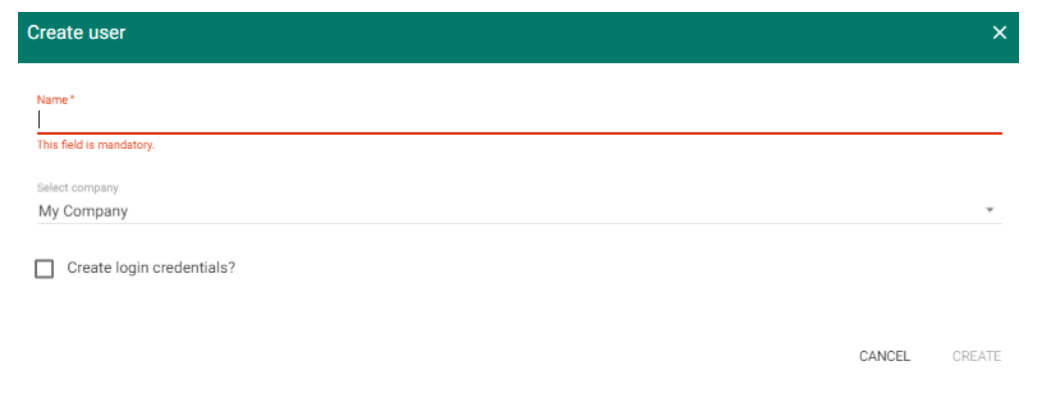

5. Once added, the administrator is redirected to the user card and can be added to Groups and configured (Cards, Phone numbers, Switch codes,...).

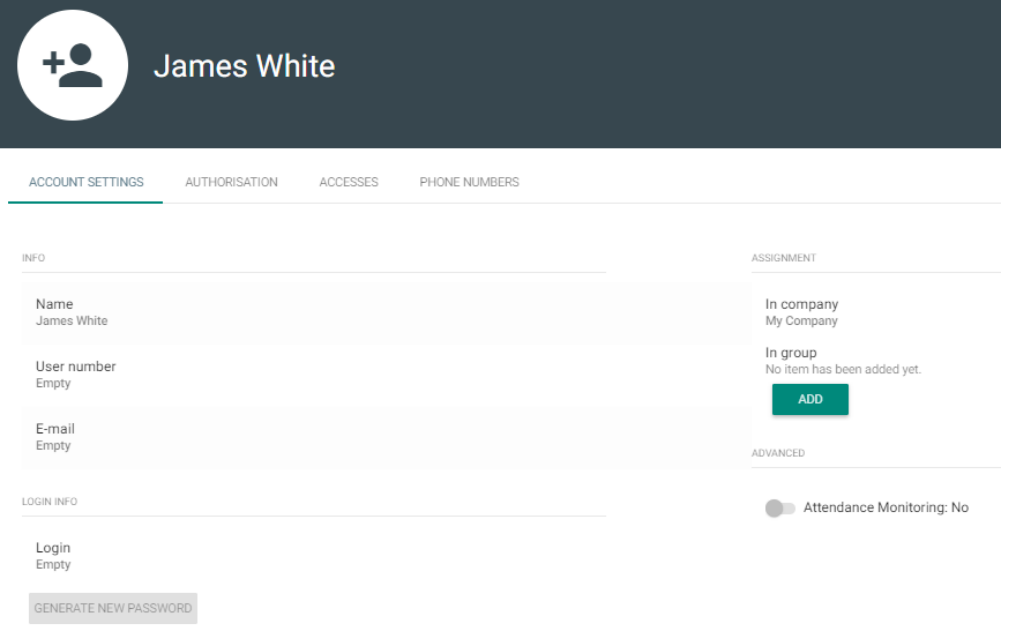

Use the user detail to set all user, user access and phone number parameters.

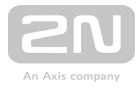

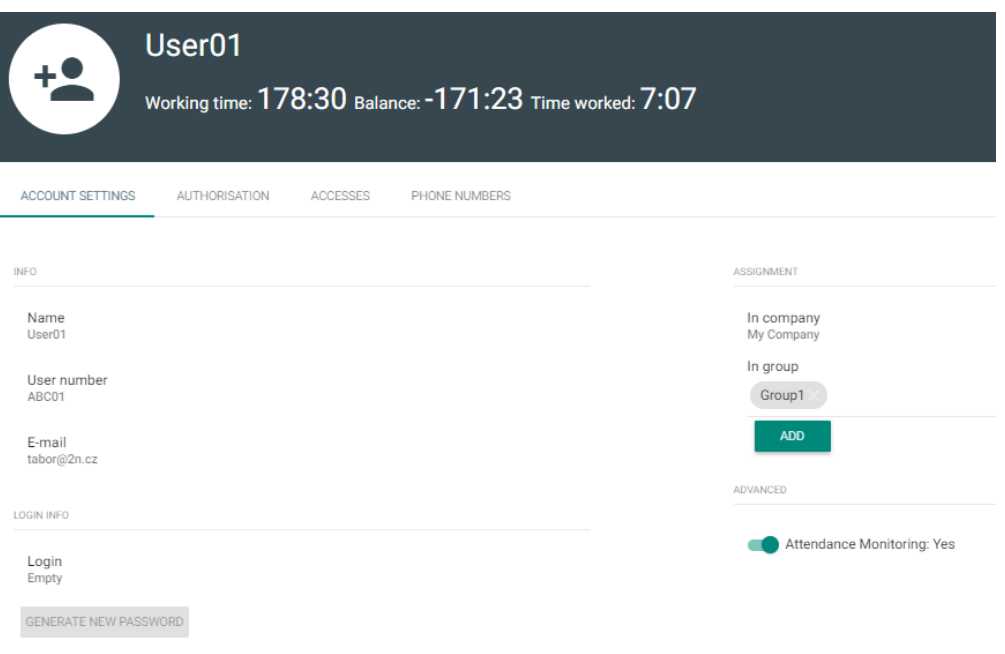

#### 1. Account Settings

- Name enter the user name for  $2N^{\circledR}$  Access Commander and the 2N IP intercom.
- User number use the number for external system administration.
- **E-mail enter the address to which 2N** $^{\circledR}$  **Access Commander user account** information shall be sent.
- Login set the user login name.
- Generate new password send an e-mail to the user (provided the user email address and login are completed) with a newly generated password.

The user shall change this password upon its first login to  $2N^{\circledR}$  Access

#### Commander.

- In company display the company assignment.
- In group display the group assignment. The user may be assigned to more groups than one within a company,
- Attendance Monitoring activate Attendance Monitoring if the user access card is set up.

#### 2. Authorisation

• Set the authorisation level assigned to the user. Four options are available; refer to [User Types and Rights.](#page-66-0) User rights can be combined.

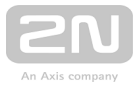

## 3. Accesses

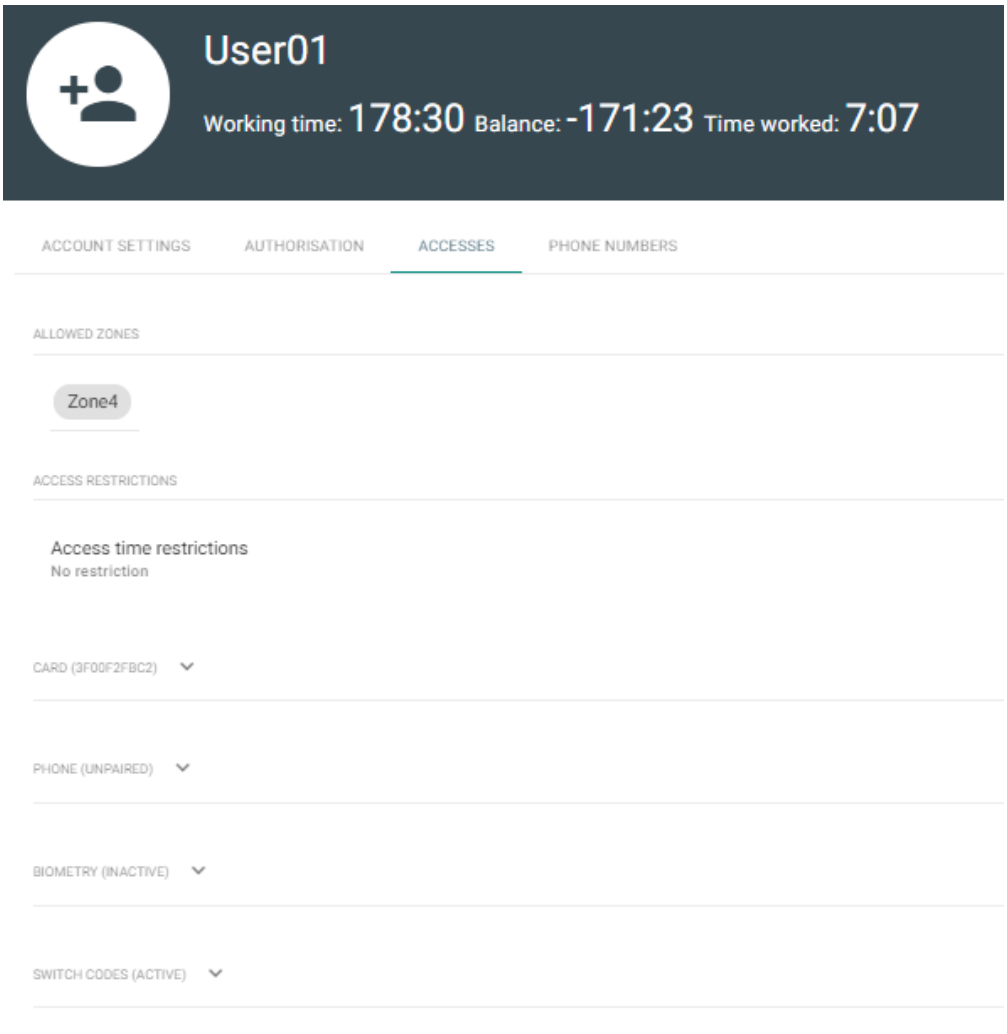

- Allowed zones display the zones to which the user has access via the access rule.
- Access restriction set the access rule validity. You can set from, to or both.

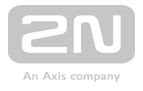

- Identification number fill in a number for manual user card entering.
- Read from reader start reading from a reader.

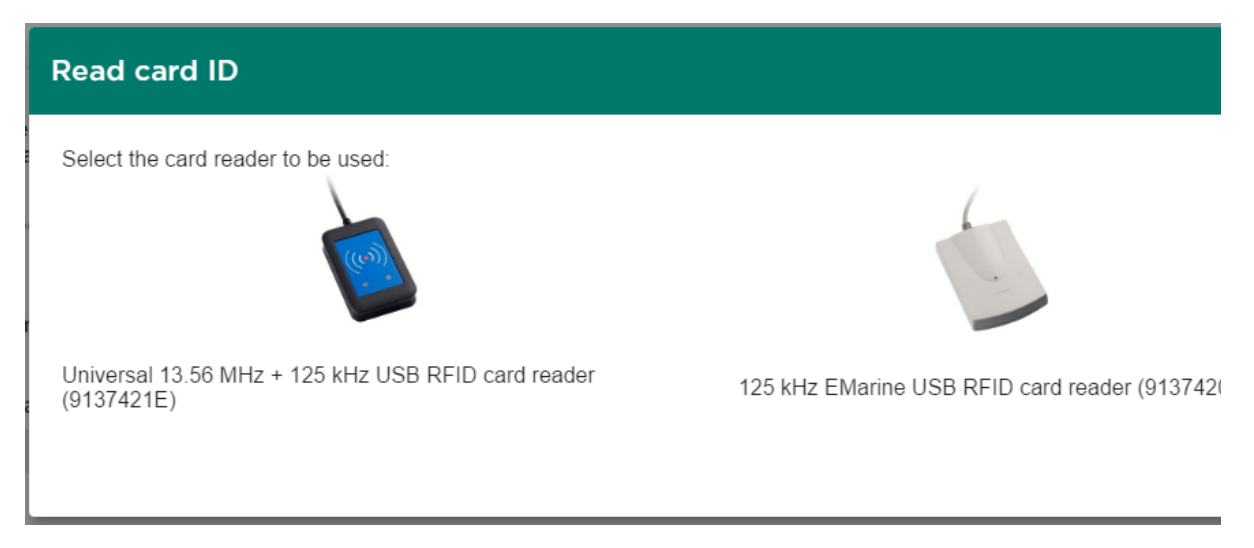

- a. 13.56 MHz + 125 kHz USB RFID card reader (9137421E) install the card reader driver. Download from 2N® Access Commander or [www.2n.cz](http://www.2n.cz/download/6/4/4/4/2nt-helios-ip-usb-driver-1.0.6.zip).
- Phone refer to [4.2.1 Bluetooth](https://wiki.2n.cz/display/ACCML/.4.2.1+Bluetooth+v1.10) for Bluetooth settings.
- Biometry display the finger selecting window for fingerprint enrollment. Each user can enroll up to 2 fingerprints. Use an external fingerprint reader

for enrollment. Make sure that the 2N® USB Driver is installed. Download it

from 2N® Access Commander or [www.2n.cz.](http://www.2n.cz/download/6/4/4/4/2nt-helios-ip-usb-driver-1.0.6.zip)

Fingerprint loading procedure:

- a. i. Select a finger and click it.
	- ii. The Fingerprint loading window is displayed.
	- iii. Put the selected finger on the reader (repeat 3 times upon request).
	- iv. You will be informed that your fingerprint has been scanned successfully after the third scanning.
	- v. Click Create to complete the process.
- **Switch codes** set your own switch activation codes (door lock, e.g.). The switch code opens the door lock via a keypad like the DTMF code.

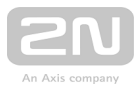

#### 4. Phone Numbers

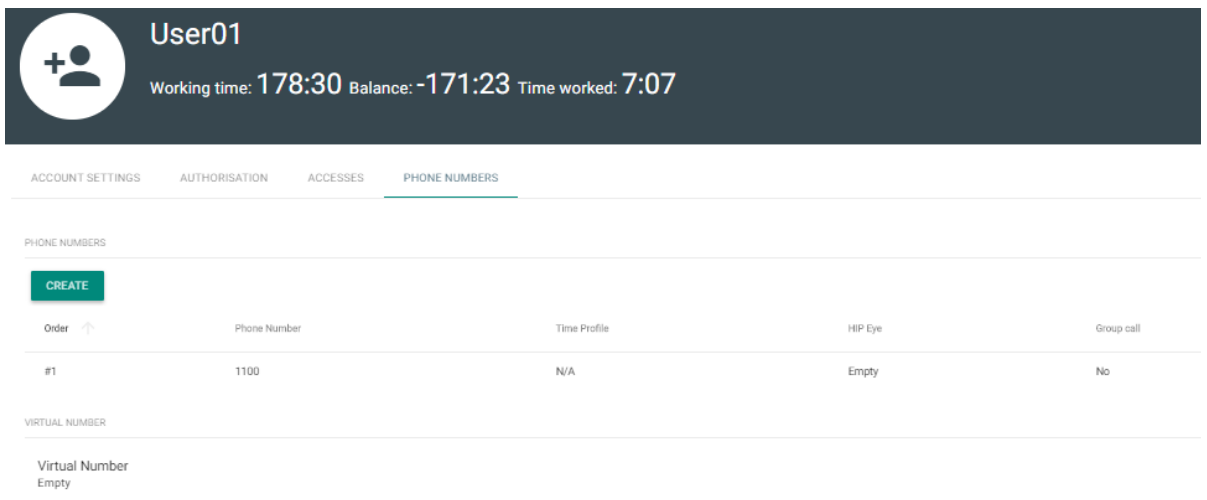

Create phone number – set the following parameters:

- The phone number sequence specifies which number is to be dialled first. If the first number is unavailable, the second, third... number is dialled and so on.
- Enter the station phone number to which the call shall be routed.
- Time profile for phone number restrictions.
- IP Eye address used by  $2N^*$  IP Eye for displaying a camera image window; useful for video phone users without displays.
- Group call means a simultaneous call to the next phone number; when the call is answered via one phone, the other phone will stop ringing.

### 5. Attendance

Attendance data are displayed in the user detail.

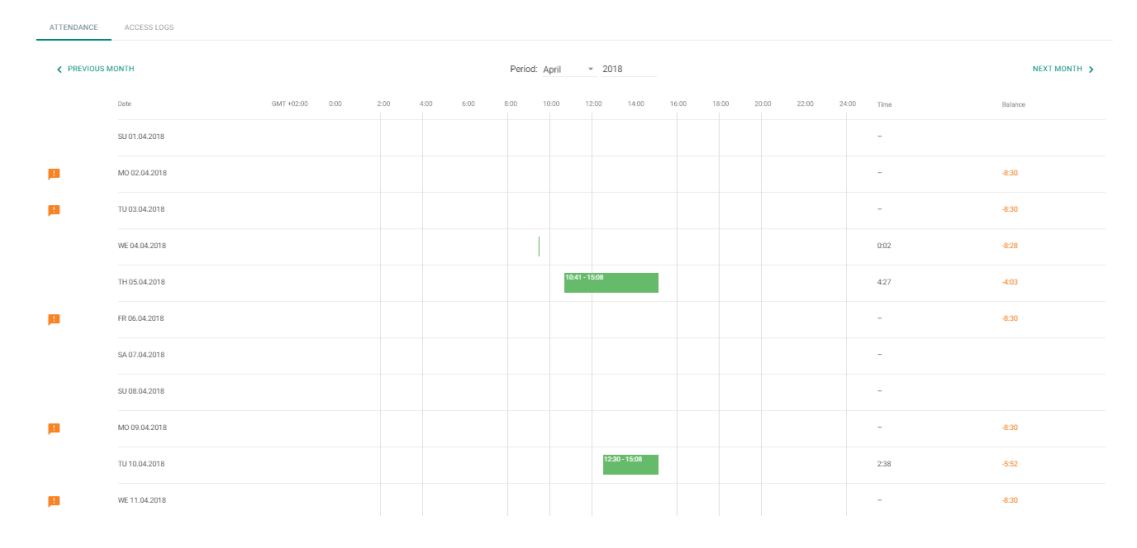

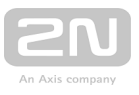

### 6. Access Logs

Filtered access logs. This tab shows you all the passages and keypad clicks on all the devices that are added to  $2N^{\circledast}$  Access Commander.

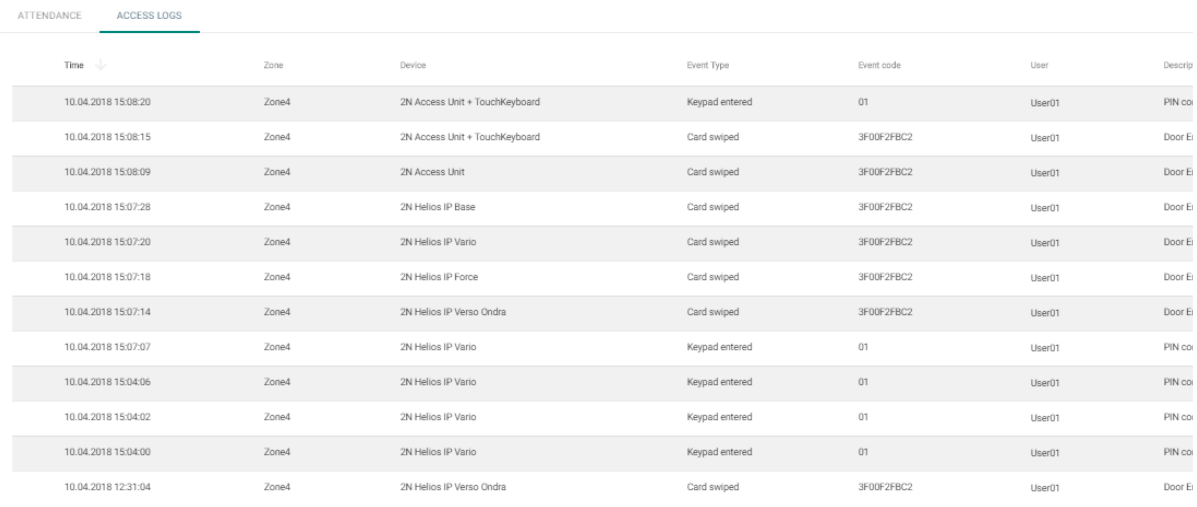

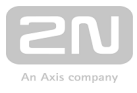

# <span id="page-62-0"></span>4.2.1 Bluetooth

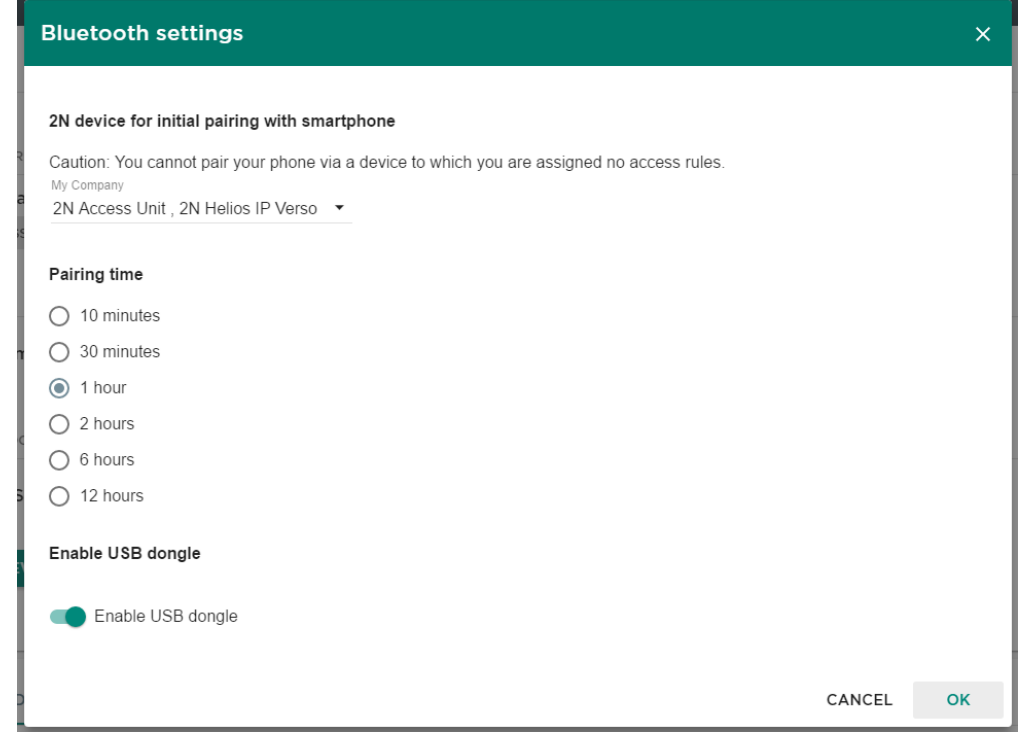

Select in the user detail whether to pair via dongle or a device. If you select dongle, make sure that dongle is connected and the  $2N^*$  IP USB Driver 1.2.4 application is installed [\( download \)](http://www.2n.cz/usb-driver). With dongle, click Start pairing and enter the generated PIN on a mobile phone equipped with  $2N^@$  Mobile Key.

#### Note

To generate a device pairing PIN, the user must be in the group that is added to the access rule with the zone where the device is installed.

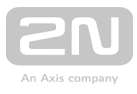

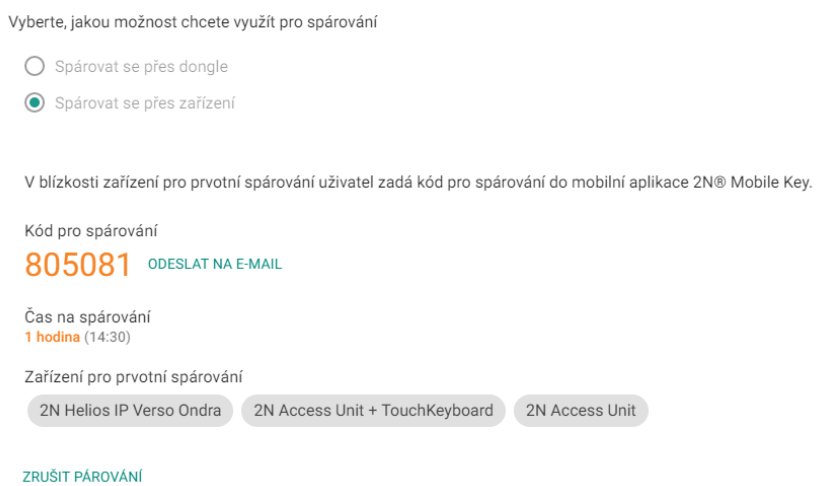

If you select device pairing, click Generate to display the primary pairing PIN and click Send to e-mail to e-mail the PIN. The user has to approach the device and enter the PIN within a timeout. If the user fails to enter the PIN within the timeout, the code expires and the administrator must generate a new PIN. If pairing is successful, the phone ID is displayed in the user detail.

PHONE

#### Identification number

e7ea641d005248b0a0d1b5ecf0567086

#### **PAIR AGAIN DELETE**

After pairing, you can start new pairing on the user or delete the ID to remove the phone access.

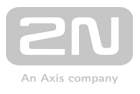

# Mobile Application Pairing

Enter the generated PIN in a mobile application to start pairing via  $2N^{\circledast}$  Access Commander.

1. The pairing device is displayed in the application.

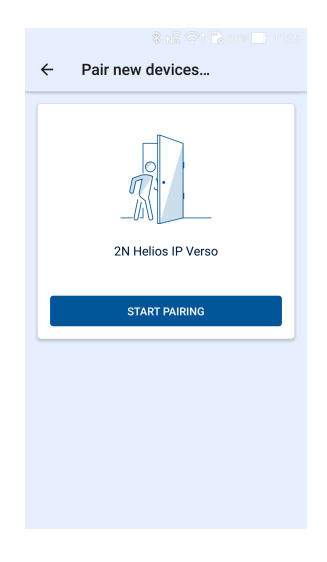

**2.** Click START PAIRING and, when asked so, enter the PIN generated in  $2N^@$ Access Commander.

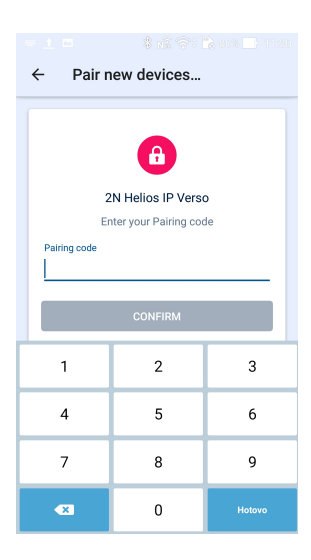

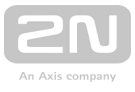

3. Once the PIN is entered successfully, the pairing result is displayed.

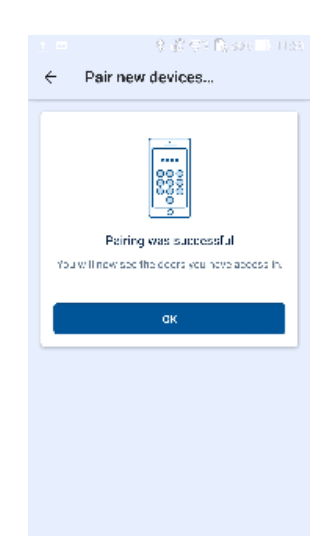

4. The device can be used for opening doors.

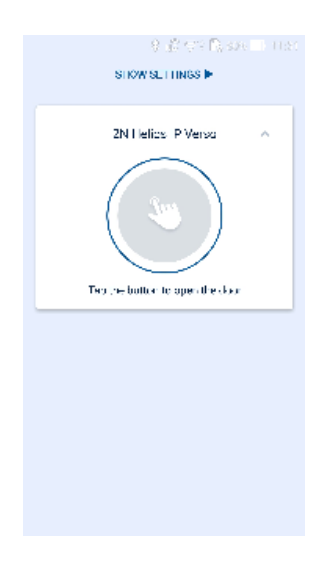

### Links to stores:

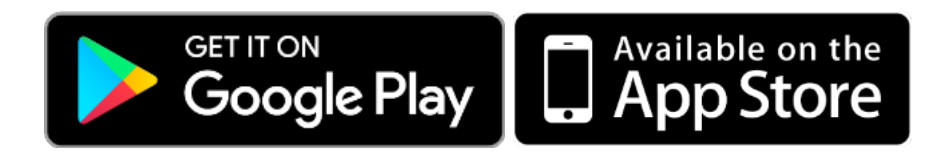

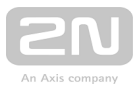

# <span id="page-66-0"></span>4.2.2 User Types and Rights

The following five user right types are available:

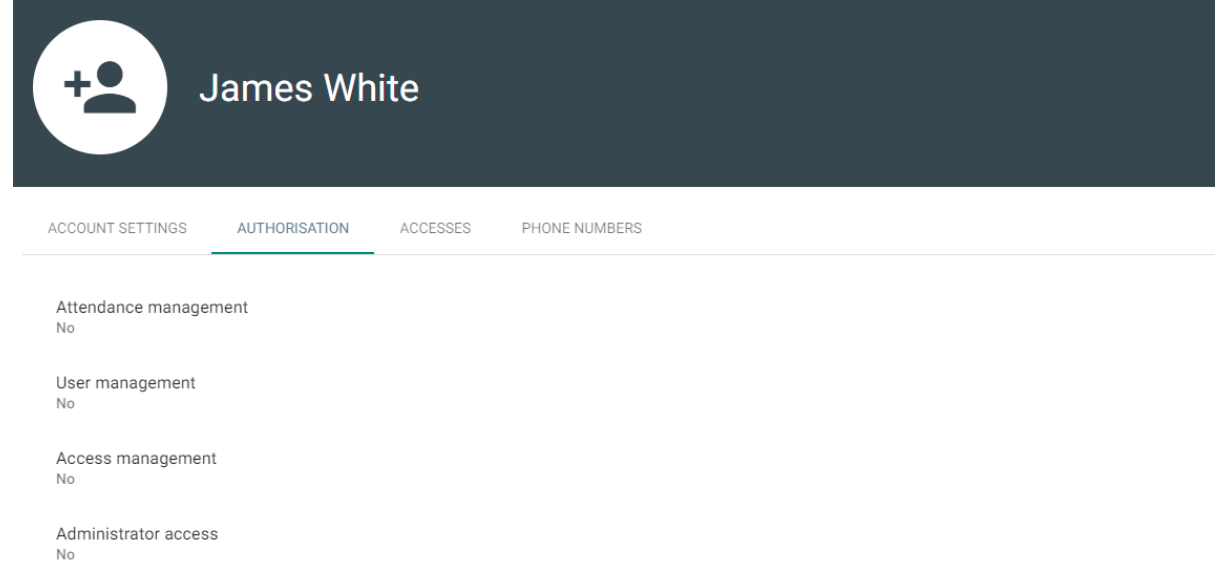

#### Full admin access

- Can create and edit all user/device parameters.
- Sets the access rules.
- Can change licenses.
- Has access to all the modules (as licensed).
- Can change the system and module settings (Attendance, ...).
- Can monitor and edit Attendance of all the users.
- Can create visitor cards.
- Can assign visitor cards to users.

#### User with user management rights

- Can create/delete and fully edit users.
- Can assign users to groups, add user access cards, edit user phone numbers and edit switch codes.
- Can monitor and export its Attendance.
- Cannot assign rights to users.
- Cannot display or edit other users' Attendance.

#### User with Attendance management rights

- Can edit Attendance for its group users.
- Can monitor and export user Attendance in the same groups.

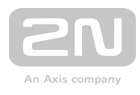

- Can neither view nor edit the other users.
- Has no right to assign users to groups.

#### User with access management rights

- Can create, delete and edit groups.
- Can add/remove users to/from groups.
- Can create and edit time profiles.
- Can create, delete and edit access rules.
- Can assign visitor cards to users.
- Cannot create and edit users.

#### User

- Can change its password.
- Can neither view nor edit the other users.
- Can view the other modules as licensed and authorised (Presence, Attendance, ...).
- Can monitor and export its Attendance (as licensed and configured).

### $\odot$  Tip

User management, Attendance and access rights can be combined arbitrarily.

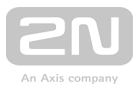

# <span id="page-68-0"></span>4.3 Groups

Groups make it easier to set zone access rights for users. It is because the rights are not set on the user level but a group is associated with a zone.

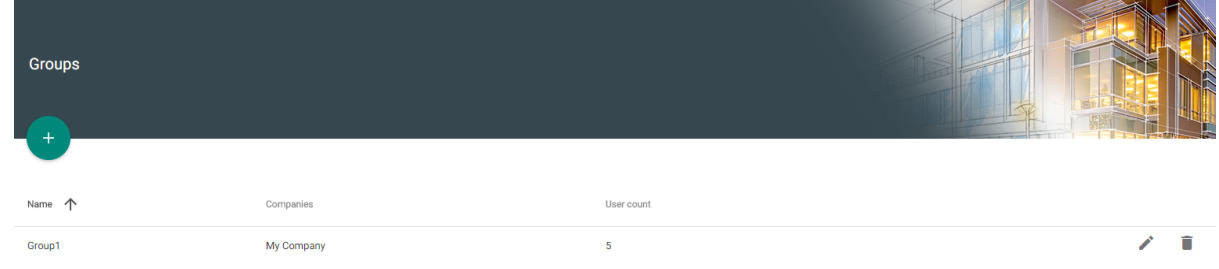

Group list:

- Create group enter the group name and superior company.
- $\bullet$  Delete group click the  $\blacksquare$  icon and confirm deletion.

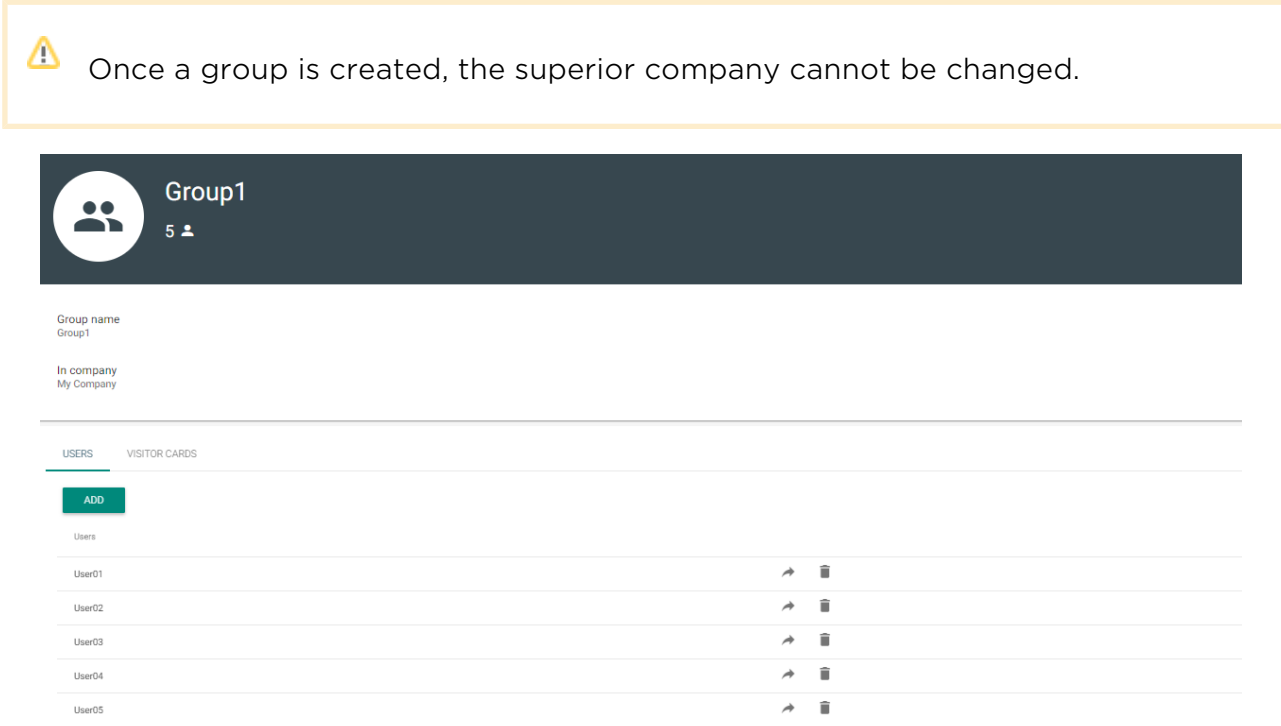

Assign the users and visitor cards via the group detail. You can only assign the users and visitor cards that are assigned to the same company as the group.

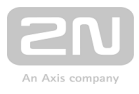

# <span id="page-69-0"></span>4.4 Devices

## Device List

The device list includes all the devices added to  $2N^{\circledR}$  Access Commander . The devices can be filtered by their states or a specific device can be searched.

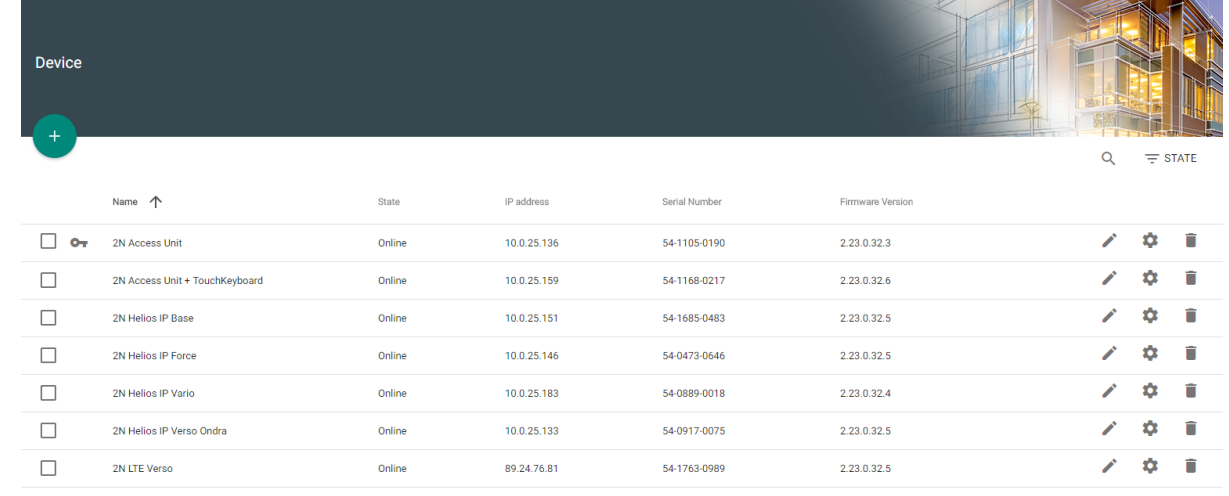

Rows per page:  $15 \times 1.7$  of 7  $\leftarrow$  >

The following bulk actions can be used:

- Activate selected devices
- Deactivate selected devices
- Add selected devices to zones
- Back up selected devices

# Add device to 2N<sup>®</sup> Access Commander

Click + to display the device adding window.

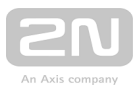

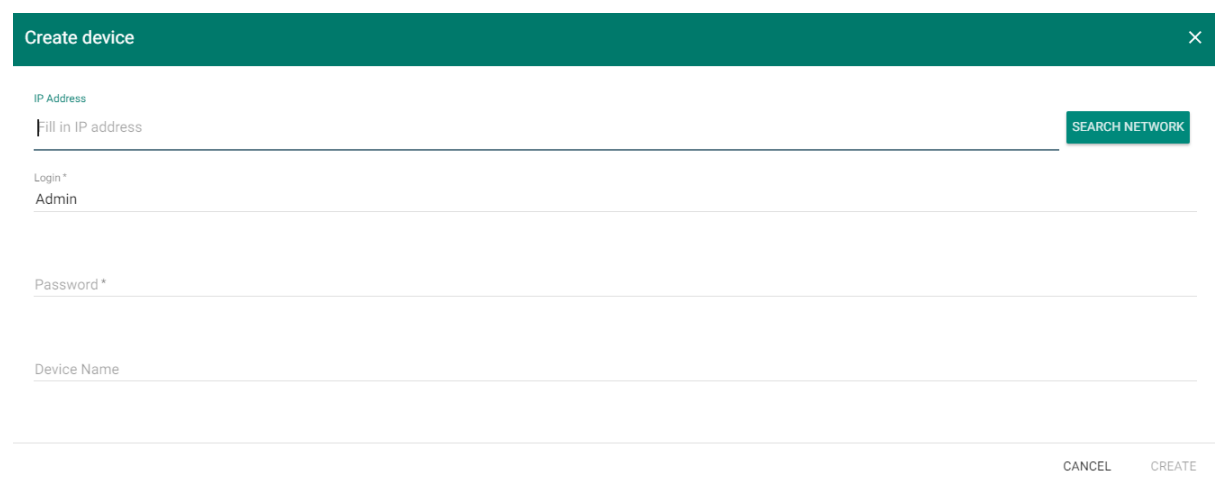

Enter the IP address/domain name, click Enter and add more devices if necessary. Having completed the devices to be added, enter the login data and click Create.

## Device Management

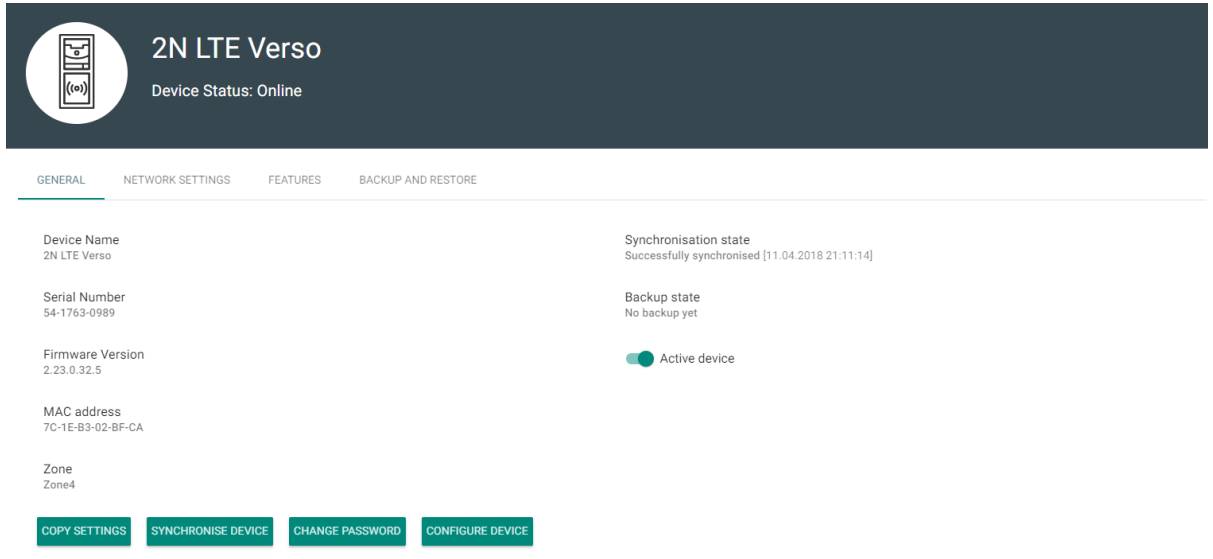

- General
	- Device name set the device name.
	- **Serial number** display the device  $S/N$ .
	- **Firmware version** display the device firmware version.
	- MAC address display the device MAC address.
	- Zone display and edit the zone where the device is located.
	- Device synchronisation display the last synchronisation date and time.
	- Backup state display the backup state. The last backup date and time are displayed if existing.

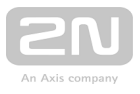

- Active device activate/deactivate a device. An inactive device disables synchronisation event downloading.
- Copy configuration select the device to which configuration is to be copied and select the configuration sections to be copied.
- Synchronise device start manual synchronisation.
- Change password change the device password. The change is made both in  $2N^{\circledR}$  Access Commander and the connected device.
- Configure device open the device configuration web in the  $2N^{\circledast}$  Access Commander environment. Refer to [4.4.3 Device Configuration via 2N](#page-77-0)® [Access Commander](#page-77-0) for more details.
- Network settings
	- **•** Set all parameters necessary for intercom connection.
- Features
	- Display the supported features.
- Backup and Restore
	- Use the device configuration backup xml file. Refer to 4.4.5 Device Backup [and Restore](#page-80-0) for more details.

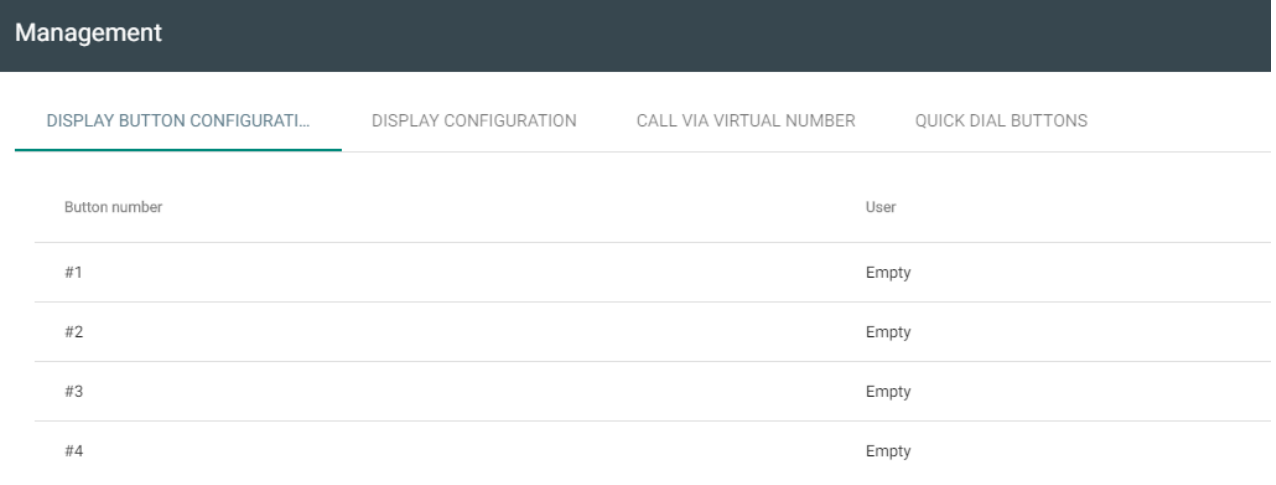

- Display button configuration
	- Configure the buttons to be displayed as name tags.
- Display configuration
	- Set the  $2N^{\circledR}$  IP Vario or  $2N^{\circledR}$  IP Verso display. For details refer to Display Configuration [4.4.2 Display Configuration](#page-74-0)
- Call via virtual number
	- Add the user(s) with a virtual number. Unnecessary if the user is synchronised otherwise, via an access rule, for example.
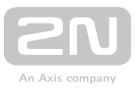

- Quick dial buttons
	- Assign a 2N® Access Commander user to the buttons of the connected device.
- [4.4.1 Supported FW Versions](#page-73-0)
- [4.4.2 Display Configuration](#page-74-0)
- [4.4.3 Device Configuration via 2N® Access Commander](#page-77-0)
- [4.4.4 Automatic Synchronisation](#page-79-0)
- [4.4.5 Device Backup and Restore](#page-80-0)

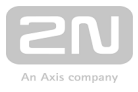

## <span id="page-73-0"></span>4.4.1 Supported FW Versions

Firmware Versions of Connected Devices

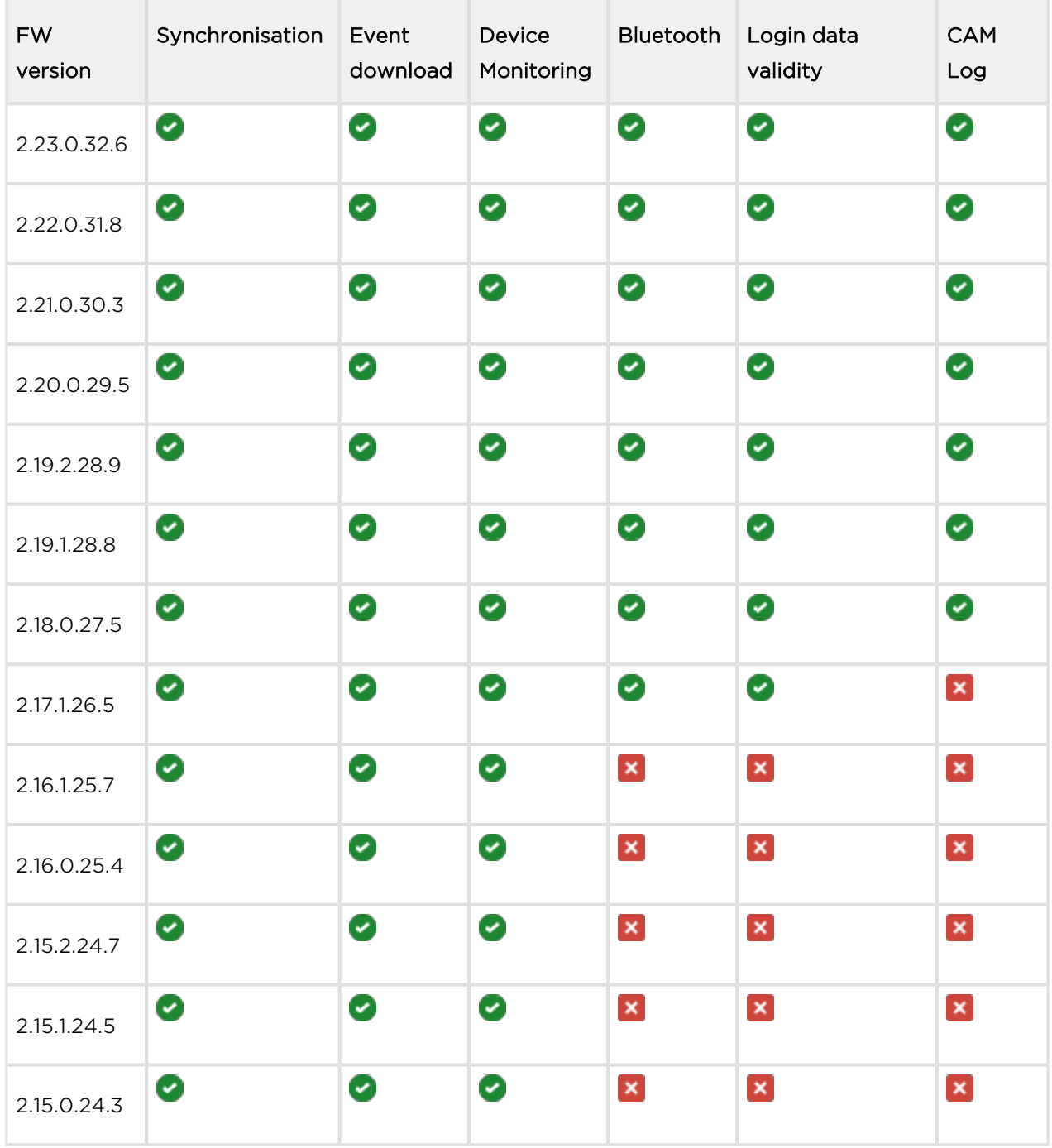

### *(i)* Note

The Bluetooth model is only available for  $2N^{\circledR}$  IP Verso and  $2N^{\circledR}$  Access Unit.

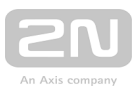

## <span id="page-74-0"></span>4.4.2 Display Configuration

Go to the details of the device on which the display is to be configured. Select Display button configuration or Display configuration in the General menu.

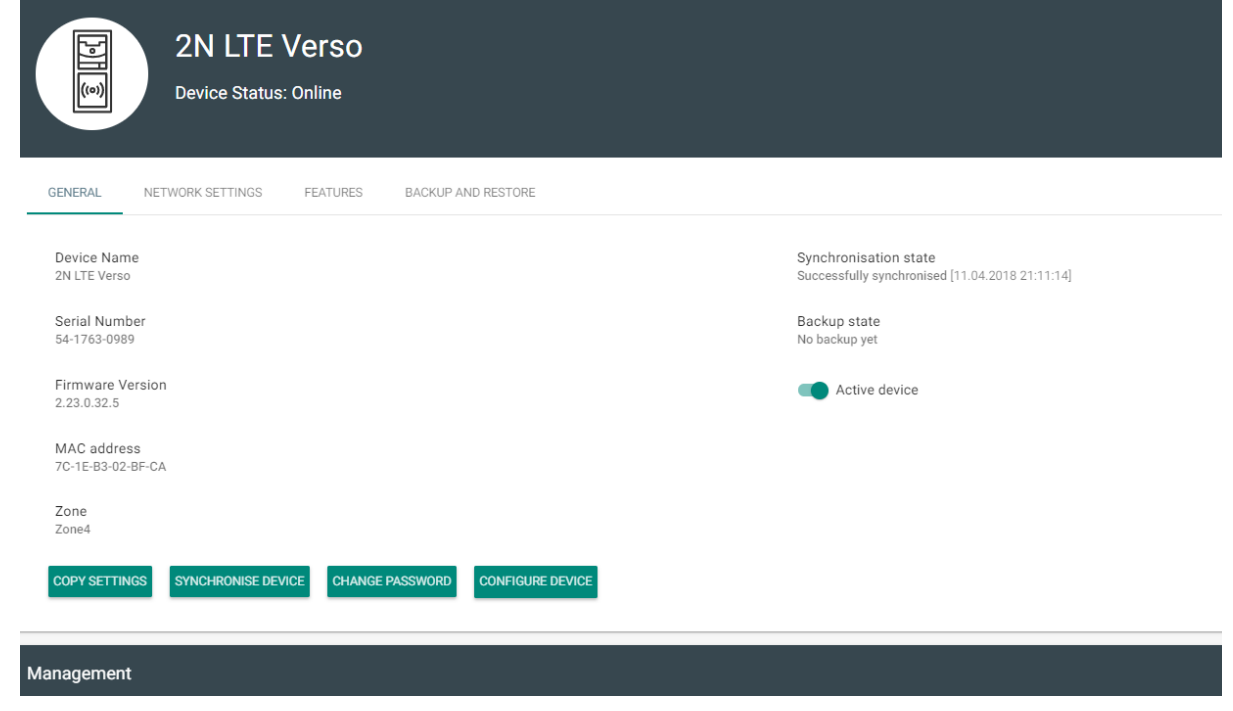

#### Nametag configuration

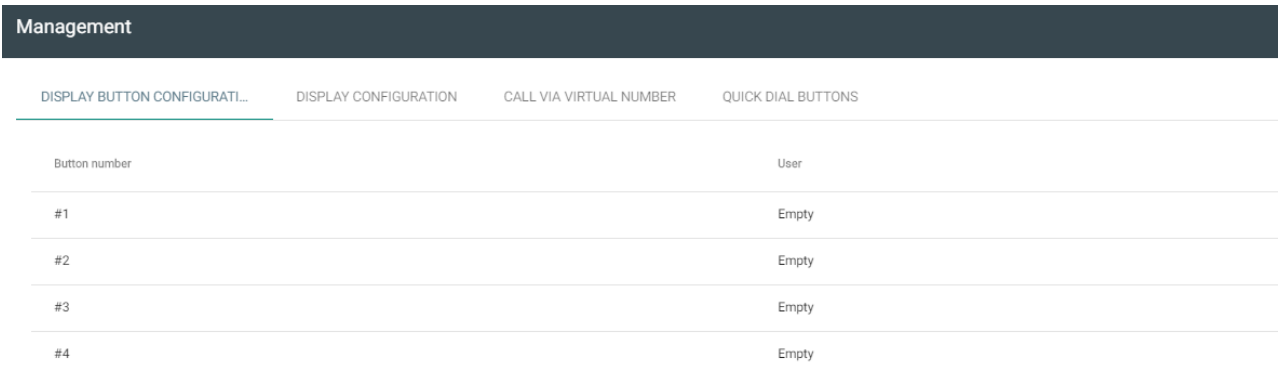

Nametags help dial user phones quickly by a single button press. Click Empty next to the button number and enter the user name to be added. Now click OK and let the device synchronise.

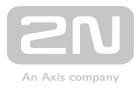

#### Phonebook configuration

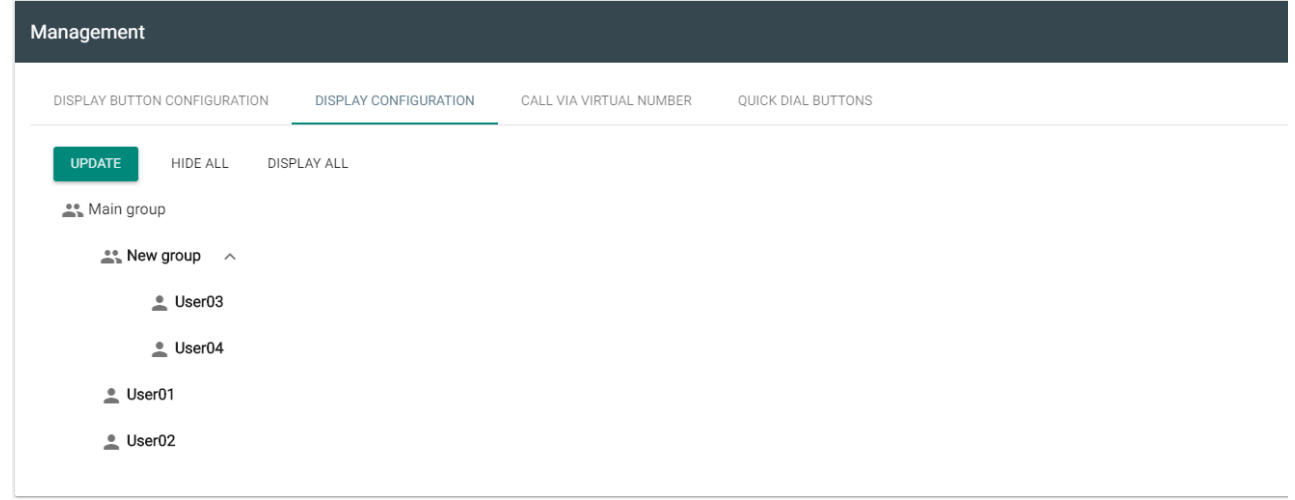

The window includes the phonebook structure to be loaded to the display. Click Edit to configure the display.

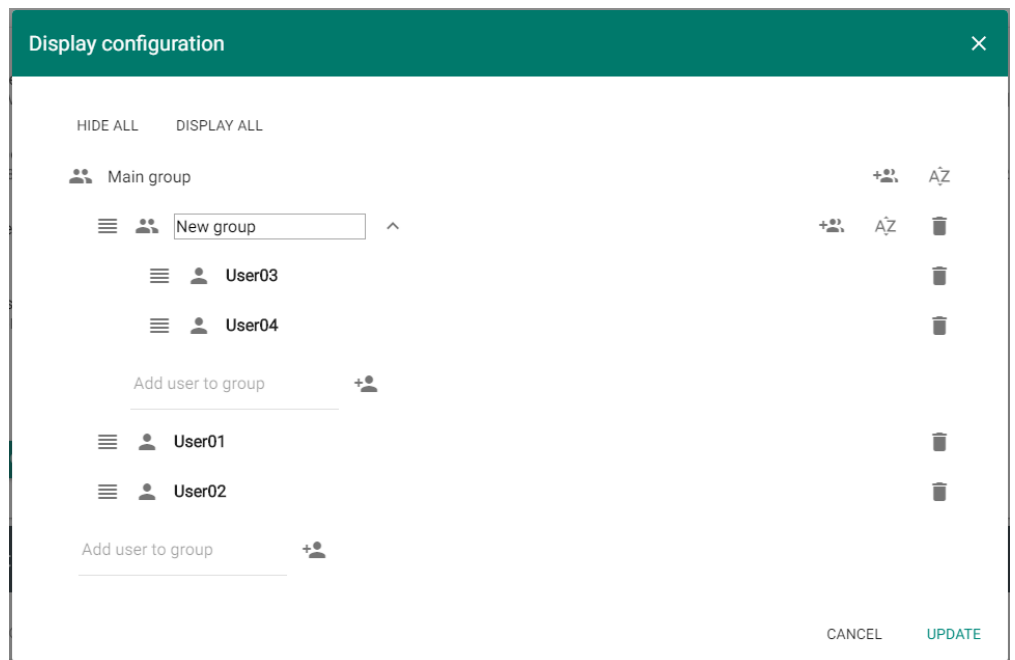

Create the display structure using groups and assigned users.

- Click the icon to create a group. A group is created under a superior group.
- Use the input at the group end to add a user to the group. You can select more users at once. Click <sup>to</sup> for confirmation. If you fail to confirm, the selected users are not added to the group.

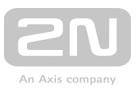

- All elements marked with  $\equiv$  are Drag&Drop. They can be moved to any phonebook level.
- Click  $\hat{A}^{\mathbb{Z}}$  to arrange the users alphabetically.
- $\bullet$  Click  $\blacksquare$  to remove the users and groups.

Adding users to the phonebook:

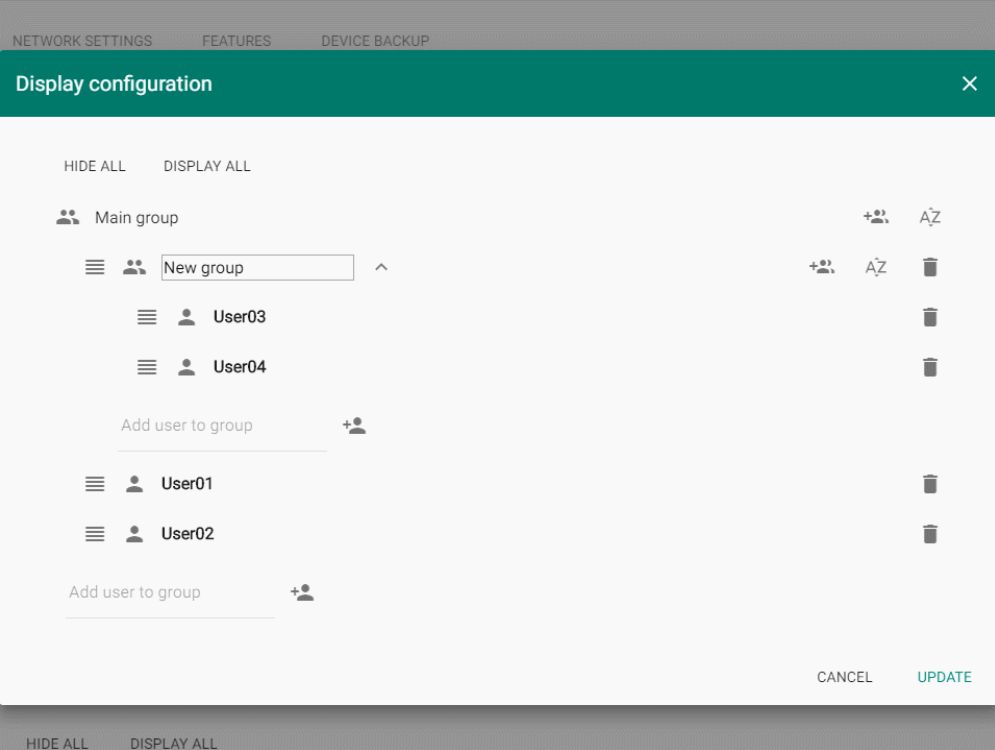

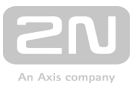

### <span id="page-77-0"></span>4.4.3 Device Configuration via 2N® Access Commander

- 1. Select the Device card.
- 2. Select an activedevice from the device list and choose Edit (click anywhere in the selected device row).

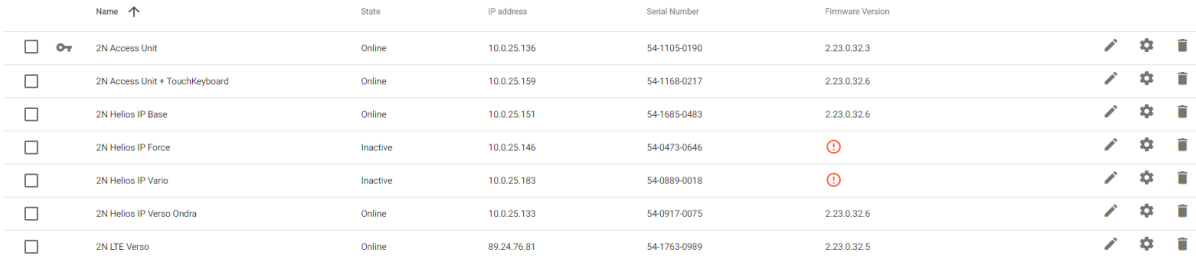

**3.** Select **Configure device** in the General menu. If the device is not active, you cannot use the Configure device option. The parameter icon is inactive in this case.

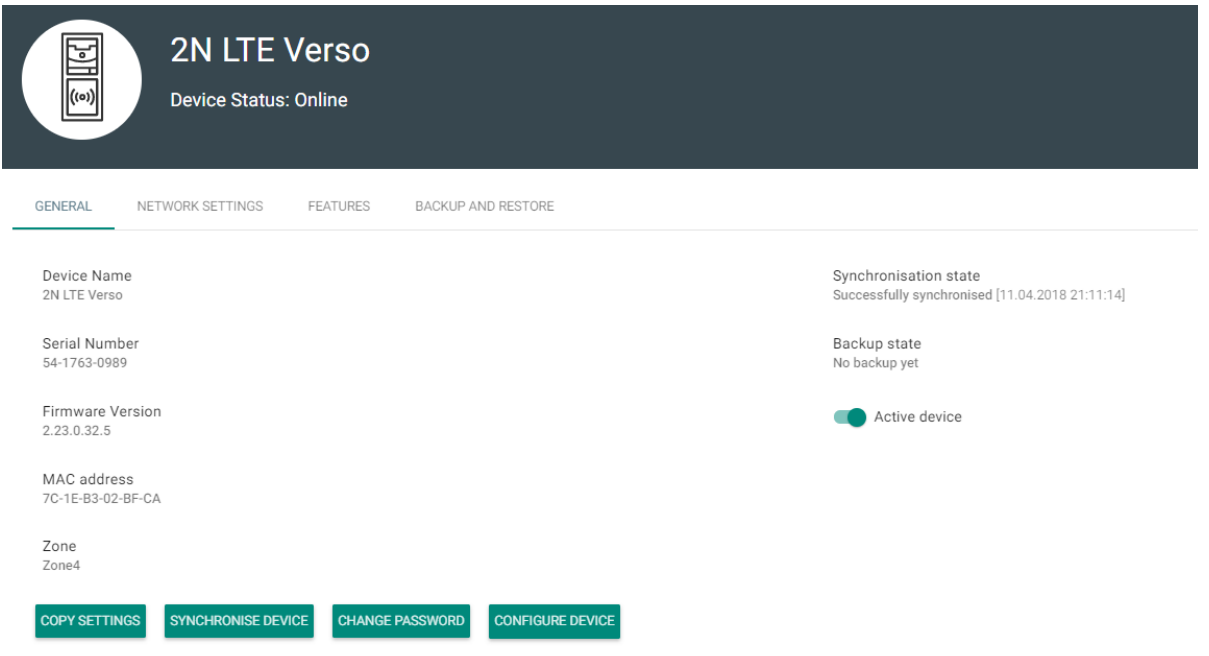

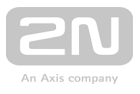

4. A new window opens up for you to configure the selected device (for parameter details refer to the Configuration Manual at [HERE](https://wiki.2n.cz/hip/conf/latest/cs). You can close the window in

the right-hand upper corner any time and return to the 2N® Access Commander environment.

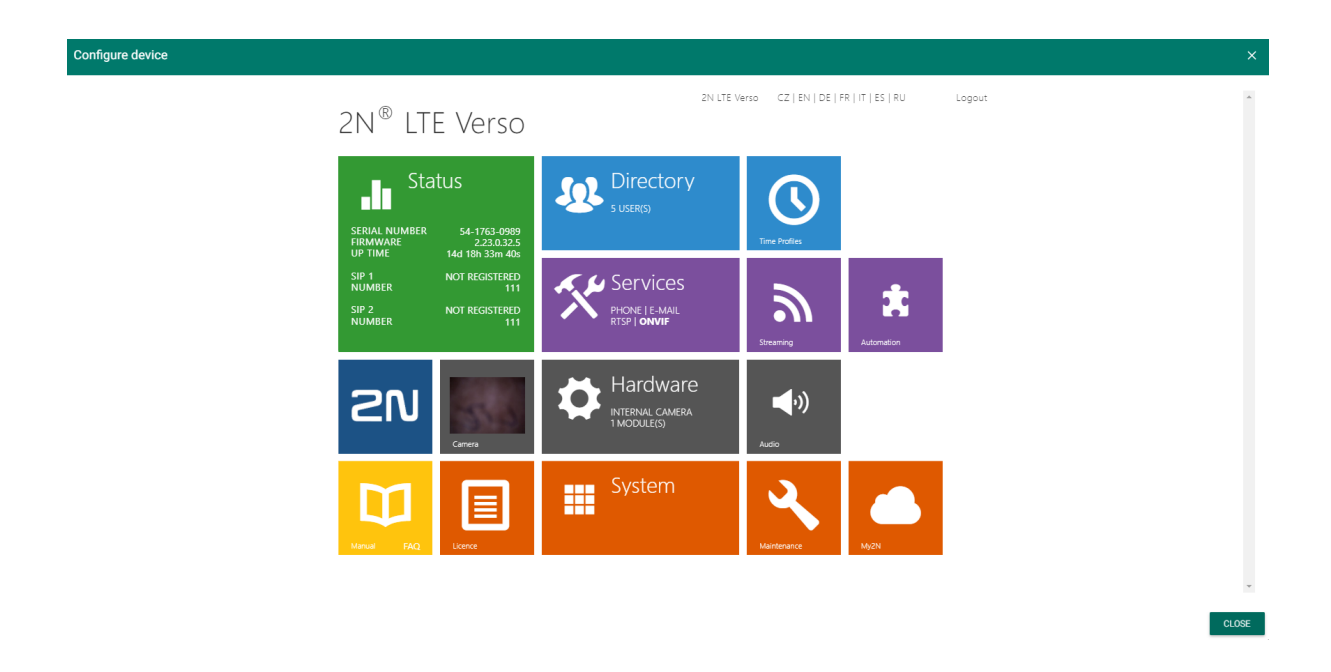

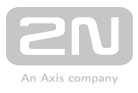

## <span id="page-79-0"></span>4.4.4 Automatic Synchronisation

Automatic synchronisation helps maintain the current settings of terminal equipment within the access control system. It starts whenever a change is made that applies to terminal equipment, i.e. that is associated with user access rights, phone numbers, time rules and/or button assignments. The synchronisation data existence check takes place every minute.

Only the devices are synchronised that are configured so in the access rules. Only the synchronisation requests are queued that may affect terminal equipment. For example, a name change for a user that is not assigned to any group never starts automatic synchronisation.

#### (i) Note

The synchronisation time (necessary for all changes to be applied in terminal equipment) depends on the count of devices to be synchronised and the amount of data to be loaded.

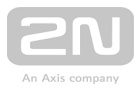

### <span id="page-80-0"></span>4.4.5 Device Backup and Restore

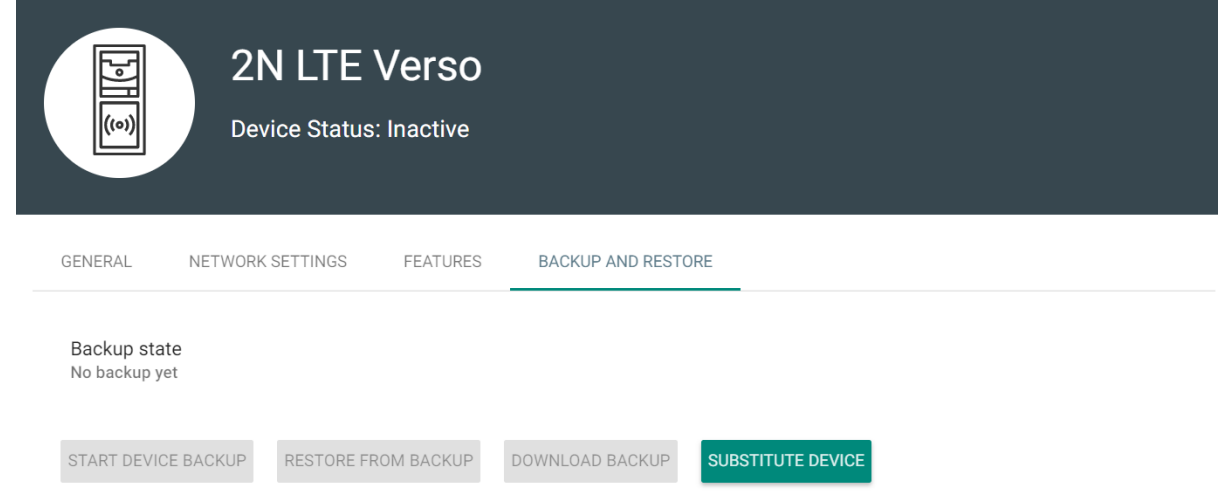

- Backup state display the backup state. If a backup is available, the last backup date and time are displayed.
- Restore state display the last restore from backup.
- Run device backup start the device configuration backup.
- Download backup download the xml configuration file to the disk. This XML file can be loaded to the intercom directly.
- Device replacement

.

- Device replacement helps you quickly substitute a defective device for another keeping the original configuration.
	- **1.** Go to the **Devices** card.
	- 2. Select the device to be replaced. Make sure that the device is inactive
	- 3. Select Device replacement in the Backup and restore menu.
	- 4. Select a device to replace the existing one (select only such device that is not added to Access Commander and that is installed in the same LAN as Access Commander).
	- 5. Fill in Login and Password.
	- 6. If no configuration backup was made for the original device, configure the new device manually. If a configuration backup was made for the original device, this backup will be used for the new device after replacement.
	- **7.** Click **Substitute** to replace the device and upload the device backup if available to the new device.

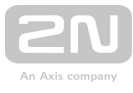

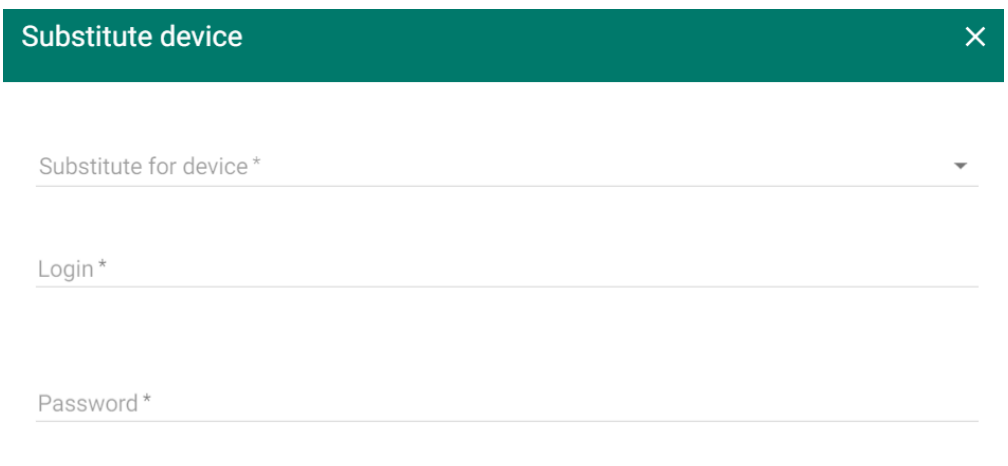

Backup configuration is unavailable for the original device. Set the new device manually.

CANCEL SUBSTITUTE

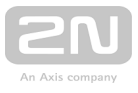

## 4.5 Zones

Zones make it easier to administer accesses to devices. Zones unite devices into logical complexes.

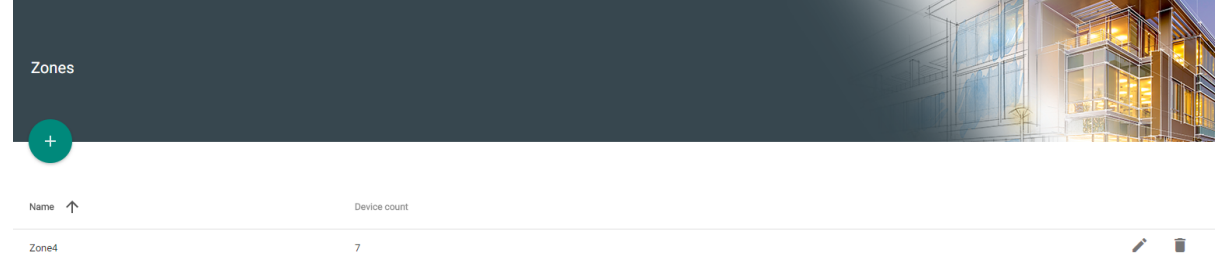

The zone list includes the following actions:

- Create zone
- Delete zone
- Go to detail

Use the zone details to set the following parameters.

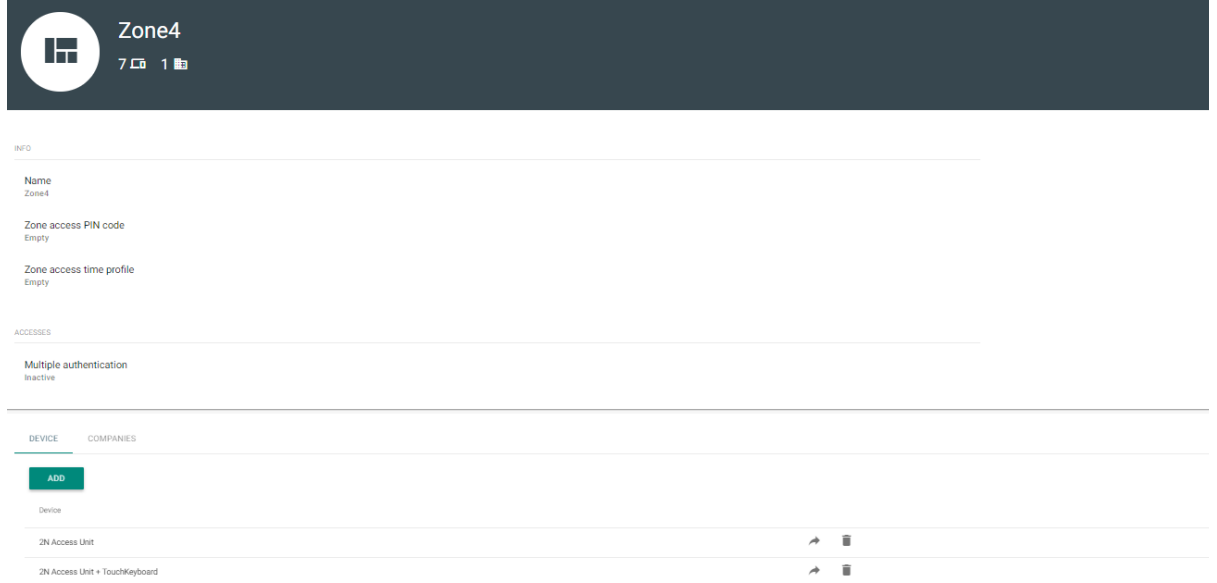

- $\cdot$  Info
	- Name zone name.
	- Zone access PIN code set the zone access code as the only authentication method.
	- Zone access time profile limit the zone access code to the set time interval. This is an optional item.

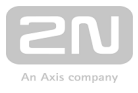

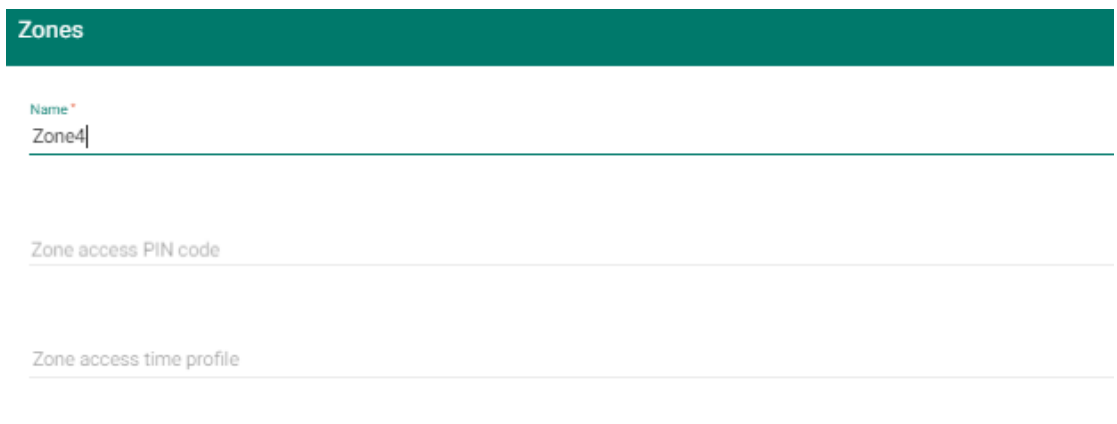

- Accesses
	- Multiple authentication set the access rules and their combinations for all the zone devices. Multiple authentication includes, e.g., a card + PIN combination.

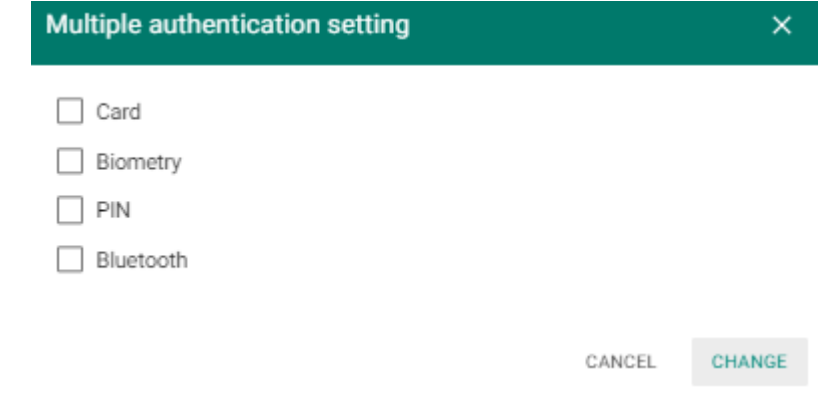

Device – add a device to a zone. Logically associates the premises that are to be accessed by the same users. Such as offices with two entrances. Add the devices at both the doors to the zone.

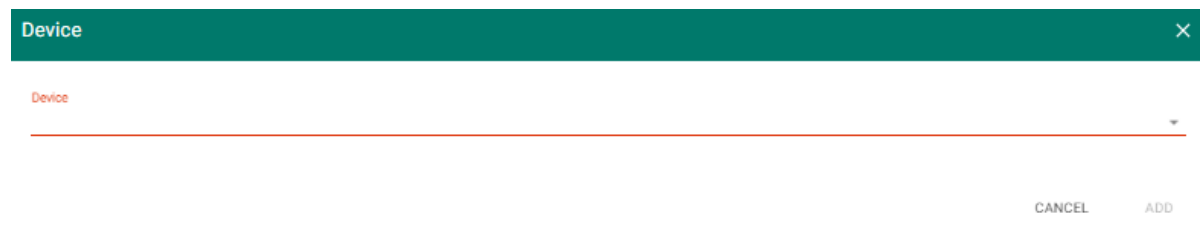

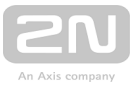

Companies – assign one zone to multiple companies. Used in [Access rules](#page-87-0) for zone-group interconnection.

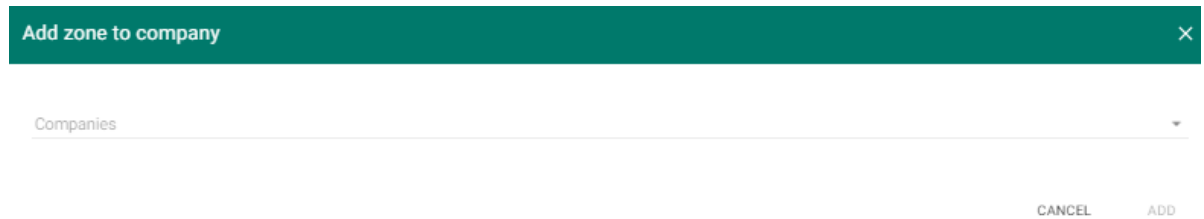

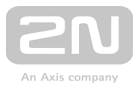

## 4.6 Time Profiles

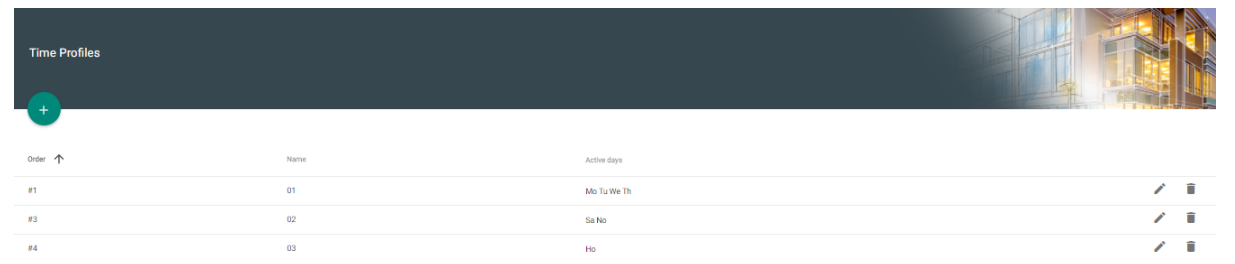

Some intercom functions, such as outgoing calls, RFID card or numeric code access, can be time-defined. Assign a Time profile to such functions to define when the functions are to be available. Time profiles can meet the following requirements:

- block all calls to a selected user beyond the set time interval
- block calls to selected user phone numbers beyond the set time interval
- block user access beyond the set time interval

Each time profile defines the function availability via a week calendar. Just set From-

To and specify the weekdays for availability.  $2N^{\circledR}$  Access Commander allows you to create up to 20 time profiles.

#### Time Profile Creation

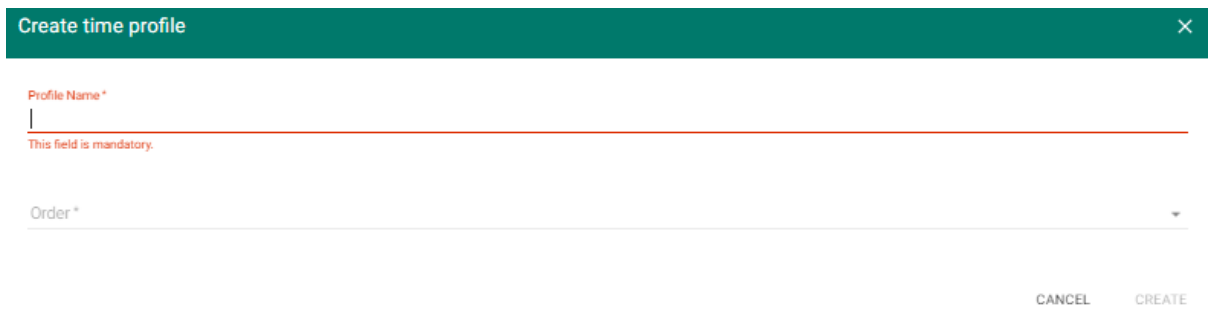

- Profile name enter a profile name. This parameter is mandatory and helps you search the time profile list and select profiles easily.
- Sequence time profile position in the intercom.

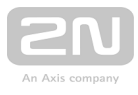

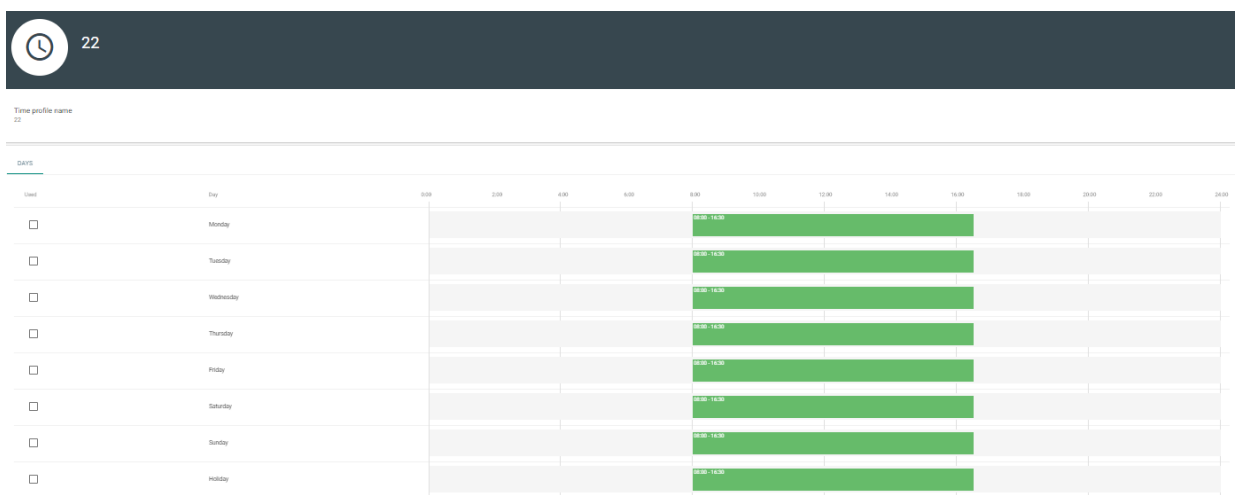

Set the active time profile within a week. A profile is active when the current time falls into the set intervals.

Make sure that time and time zone are set correctly for the intercoms to make this function work properly.

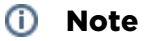

- You can set any count of time intervals per day: 8:00–12:00, 13:00–17:00, 18:00–20:00, for example.
- To make a time profile valid during the whole day, enter one daily interval: 00:00–23:59.

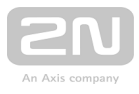

## <span id="page-87-0"></span>4.7 Access Rules

#### Add/set data

- Add Device
- Create **Zones** and add devices to them
- Add User
- Create Groups and add users to them
- Create Time profiles
- Set Access rules

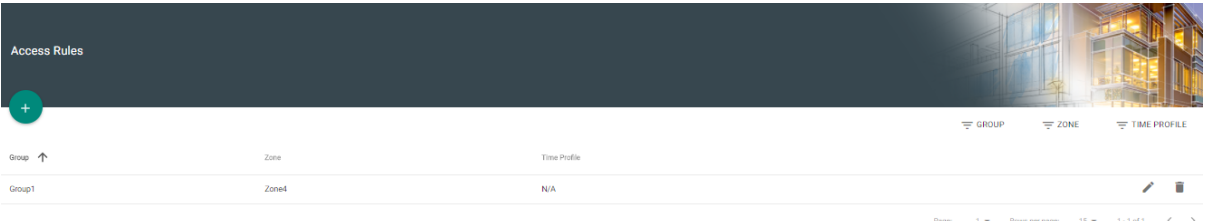

The access rules define WHERE, to WHOM and WHEN access is granted.

- WHO is defined by the group and users assigned to it (one user may be in more groups assigned to one company at the same time).
- WHERE is defined by the zone and devices assigned to it (one device may be assigned to one zone only).
- WHEN is defined by the time profile assigned. This item is not mandatory. An incomplete time profile means an unlimited access (24/7).

The figure below shows the rule creating logics:

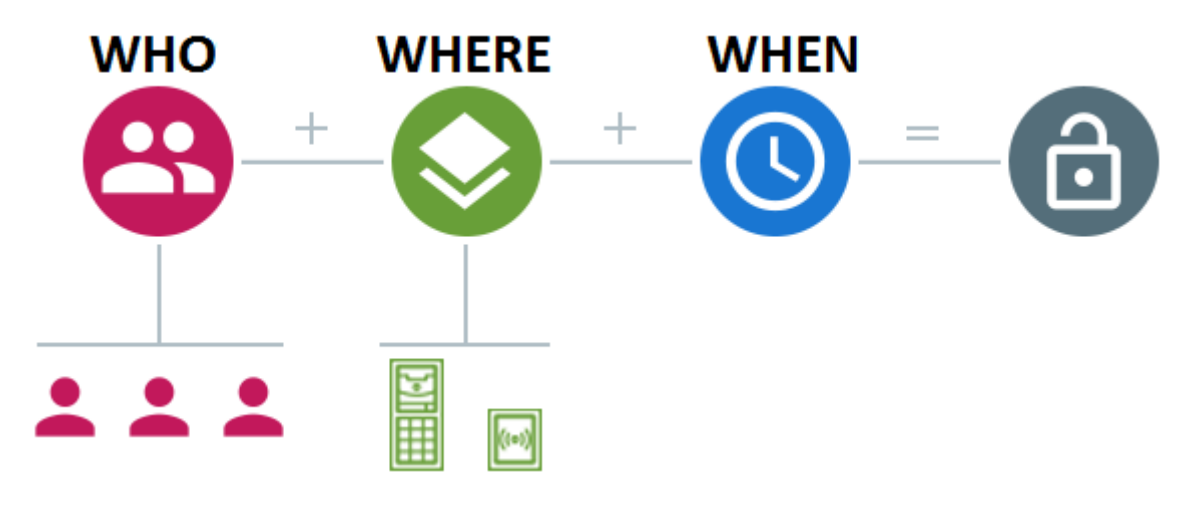

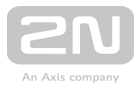

#### Note

- One group can be assigned to multiple zones as well as one zone can be assigned to multiple groups.
- A selected zone-group pair can be added repeatedly with different time profiles.

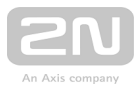

# 5. Extensions

- [5.1 Presence](#page-90-0)
- [5.2 Attendance](#page-91-0)
- [5.3 Device Monitoring](#page-94-0)
- [5.4 Visitor Cards](#page-96-0)
- [5.5 Notification](#page-100-0)
- [5.6 CAM Logs](#page-103-0)
- [5.7 Anti-Passback](#page-108-0)

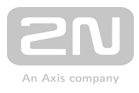

## <span id="page-90-0"></span>5.1 Presence

The Presence module is an extension to the Attendance module and displays the list of currently present employees. Set the IN-OUT Attendance mode for the module to work properly. For more details refer to [Attendance Module Mode](#page-27-0)

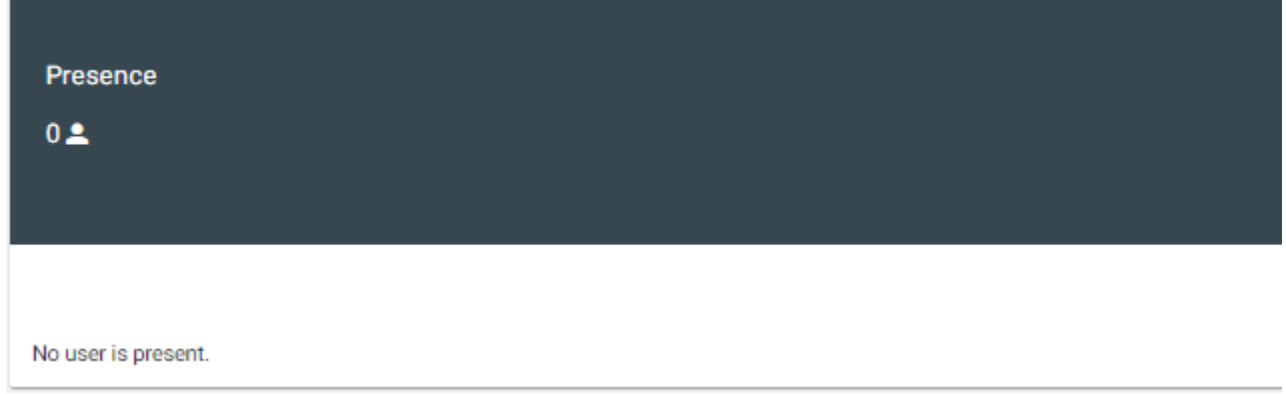

All the users are then displayed in the Presence module. Presence is detected from the count of card swipes through end terminals (2N IP intercoms, Access Units).

- **1.** If arrival (IN event) is the last event of the day, the user is considered as present.
- 2. If a user passes a reader in an unspecified direction, the user zone will be changed. The same happens if the user passes in the IN mode.
- **3.** If **departure** (OUT event) is the last event of the day, the user is considered as absent.
- 4. After midnight, the presence records are reset in case any of the users forgot to mark its departure.

#### (i) Note

• The Presence module does not work correctly if the FREE Attendance mode is selected. The only mode to be selected is IN-OUT.

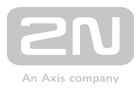

## <span id="page-91-0"></span>5.2 Attendance

The Attendance section displays the list of users to be monitored and their Attendance details.

### Attendance User List

The list includes all the users whose attendance is to be monitored. Select a user to display its attendance detail. Use the Burger menu to export all the monitored user records to a CSV file. The CSV file provides the user attendance balance and the working fund for a given period.

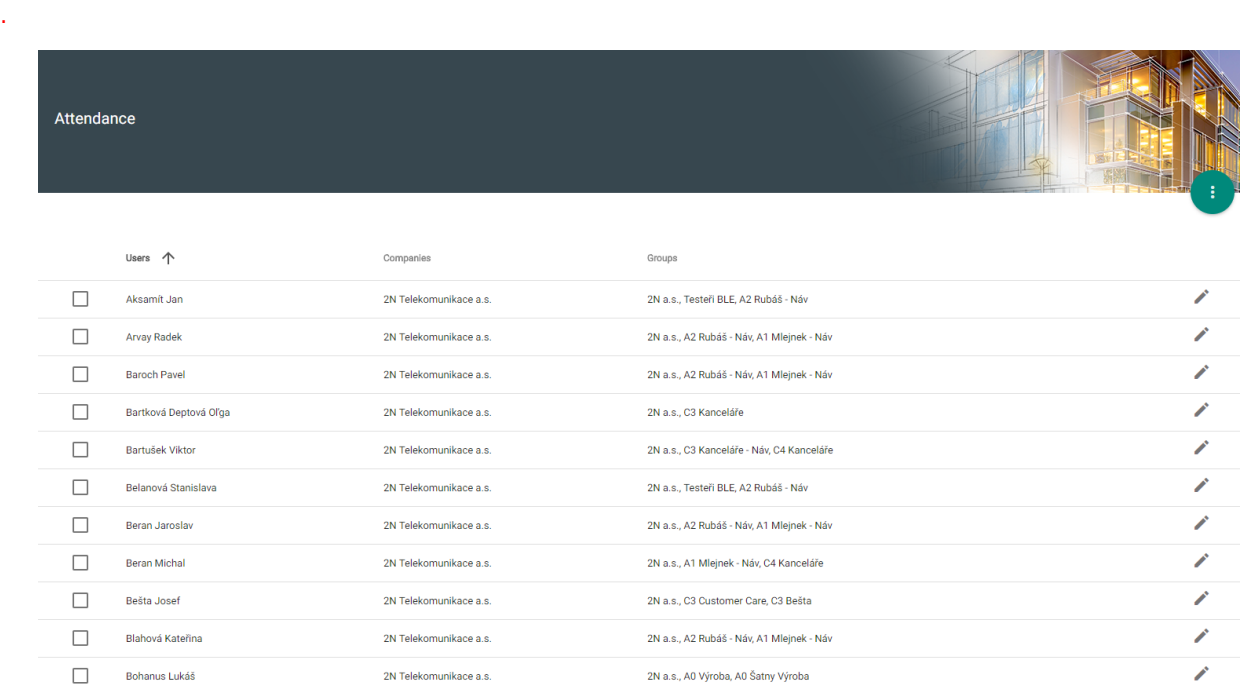

### Attendance Detail

The Attendance detail helps you edit the user intervals. Click an interval to open the editing window. Use the Burger menu to export the selected user records to a CSV or PDF file. The files include daily records.

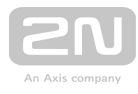

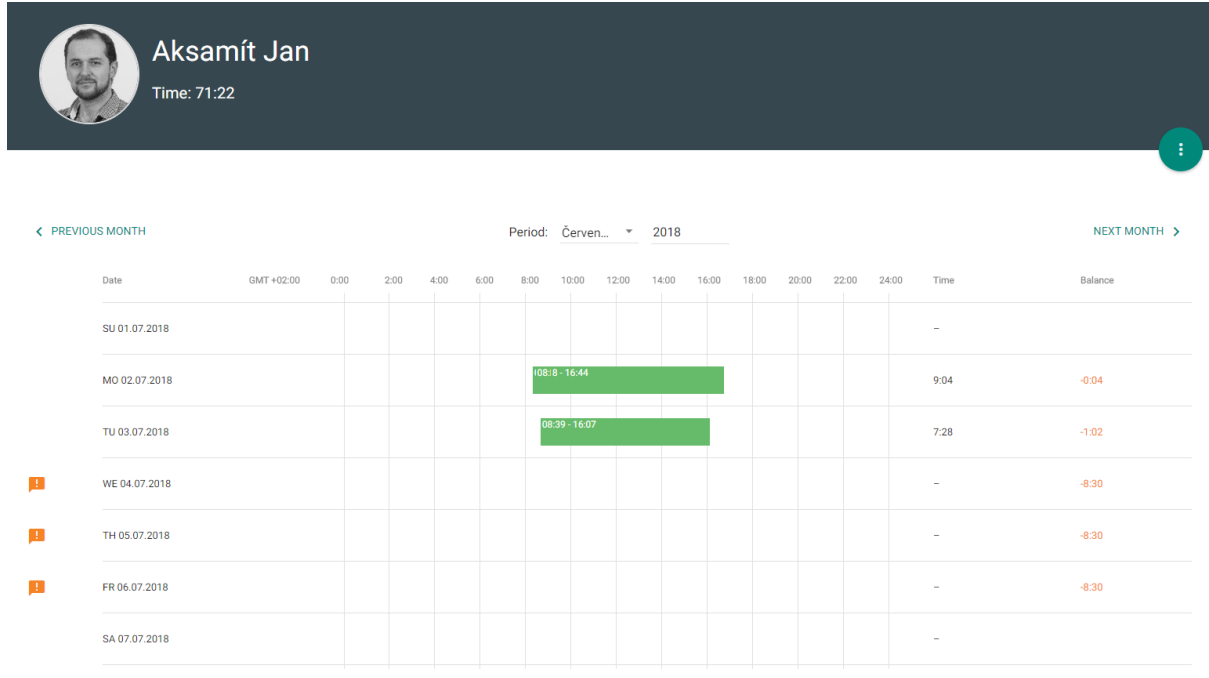

### Attendance Settings

Make sure that Attendance Monitoring is active in  $2N^{\circledR}$  Access Commander to make the Attendance function work correctly. The licence is generated per 25 users. Having uploaded the licence, set the maximum count of available Attendance licences in User administration / Companies. With this limit on, you cannot activate Attendance Monitoring for more users than as licensed. Remember to activate Attendance Monitoring at the users.

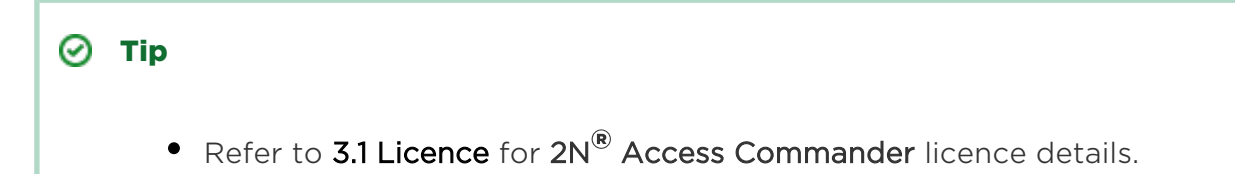

### Free Mode

No special intercom settings are needed for the Attendance free mode. Attendance is generated from the first and last passages on the given day.

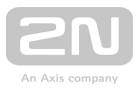

## IN/OUT Mode

Set the reader directions for all the devices in Hardware / Extending modules / Doors for the IN/OUT mode. Attendance is generated from the first IN and OUT events. This mode is necessary for a correct Presence module function.

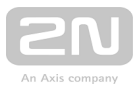

## <span id="page-94-0"></span>5.3 Device Monitoring

The Device monitoring module helps you find information on the devices connected. Every administrator can configure the module according to its needs. Each user has a unique setup.

Click Edit table display to change the table settings. A new window will open for you to add columns and change the column arrangement.

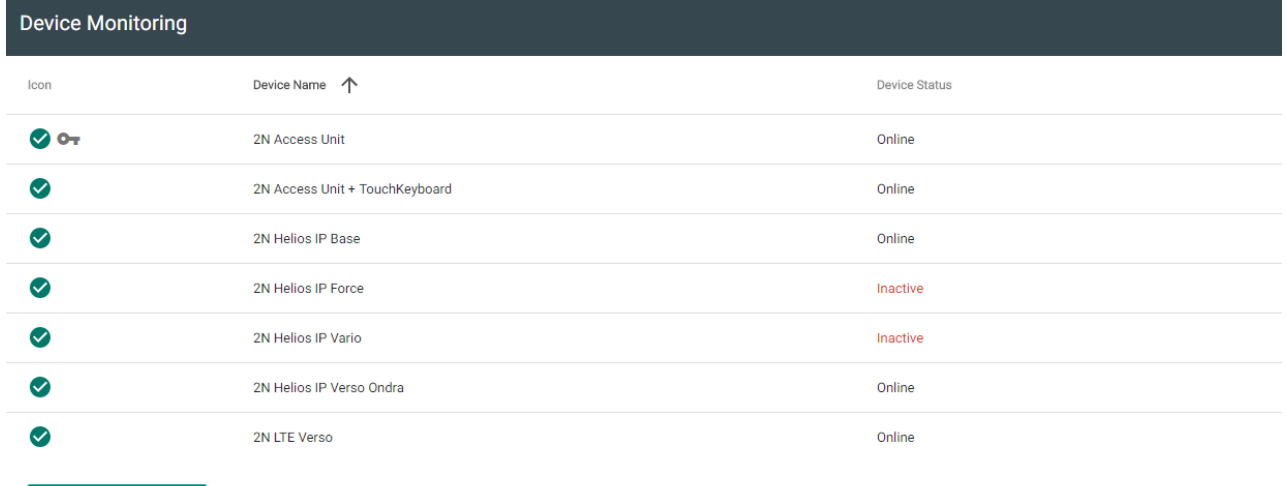

Table items:

**CHANGE TABLE DISPLAY** 

- Icon display the device state (OK or not).
- Device name
- Device state
- SIP Proxy display the SIP Proxy state on a device. If there is an error, mouse click the description to get a detail.
- Audio test display the last audio test result.
- Tamper switch if there is an error, mouse click the description to know when the tamper switch was opened.
- Relay state four state options:
	- 1. Closed
	- 2. Open
	- 3. Door open too long
	- 4. Smashed door
- Up time

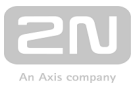

Select whether the device shall be monitored or not. Click the crossed-out eye icon to disable device monitoring. The device will turn grey and move to the list end. Click the eye icon to re-enable device monitoring.

Click the row or pencil icon to display the device detail.

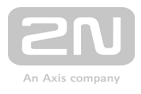

## <span id="page-96-0"></span>5.4 Visitor Cards

You can create so-called visitor cards in  $2N^{\circledR}$  Access Commander. The administrator adds a few visitor cards to the system, sets the required rights and the user with access rights can assign the cards to visitors.

#### The visitor card allows to:

- grant visitors access to selected zones with a limited time validity
- assign access to visitors easily
- monitor visitors' access logs

#### This card disallows to:

- monitor Attendance
- use BT or PIN for access
- support phone numbers

#### Administrator settings (add, edit and delete visitor cards):

1. Select Add new card and click Create on the Visitor cards tab.

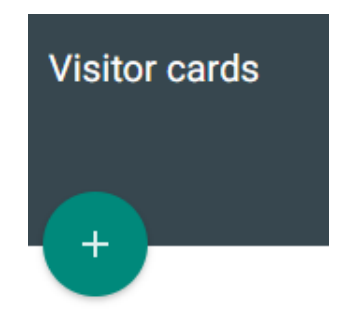

2. Complete the visitor card data, e.g. 2N – visitor, and the assigned company.

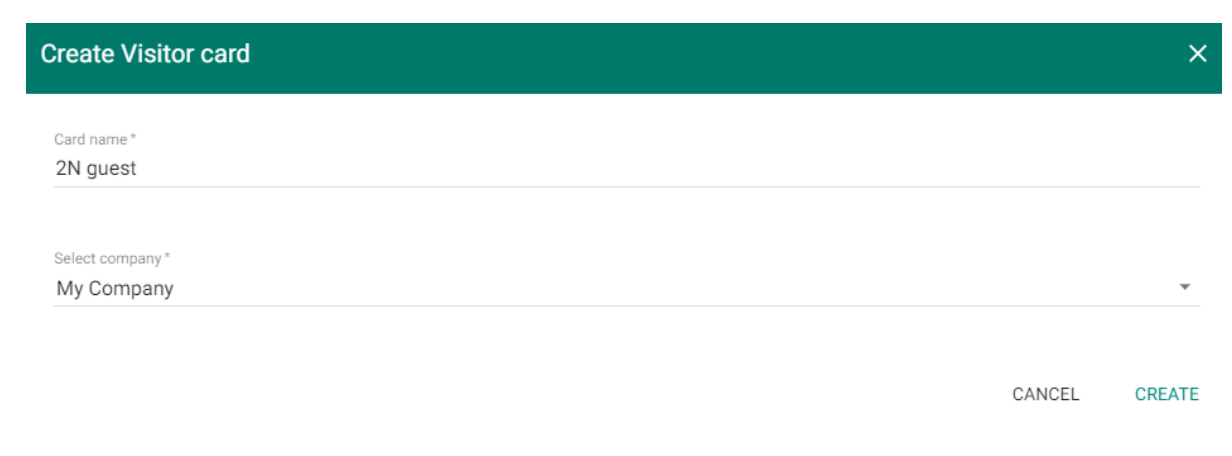

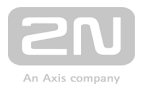

3. Fill in the card ID (manually or load from a reader) and assign the card to a group.

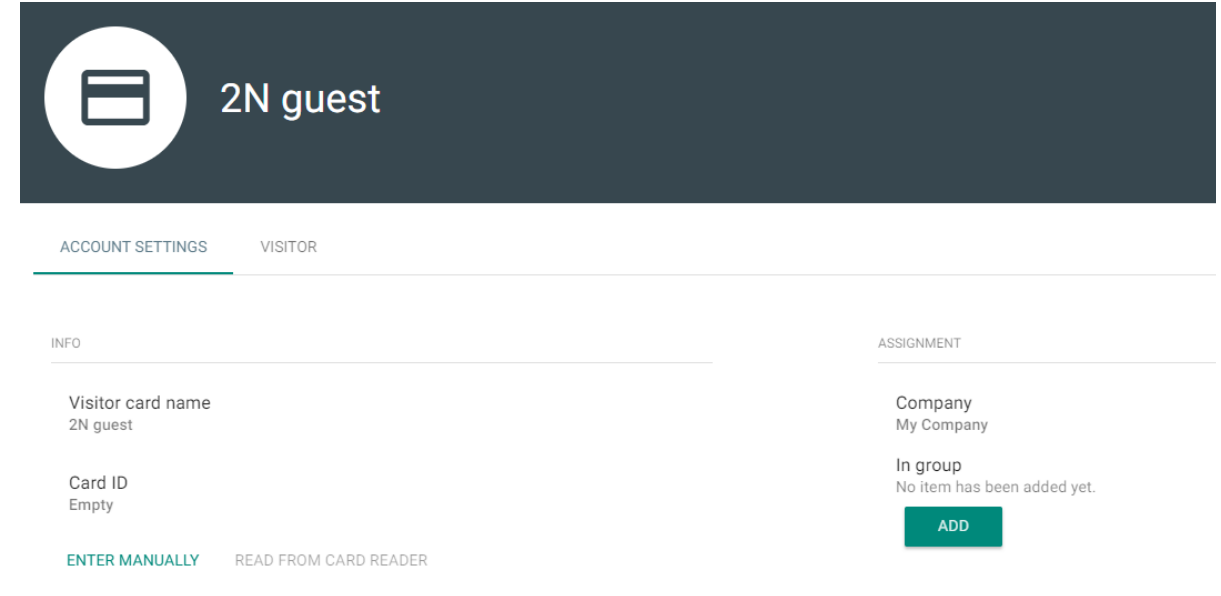

4. Now you have created a visitor card; click on a field to edit the card. As administrator, you can assign a user to the card on the Visitor tab. This can be done by users with Access management rights too, see below. Use the trash bin icon on the visitor card list to delete a visitor card.

#### Settings as viewed by user with Access management rights (assign, edit and delete visitors)

- 1. Go to the Visitor cards tab to assign a visitor card to a user.
- 2. Select a card from the visitor card list and click the editing pencil to move to the card details.

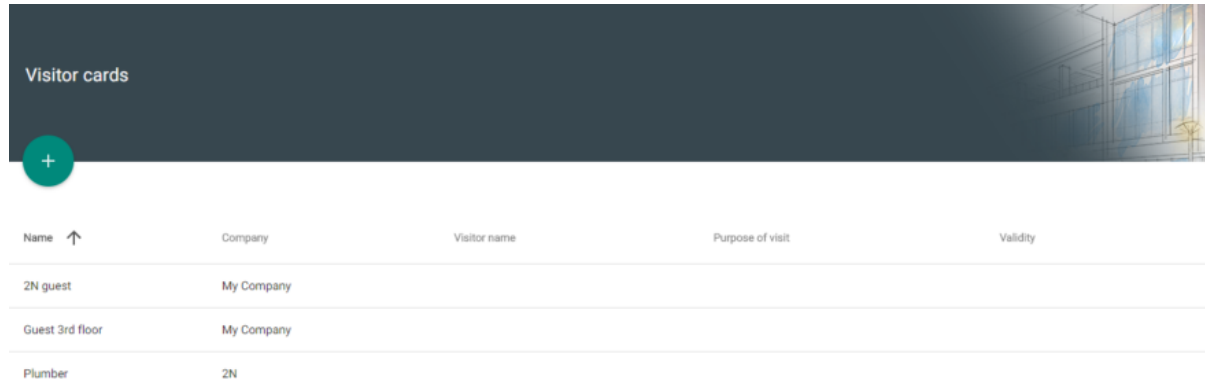

3.

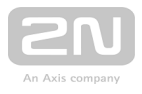

3. A table is displayed for you to click one field and complete the user data. Specifically, enter Name, Reason for visit and Access time restriction.

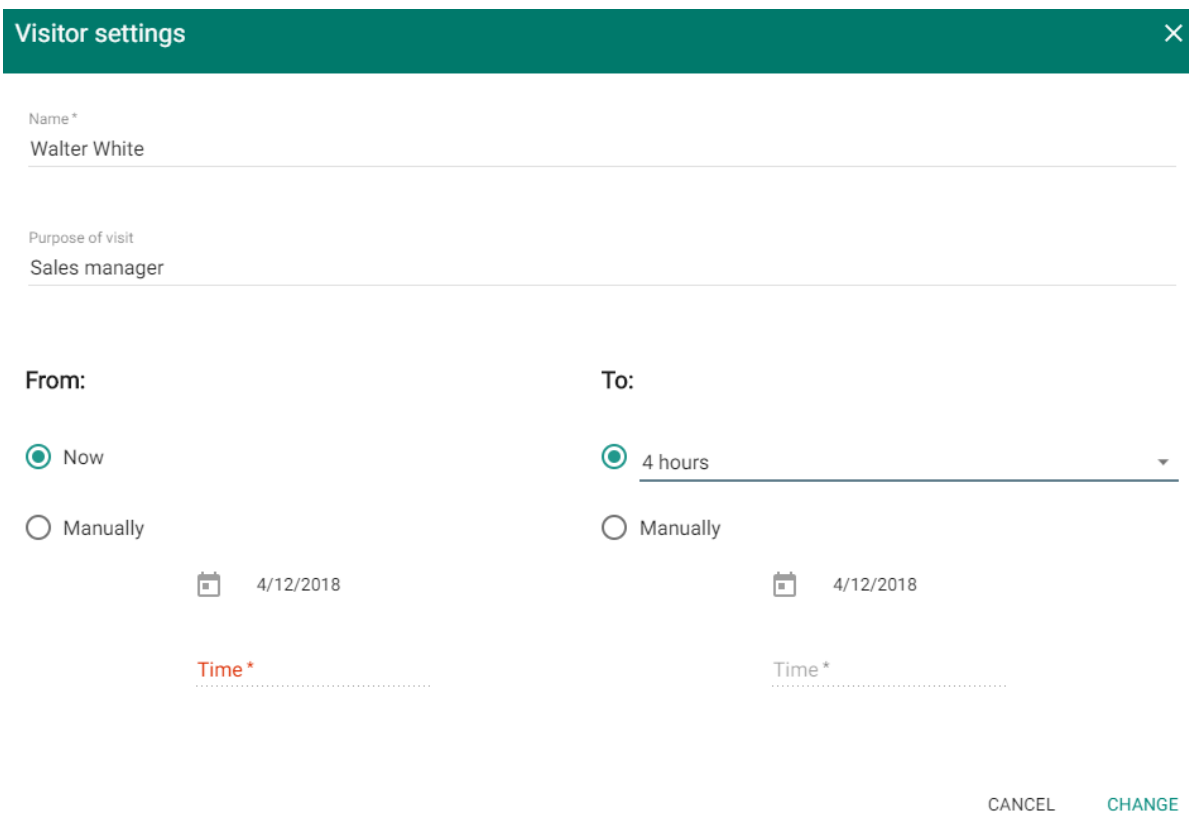

- 4. Save the settings to grant the user a visitor card access. This user is thus allowed to enter the zones assigned to it by the administrator for a time period specified above.
- 5. Click the user field to edit the user data and access time restriction. Click Delete visitor to delete the user data. After deletion, you can use the card for another user.

### Visitor History

Search the access logs for the history of a visitor card. The log includes the card and user names as completed in the card detail.

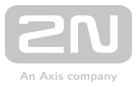

## Access logs

Time  $\sqrt{}$ 

Zone

Device

Event

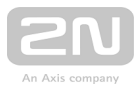

## <span id="page-100-0"></span>5.5 Notification

The Notification module helps you monitor selected device properties via e-mail. There are five notifications by default. These default notifications relate to the main system functions and cannot thus be deleted. They are as follows:

- Default SMTP host
- Device for licensing is not connected
- License is invalid
- License is obsolete
- Unsupported firmware

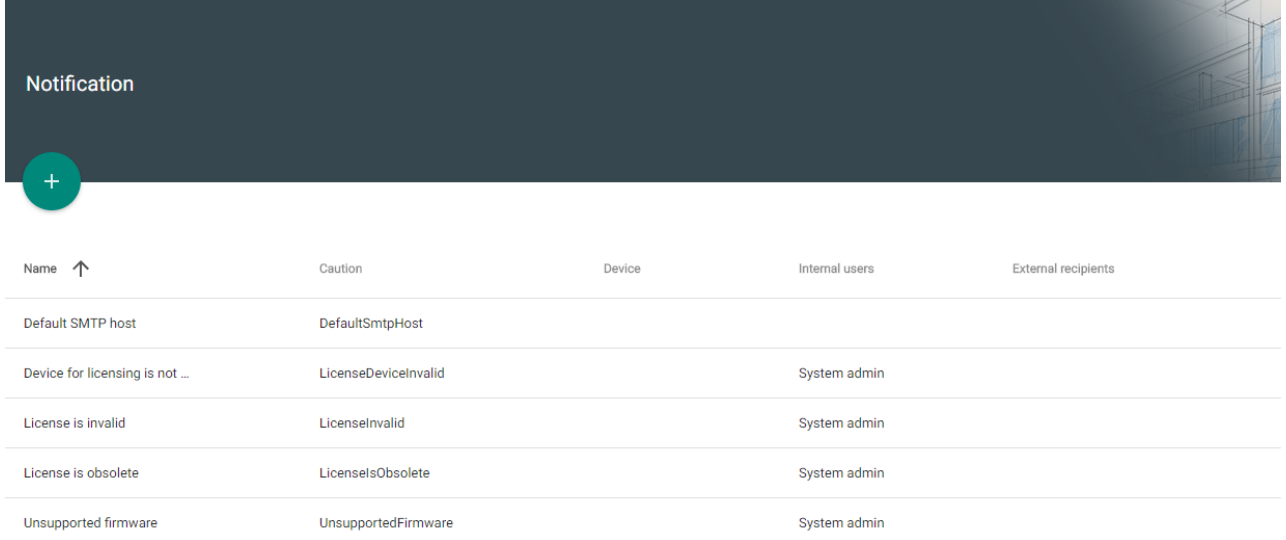

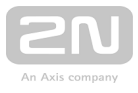

Create a new notification:

- 1. Complete the notification name
- 2. Select the notification type
- 3. Click Create

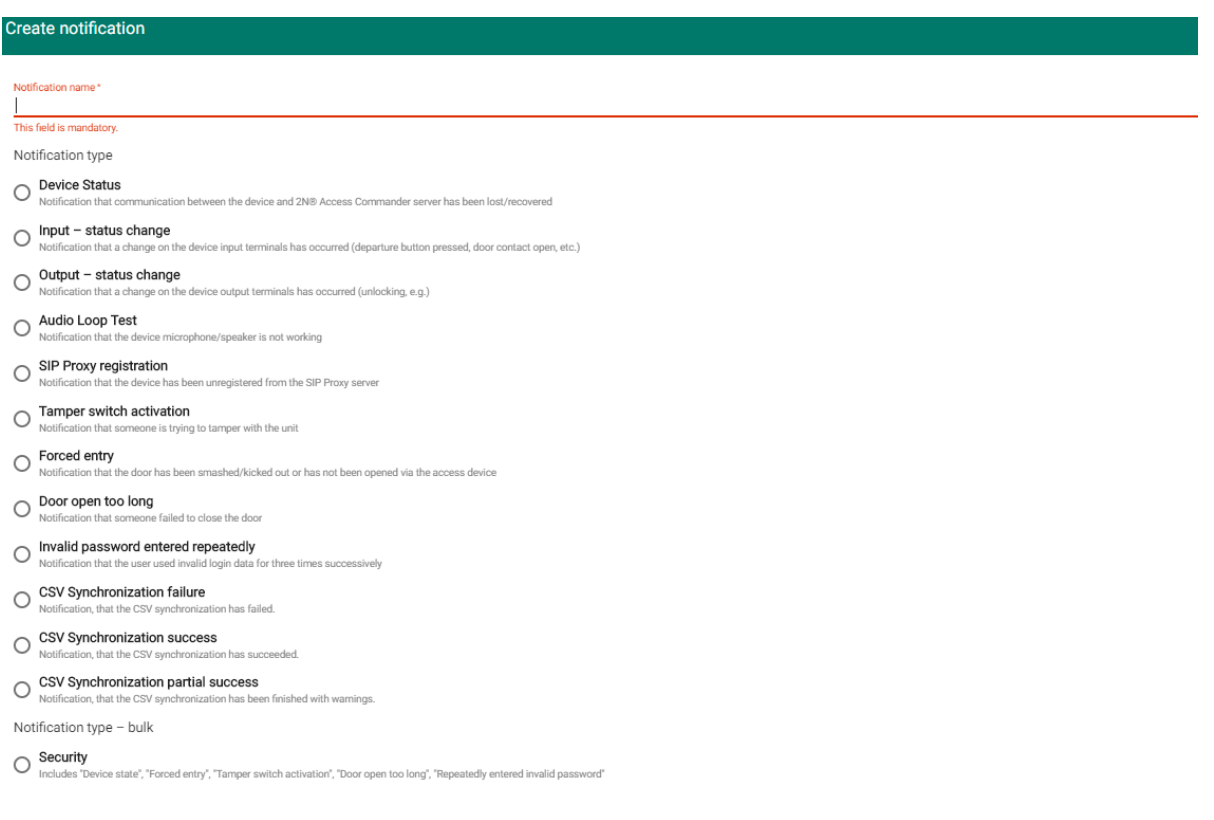

- 4. After creation, a new page is displayed for you to:
	- a. activate the notification,
	- b. add the devices to be monitored,
	- c. add the users to be sent e-mail,
	- d. add the e-mail address that is not assigned to the user in the system.

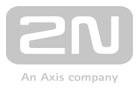

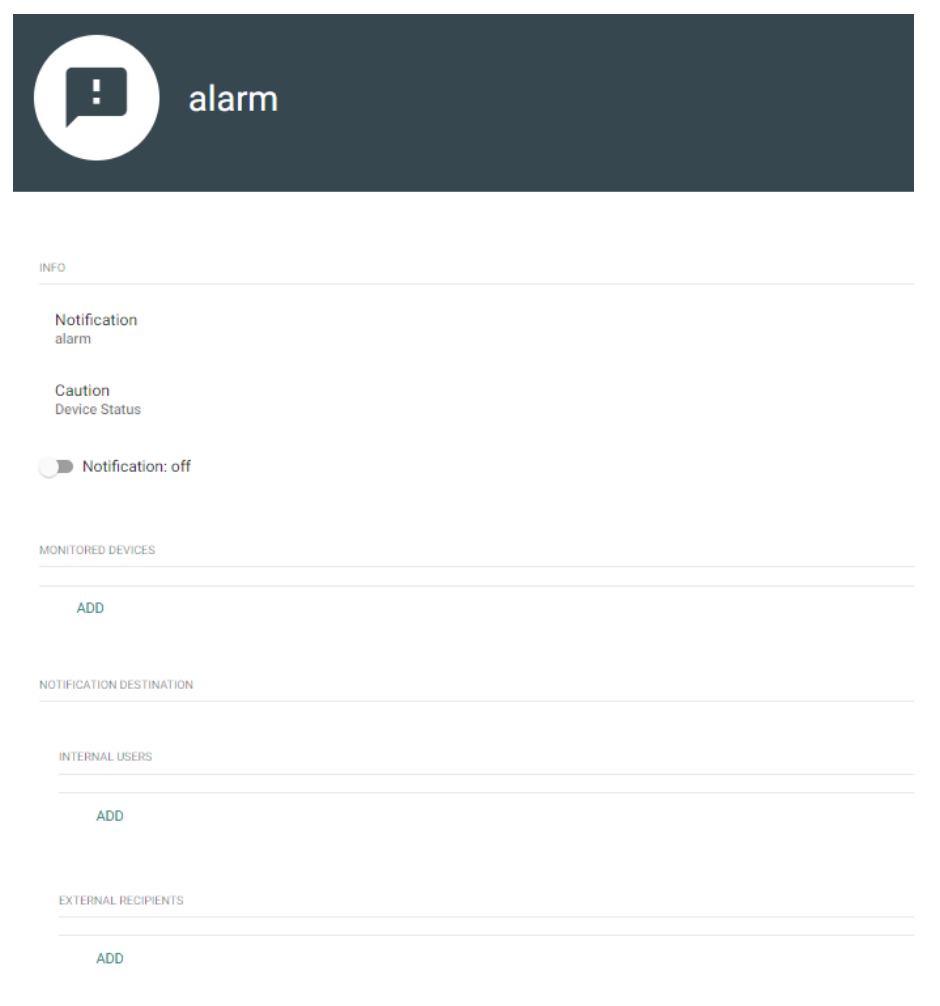

 $\odot$ 

Make sure that [SMTP](#page-25-0) is set correctly to make notifications work properly.

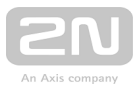

## <span id="page-103-0"></span>5.6 CAM Logs

Set this function to record a few snapshots of the preceding and following event. Suppose you set recording of an applied card, for example. From now on, 5 snapshots before the card swipe and 3 snapshots after the card swipe will be recorded in the access logs. The images are taken in 1-second intervals. A storage of the size of 1, 3 or 5 GB has been created for the snapshots. See [here](#page-35-0) for more details. When the storage is full, the oldest snapshots are deleted. The access logs are not deleted.

O Make sure that firmware v. 2.18.0 or higher is downloaded to the intercoms to make the CAM logs work properly.

### CAM Log Creation

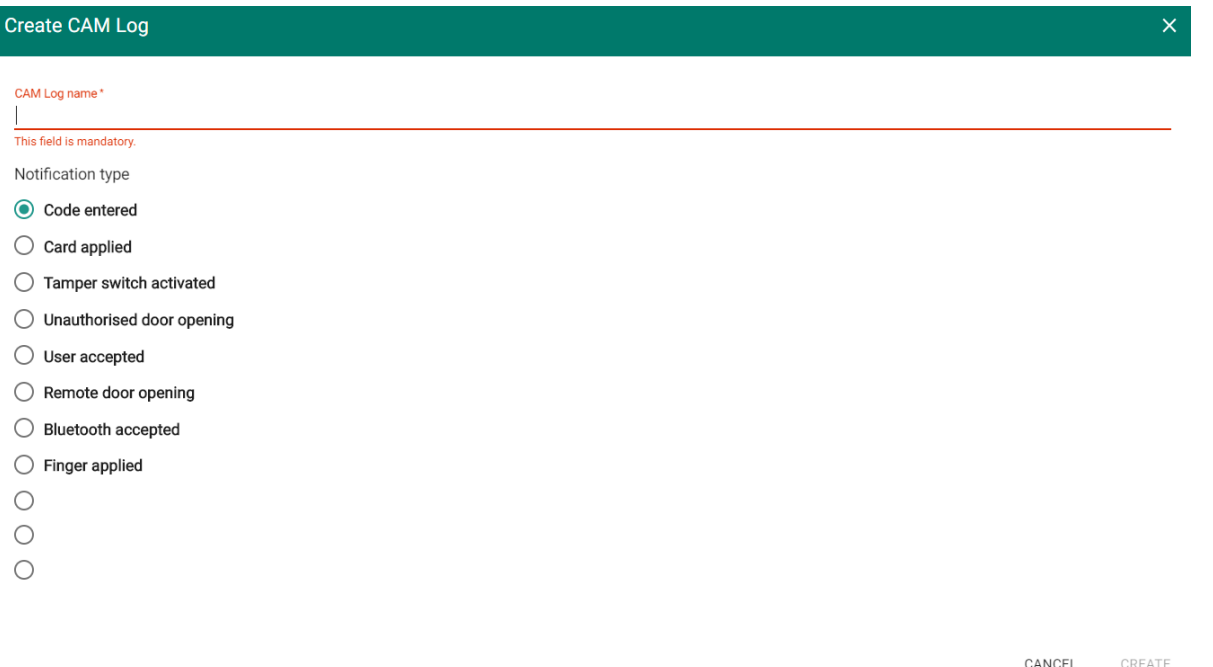

To create a CAM log, enter the log name and select one of the following notifications for the rule to be applied.

- Code entered
	- Take snapshots whenever the code is entered via the keypad.
- Card applied
	- Take snapshots whenever a card is applied. The snapshot is taken even if the user is not authorised.

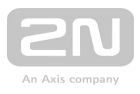

- Tamper switch activated
	- Take snapshots whenever the tamper switch is activated. Make sure that the function is set up in the 2N IP intercom. For setup instructions refer to [Intercom Configuration](https://wiki.2n.cz/hip/conf/latest/cs/5-konfigurace-interkomu/5-3-hardware/5-3-9-digitalni-vstupy).
- Unauthorised door opening
	- Take snapshots whenever the unauthorised door opening event is received. Make sure that the function is set up in the 2N IP intercom. For setup instructions refer to [Intercom Configuration.](https://wiki.2n.cz/hip/conf/latest/cs/5-konfigurace-interkomu/5-3-hardware/5-3-9-digitalni-vstupy)
- User accepted
	- Take snapshots when the user authenticates itself.
- Remote door opening
	- Respond to door opening via DTMF or HTTP API.
- Bluetooth accepted
	- Take snapshots whenever the user sends Bluetooth authentication.
- Finger applied
	- Take snapshots whenever the user uses fingerprint authentication.
- User rejected
	- Take a snapshot when the user authentication is invalid.
- Access denied repeated wrong entering
	- Take a snapshot when 5 invalid codes have been entered by the user.
- Silent alarm activated
	- Take a snapshot when the user activates the Silent alarm by entering a code that is higher by 1 than the right one. That means, the unlocking code is 123 and the Silent alarm code is 124. Or, when the user taps a finger to the fingerprint reader that is designated for Silent alarm activation.

Having entered the log name and selected an action, click Create. Once the CAM log is created, you are redirected to the CAM log detail.

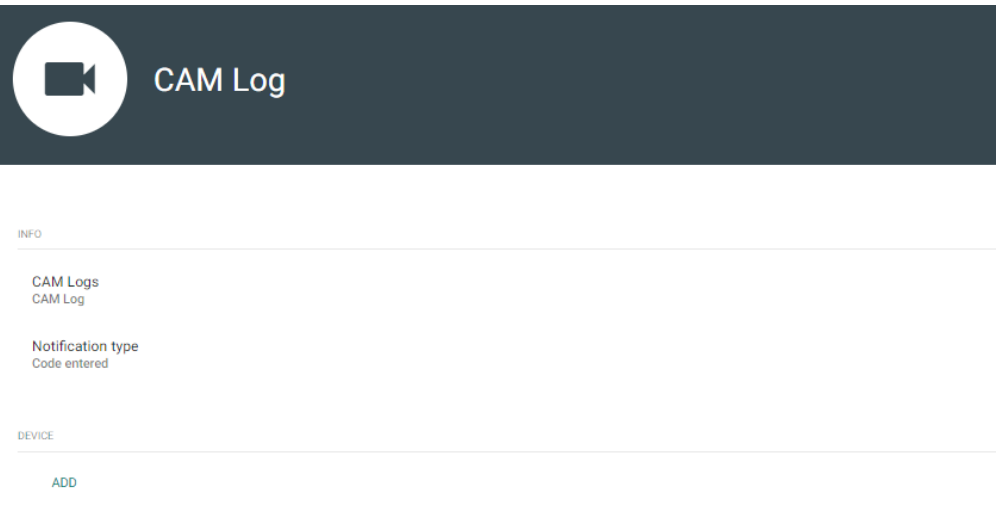

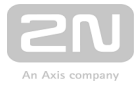

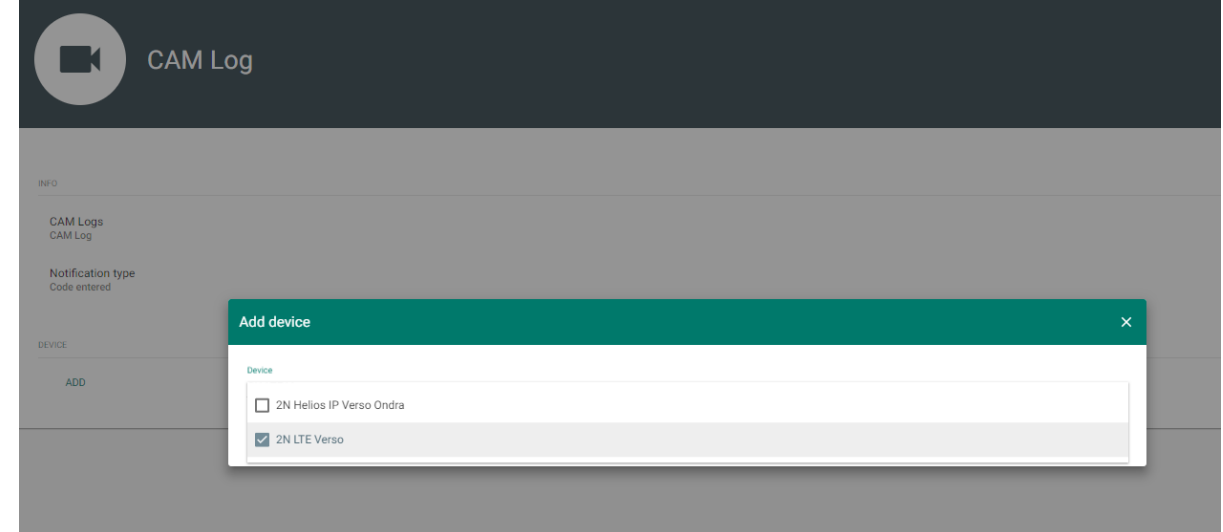

Here choose the device(s) from which the CAM logs are to be downloaded.

The access logs then display not only passage information but also an image displaying icon. No CAM logs are displayed for the intercoms that are not equipped with a camera.

#### CAM Log Viewing

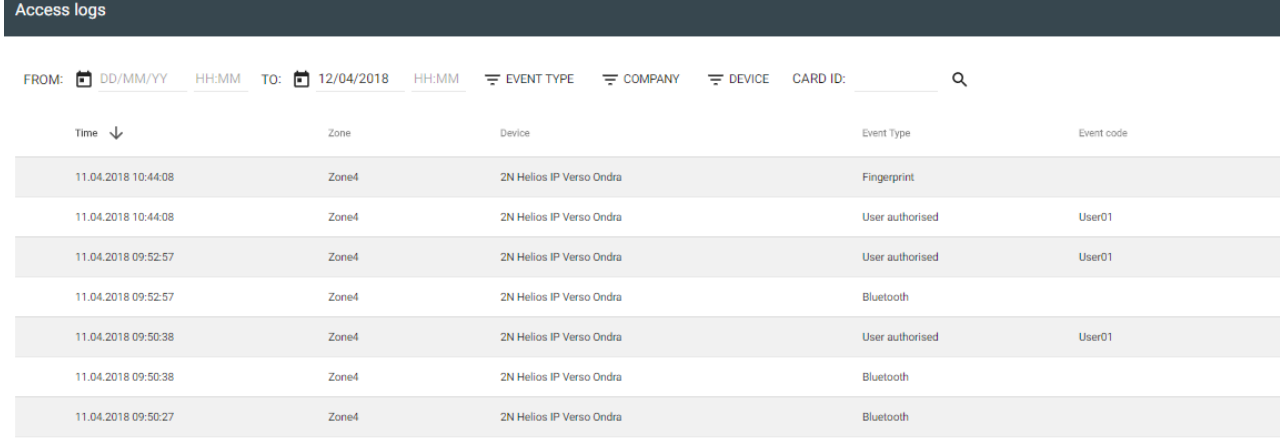

Click the icon to display the intercom image window.

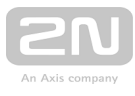

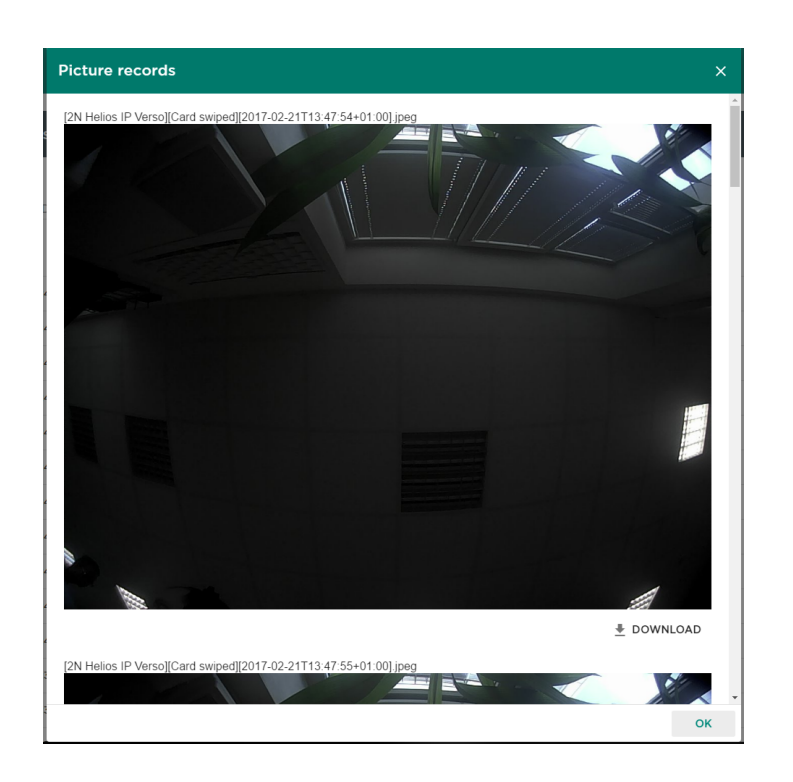

Each snapshot header includes [device]event][time] information. The images are arranged from the oldest to the latest ones. Each snapshot can be downloaded separately.

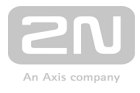

#### (i) Note

The intercom snapshot size is up to 150 kB.

#### (i) Note

The tamper switch activated and Unauthorised door opening events are displayed in the system log.

#### Warning

Make sure that correct time is set both for the intercom and the  $2N^{\circledR}$  Access Commander server to make the CAM logs work properly.
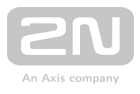

## 5.7 Anti-Passback

The Anti-passback function enhances the access control system with monitoring of unauthorised re-entering of a reserved space. The areas to be monitored are delimited by edge devices which monitor all entries and exits. These devices check the authorisations of the passing persons as specified for the areas monitored.

#### List of Areas

The tab provides a list of all Anti-passback areas created in the system. Use the tab to create, delete and show details of the areas as well as deactivate and show states of the areas.

- $\odot$ functional
- $\bullet$   $\bullet$  non-functional

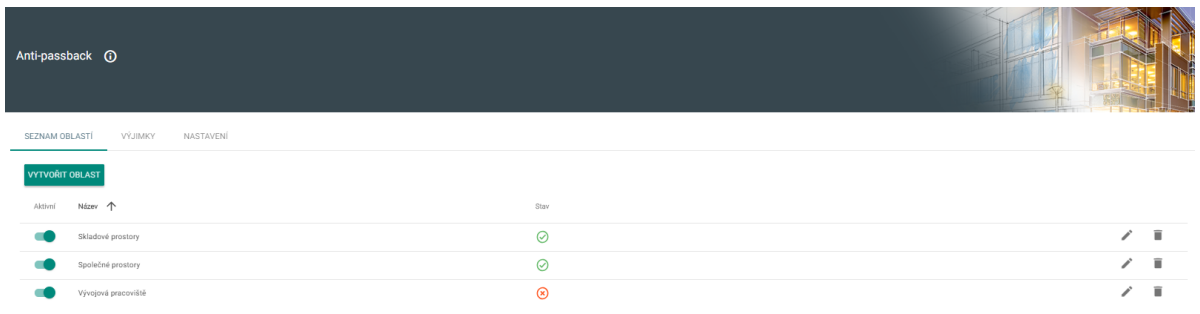

### **Exceptions**

Use the tab to add and remove the users to which no Anti-passback rules are applied.

Info

- Typically, the exceptions are used for:
	- CEOs
	- building managers
	- VIP users

#### Settings

Settings applies to all the Anti-passback areas .

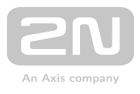

- Type set the Anti-passback type:
	- Soft Anti-passback no Anti-passback area access is limited if the rules are broken; the event is only logged with an optional administrator notification.
	- Hard Anti-passback the Anti-passback area access is limited temporarily or permanently and unblocked as a result of the time limit, system administrator's instructions or exit passage.
- Notification settings switch to the [Notifications](#page-100-0) section.
- **P.** Reset set the day/time on which the Anti-passback log is deleted, i.e. when all the users are allowed to pass regardless of the previous Anti-passback breach.
- User timeout set the timeout in which the user will be allowed to re-enter after its previous Anti-passback breach.

# APBA1

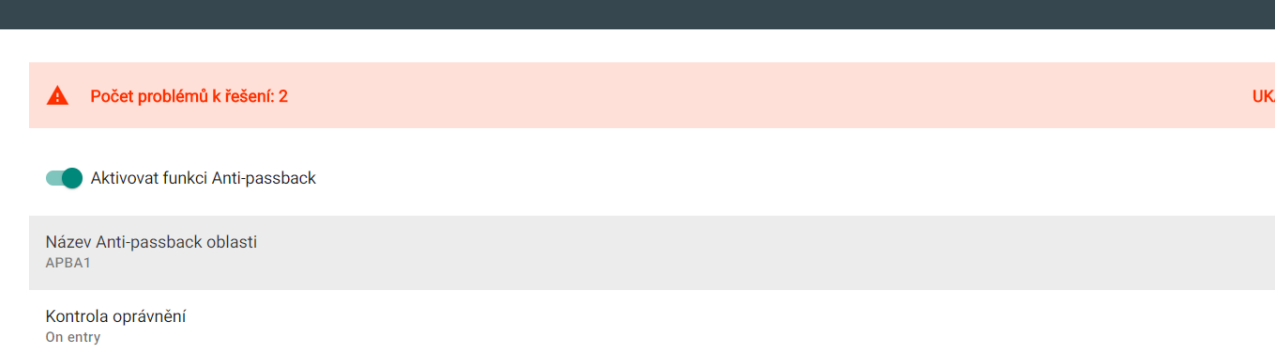

When Anti-passback is set up incorrectly and thus limited in function, the error list is written out automatically. Use the detail to activate/deactivate the function and edit the Anti-passback area name.

- Error list display the list when an Anti-passback error occurs.
- Activate Anti-passback use this parameter to activate/deactivate an Antipassback area.
- Anti-passback area name edit the Anti-passback area name.
- Authorisation check check the Anti-passback area entry/exit direction.
	- On entry check authorisation on entry. On entry disables an Antipassback area entry without prior exit.

Anti-Passback Area Detail

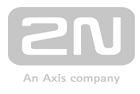

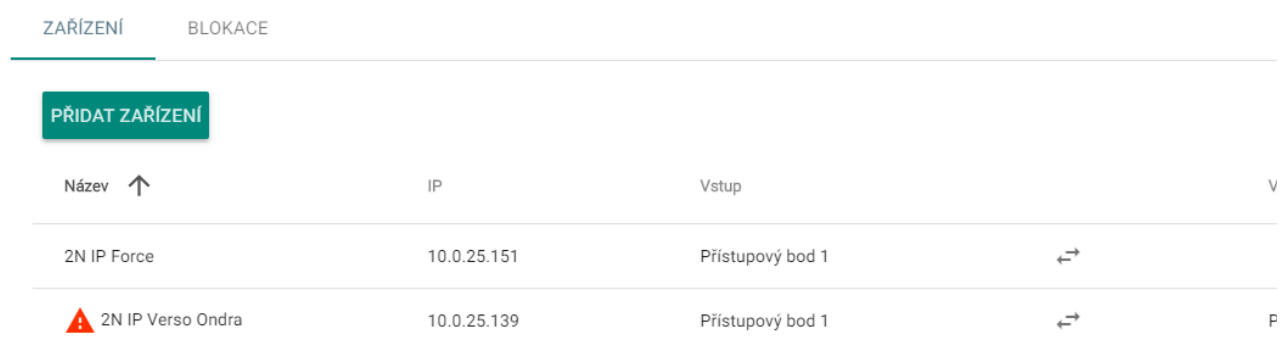

#### **A** Caution

#### • Most frequent Anti-passback problems:

- No device is added to the APB area. Assign one device at least.
- The entry/exit is not defined. Assign one device at least to define the entry/exit direction.
- An entry/exit device has not been configured correctly or does not include a reader.
- An APB area entry device has been used for entry to another area. Modify the assignments to make the function work correctly.
- A device has not the proper licence.
- A device has been deactivated.
- A device has been disconnected.
- A device has an incompatible firmware version.
- A device is equipped with the REX button that allows the user to leave the APB area without authorisation. Deactivate the REX button to make the function work correctly.

#### Warning

• Should an error occur in an Anti-passback area, the whole area will be deactivated and reactivated once the error is removed.

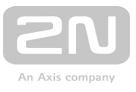

### Devices

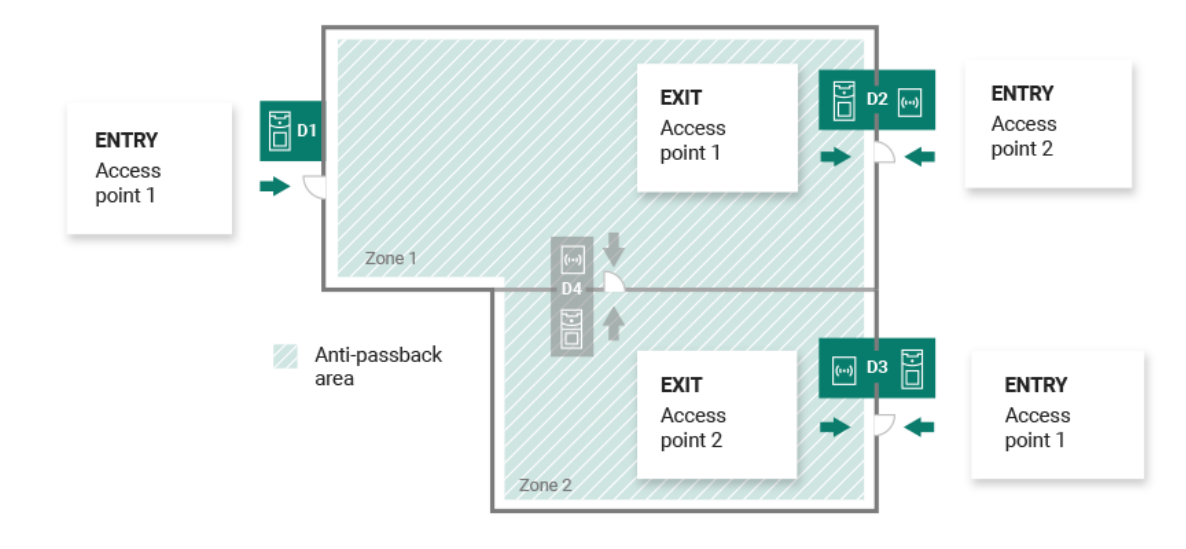

The tab displays all the devices that border the Anti-passback area.

Make sure that an active Enhanced security or Gold licence is available on all the edge devices.

- Refer to the [Configuration Manual for 2N IP Interco](https://wiki.2n.cz/pages/viewpage.action?pageId=29334355)ms for 2N IP intercom licences.
- $\bullet$  No special licence is required for the  $2N^{\circledast}$  Access Unit models.

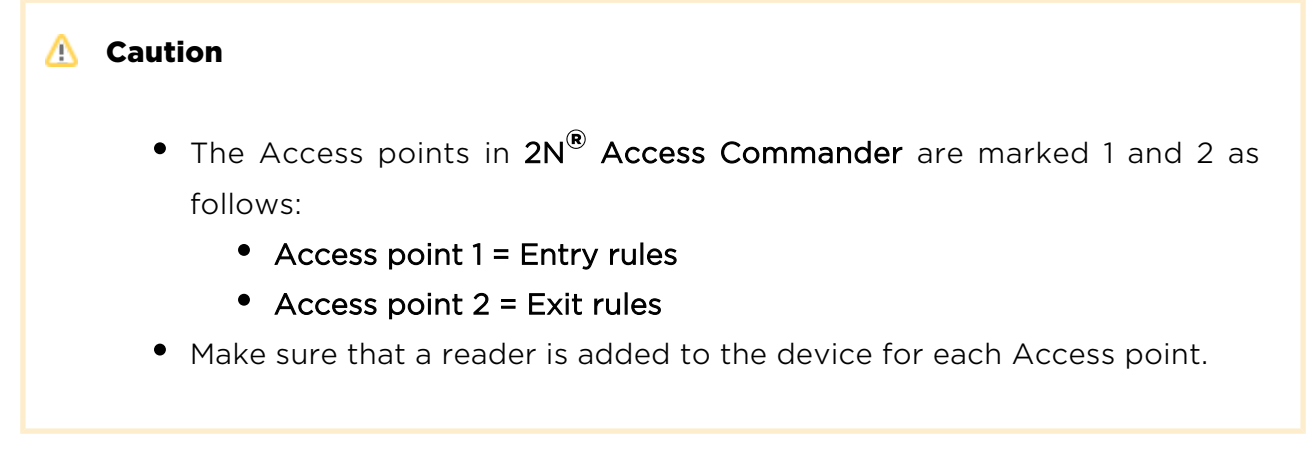

#### Device Settings before Adding to Area

Set the entry/exit rules in the [Door](https://wiki.2n.cz/pages/viewpage.action?pageId=29329134) section for selected devices to make Antipassback work properly. Also, specify the entry/exit readers in the device settings. This setting is used for an independent device.

#### Area Settings

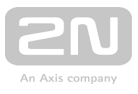

Set the area in  $2N^*$  Access Commander where multiple devices are used in large areas.

Click Add device to open a bulk adding window. The Access points are completed automatically: AP 1 = entry, AP 2 = exit. Click the arrows  $\overline{t}$  to switch the Access points if necessary.

#### Blocking

The tab displays the list of blocked users who tried to breach the Anti-passback rules. The system administrator can unblock a user by clicking the icon next to the username or unblock all the users at once by clicking Unblock all.

#### Warning

- The Anti-passback area becomes useless and can be potentially dangerous if there is a device in the area with an active REX button, which provides unauthorised access.
- [5.7.1 Example of Settings](#page-112-0)

### <span id="page-112-0"></span>5.7.1 Example of Settings

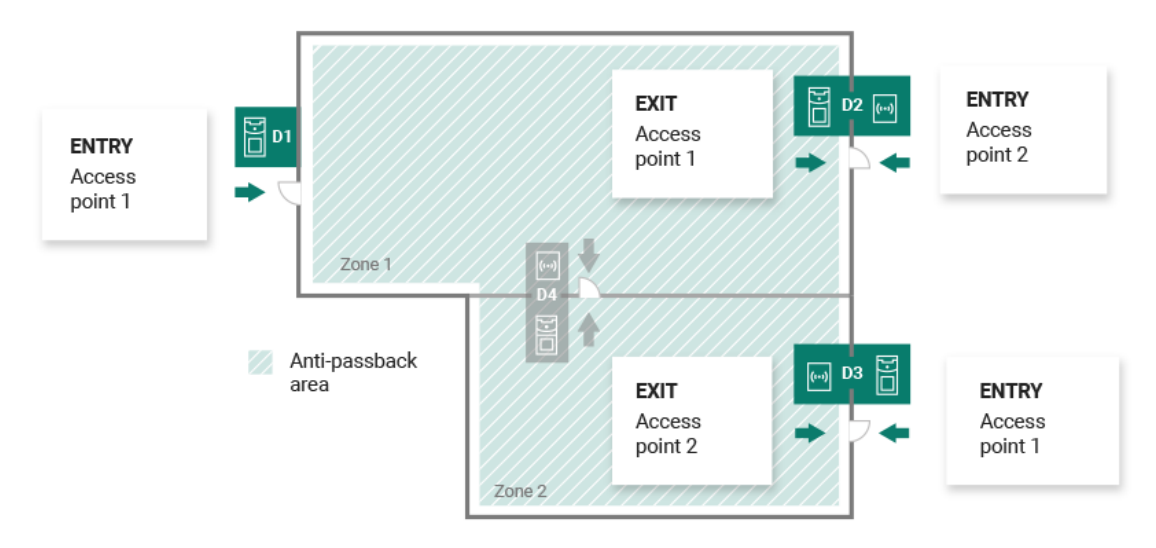

The figure above shows an example of an Anti-passback area. All you have to do to set the Anti-passback function is configure the edge devices. The inside devices are not used for entry/exit control.

D1 – device D1 is only used for entry to the Anti-passback area.

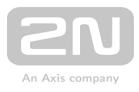

- Access point 1 is set for entry.
- D2 device D2 is used for both entry and exit.
	- Access point 2 is set for entry, Access point 1 is set for exit.
- D3 device D3 is used for both entry and exit.
	- Access point 1 is set for entry, Access point 2 is set for exit.

#### **Upozornění**

- The Access points in 2N® Access Commander are marked 1 and 2 as follows:
	- Access point  $1 =$  Entry rules
	- Access point  $2 =$  Exit rules
- Make sure that a reader is added to the device for each Access point.

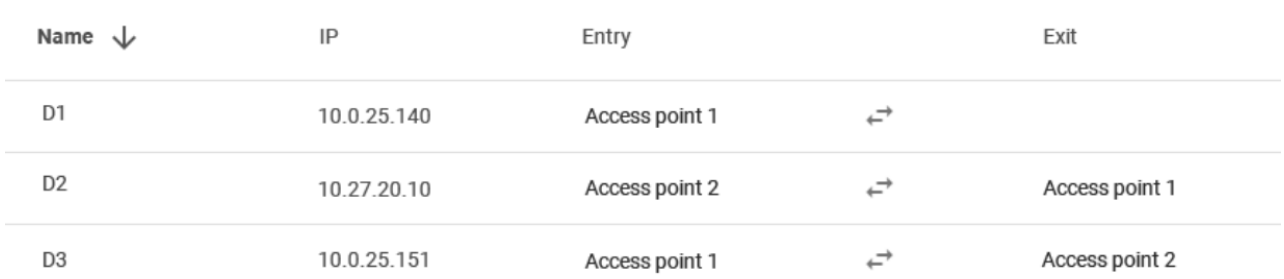

The table above sums up the device settings in the figure above. Any Access point can be used for entry/exit.

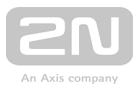

## 6. HTTP API

- [6.1 API Documentation](#page-115-0)
- [6.2 HTTP API Changes](#page-116-0)

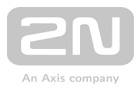

## <span id="page-115-0"></span>6.1 API Documentation

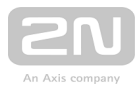

## <span id="page-116-0"></span>6.2 HTTP API Changes

#### **A** Caution

The section includes the  $2N^{\circledR}$  Access Commander API upgrade changes. The changes below may make your API communication, whatever it is, nonfunctional.

New API changes (full list of changes: [diff file\)](https://2nwiki.2n.cz/download/attachments/75203117/api_doc_1_9.diff?version=1&modificationDate=1511177836220&api=v2):

- Endpoint added: /devices/{deviceId}/display/phonebook/view
- Endpoint added: /devices/withbackup
- Endpoint added: /devices/{deviceId}/replace
- Endpoint added: /users/{userId}/mobilekey/pairing/sendmail
- Endpoint added: /system/info
- Endpoint added: /devices/{deviceId}/switches/
- Endpoints added: /users/{userId}/fingerprints/
- Endpoints added: /system/diagnostic/package/
- POST /visitorcards/{visitorcardID}/visitor is no longer supported; please use the PUT method to create a new card
- New objects: DisplayObject a DisplayNode
- New objects: SwitchAction a SwitchStatus
- New objects: SystemInfo, Fingerprint, DiagnosticStatus and Emails
- New Device parameters: HasBackup and LastBackup
- New authentication parameters for Zone
- New parameter for User : Fingerprints
- **•** BackupBase transformed into a new Backup object

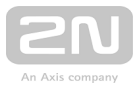

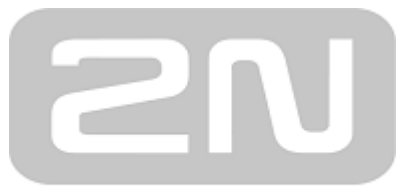

An Axis company

#### 2N TELEKOMUNIKACE a.s.

Modřanská 621, 143 01 Prague 4, Czech Republic Phone: +420 261 301 500, Fax: +420 261 301 599 E-mail: sales@2n.cz Web: www.2n.cz